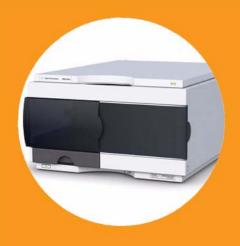

# Agilent 1260 Infinity High Performance Micro Autosampler

User Manual

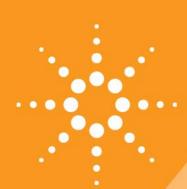

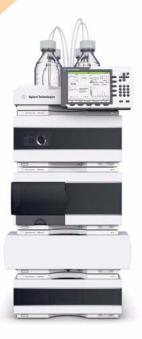

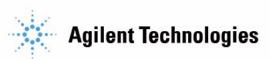

### **Notices**

© Agilent Technologies, Inc. 2006, 2008, 2010, 2013

No part of this manual may be reproduced in any form or by any means (including electronic storage and retrieval or translation into a foreign language) without prior agreement and written consent from Agilent Technologies, Inc. as governed by United States and international copyright laws.

#### **Manual Part Number**

G1377-90001

#### Edition

11/2013

Printed in Germany

Agilent Technologies Hewlett-Packard-Strasse 8 76337 Waldbronn

This product may be used as a component of an in vitro diagnostic system if the system is registered with the appropriate authorities and complies with the relevant regulations. Otherwise, it is intended only for general laboratory use.

### Warranty

The material contained in this document is provided "as is," and is subiect to being changed, without notice. in future editions. Further, to the maximum extent permitted by applicable law, Agilent disclaims all warranties, either express or implied, with regard to this manual and any information contained herein, including but not limited to the implied warranties of merchantability and fitness for a particular purpose. Agilent shall not be liable for errors or for incidental or consequential damages in connection with the furnishing, use, or performance of this document or of any information contained herein. Should Agilent and the user have a separate written agreement with warranty terms covering the material in this document that conflict with these terms, the warranty terms in the separate agreement shall control.

### **Technology Licenses**

The hardware and/or software described in this document are furnished under a license and may be used or copied only in accordance with the terms of such license.

### **Restricted Rights Legend**

If software is for use in the performance of a U.S. Government prime contract or subcontract, Software is delivered and licensed as "Commercial computer software" as defined in DFAR 252.227-7014 (June 1995), or as a "commercial item" as defined in FAR 2.101(a) or as "Restricted computer software" as defined in FAR 52.227-19 (June 1987) or any equivalent agency regulation or contract clause. Use, duplication or disclosure of Software is subject to Agilent Technologies' standard commercial license terms, and non-DOD Departments and Agencies of the U.S. Government will

receive no greater than Restricted Rights as defined in FAR 52.227-19(c)(1-2) (June 1987). U.S. Government users will receive no greater than Limited Rights as defined in FAR 52.227-14 (June 1987) or DFAR 252.227-7015 (b)(2) (November 1995), as applicable in any technical data.

#### **Safety Notices**

#### CAUTION

A **CAUTION** notice denotes a hazard. It calls attention to an operating procedure, practice, or the like that, if not correctly performed or adhered to, could result in damage to the product or loss of important data. Do not proceed beyond a **CAUTION** notice until the indicated conditions are fully understood and met.

### WARNING

A WARNING notice denotes a hazard. It calls attention to an operating procedure, practice, or the like that, if not correctly performed or adhered to, could result in personal injury or death. Do not proceed beyond a WARNING notice until the indicated conditions are fully understood and met.

### In This Guide

This manuals covers the Agilent 1260 Infinity High Performance Micro Autosampler (G1377A).

#### 1 Introduction

This chapter gives an introduction to the High Performance Micro Autosampler.

#### 2 Site Requirements and Specifications

This chapter describes the site requirements and specifications of the High Performance Micro Autosampler.

### 3 Installing the Autosampler

This chapter describes the installation of the High Performance Micro Autosampler.

### 4 Using the Autosampler

This chapter describes the usage of the High Performance Micro Autosampler.

### 5 Optimizing Performance

This chapter provides information on how to optimize the autosampler.

### **6 Troubleshooting and Diagnostics**

This chapter gives an overview to troubleshooting the High Performance Micro Autosampler.

#### 7 Error Information

This chapter describes the meaning of error messages, and provides information on probable causes and suggested actions how to recover from error conditions.

#### 8 Maintenance

This chapter describes the maintenance of the autosampler.

#### 9 Parts for Maintenance

This chapter provides information on parts for maintenance.

### 10 Identifying Cables

This chapter provides information on cables used with the Agilent 1200 Infinity Series modules.

#### 11 Hardware Information

This chapter describes the module in more detail on hardware and electronics.

### 12 Appendix

This appendix provides general safety and environmental information.

### **Contents**

| Introduction 9                                                                                                    |
|----------------------------------------------------------------------------------------------------|
| Introduction to the Autosampler 10 Sampling Sequence 12 Sampling Unit 16 Needle/Sample Transport Assembly 20 Advanced Operating Modes 22 System Overview 24                                                                                                    |
| Site Requirements and Specifications 27                                                                                                    |
| Site Requirements 28 Physical Specifications 31 Performance Specifications 32                                                                                                    |
| Installing the Autosampler 33                                                                                                    |
| Unpacking the Sampler 34 Optimizing the Stack Configuration 36 Installation Information on Leak and Waste Handling 47 Installing the Autosampler 45 Installing a Thermostatted Autosampler 48 Flow Connections to the Sampler 52 Installing the Sample Tray 54 Transporting the Sampler 56 |
| Using the Autosampler 57                                                                                                    |
| Leak and Waste Handling 58 Sample Trays 59 List of Recommended Plates and Closing Mat 60 List of Recommended Vials and Caps 62 Configure Well Plate Types 64 Turn ON and Initialization Steps 67                                                                                           |
|                                                                                                    |

| Optimizing Performance 69                                                                                                    |  |  |
|----------------------------------------------------------------------------------------------------|--|--|
| Optimizing Performance 70 Optimization for Lowest Carry-Over 71 Fast Injection Cycle and Low Delay Volume 78 Precise Injection Volume 80                                                                                                    |  |  |
| Choice of Rotor Seal 82 Choice of Seat Capillary 83                                                                                                    |  |  |
| Choice of Seat Capillary 05                                                                                                    |  |  |
| Troubleshooting and Diagnostics 85                                                                                                    |  |  |
| Overview of the Sampler's Indicators and Test Functions 86 Status Indicators 88 Maintenance Functions 90 Step Commands 92                                                                                                    |  |  |
| Troubleshooting the Autosampler 94 Errors Which May Occur During the Turn ON and Initialization Process 95 Instrument Logbook Errors and Step by Step Repair Proces 99 Needle Centering Over the Vial or the Well 104 Agilent Lab Advisor Software 105                                                                        |  |  |
| Error Information 107                                                                                                    |  |  |
| What Are Error Messages 109                                                                                                    |  |  |
| General Error Messages 110 Module Specific Error Messages 116                                                                                                    |  |  |
| Woulde Specific Life Messages 110                                                                                                    |  |  |
| Maintenance 129                                                                                                    |  |  |
| Introduction to Maintenance 130 Warnings and Cautions 131 Cleaning the Module 133 Maintenance Functions 134 Maintenance Procedures 135 Removing the Needle Assembly 136 Installing the Needle Assembly 138 Removing the Needle Carrier Assembly 140 Installing the Needle Carrier Assembly 141 Exchanging the Needle Seat 142 |  |  |

|    | Metering Seal and Plunger 146 Removing the Loop Capillary 148 Installing the Loop Capillary 150 Replacing the Peristaltic Pump 152 Installing Interface Board 153 Replacing Module Firmware 154                         |   |
|----|----------------------------------------------------------------------------------------------------|---|
| 9  | Parts for Maintenance 155                                                                                                    |   |
|    | Sampler Main Assemblies 156 Vial Trays 158 Accessory Kits 160 Thermostat for ALS/FC/Spotter 161                                                                                                    |   |
| 10 | Identifying Cables 163                                                                                                    |   |
|    | Cable Overview 164 Analog Cables 166 Remote Cables 168 BCD Cables 171 CAN/LAN Cables 173 External Contact Cable 174 RS-232 Cables 175 Agilent 1200 Module to Printer 176                                                |   |
| 11 | Hardware Information 177                                                                                                    |   |
|    | Firmware Description 178 Electrical Connections 181 Interfaces 183 Setting the 8-bit Configuration Switch (without On-board) LAN 190 Optional Interface Boards 194 Instrument Layout 198 Early Maintenance Feedback 199 | ) |

#### **Contents**

### 12 Appendix 201

General Safety Information 202
The Waste Electrical and Electronic Equipment Directive 205
Lithium Batteries Information 206
Radio Interference 207
Sound Emission 208
Use of Solvents 209
Agilent Technologies on Internet 210

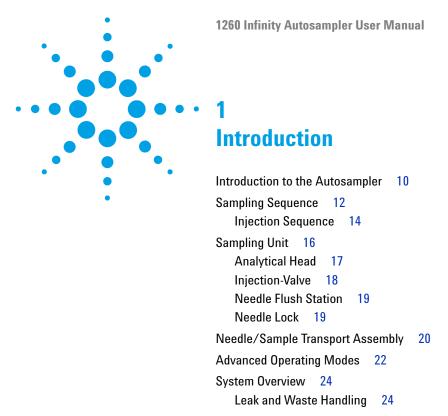

This chapter gives an introduction to the High Performance Micro Autosampler.

### Introduction to the Autosampler

The Agilent 1260 Infinity High Performance Micro Autosampler is designed to perform capillary LC with injection of sample volumes ranging from nL to µL.

Features: A micro Rheodyne® valve and the optimized design of the needle seat, loop and seat capillaries minimize dispersion. A high-resolution metering device offers resolution ten times better than a standard autosampler, bypass operation facilitates low delay volume, increased sample injection speed for high sample throughput, flexible and convenient sample handling with different types of sample containers. Using 384-well plates allows to process up to 768 samples unattended.

Technical Principle: The well plate sampler transport mechanism uses an X-Z-theta robot to optimize the positioning of the sampling arm on the well plate. Once the sampling arm is positioned over the programmed sample position, the programmed sample volume is drawn by the metering device into the sampling needle. The sampling arm then moves to the injection position where the sample is flushed onto the column.

The autosamplers employ a vial/plate pusher mechanism to hold down the vial or the plate while the needle is drawn back from the sample vessel (a must in the case a septum is used). This vial/plate pusher employs a sensor to detect the presence of a plate and to ensure accurate movement regardless of plate used. All axes of the transport mechanism (x-,z-,theta-robot) are driven by stepper-motors. Optical encoders ensure the correct operation of the movement.

The micro metering device provides injection volumes from 0.01 - 8 uL with the standard loop capillary installed and from 0.01 – 40 μL with the extended loop capillary. The entire flowpath including the metering device is always flushed by the mobile phase after injection for minimum internal carry-over.

An additional needle flush station with a peristaltic pump is installed to wash the outside of the needle. This reduces the already low carry-over for very sensitive analysis. The bottle containing the mobile phase for the wash procedure will be located in the solvent bottle cabinet. Produced waste during this operation is channeled safely away through a waste drain.

The six-port (only 5 ports are used) injection valve unit is driven by a high-speed hybrid stepper motor. During the sampling sequence, the valve unit bypasses the autosampler, and connects flow from the pump to the column directly. During injection and analysis, the valve unit directs the flow through the autosampler which ensures that all of the sample is injected onto the column, and that the metering unit and needle are always free from sample residue before the next sampling sequence begins. All the injection valves have different stator heads and different rotor seals. The volume of each valve is different.

Control of the vial/plate temperature in the thermostatted autosampler is achieved using an additional Agilent module; the Agilent 1290 Infinity Thermostat for ALS/FC/Spotter.

The thermostat contains Peltier-controlled heat-exchangers. A fan draws air from the area above the sample vial tray of the autosampler. It is then blown through the fins of the cooling/heating module. There it is cooled or heated according the temperature setting. The thermostatted air enters the autosampler through a recess underneath the special designed sample tray. The air is then distributed evenly through the sample tray ensuring effective temperature control, regardless of how many vials are in the tray. In cooling mode condensation is generated on the cooled side of the Peltier elements. This condensed water is safely guided into a waste bottle for condensed water.

### 1 Introduction Sampling Sequence

### **Sampling Sequence**

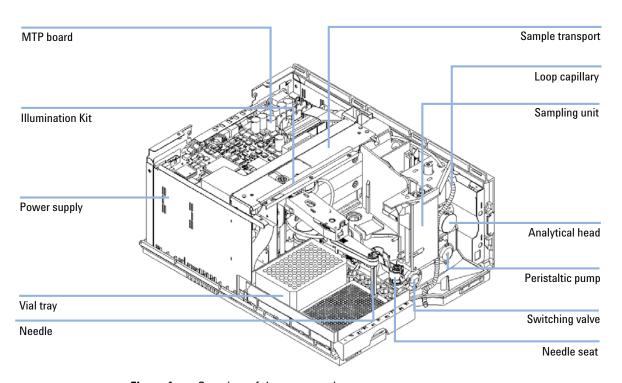

Figure 1 Overview of the autosampler

The movements of the autosampler components during the sampling sequence are monitored continuously by the autosampler processor. The processor defines specific time windows and mechanical ranges for each movement. If a specific step of the sampling sequence is not completed successfully, an error message is generated. Solvent is bypassed from the autosampler by the injection valve during the sampling sequence. The needle moves to the desired sample vial position and is lowered into the sample liquid in the vial to allow the metering device to draw up the desired volume by moving its plunger back a certain distance. The needle is then raised again and moved onto the seat to close the sample loop. Sample is applied to the column when the injection valve returns to the mainpass position at the end of the sampling sequence.

The standard sampling sequence occurs in the following order:

- **1** The injection valve switches to the bypass position.
- **2** The plunger of the metering device moves to the initialization position.
- **3** The needle lock moves up.
- **4** The needle moves to the desired sample vial position.
- **5** The needle lowers into the vial.
- **6** The metering device draws the preset sample volume.
- **7** The needle lifts out of the vial.
- **8** The needle is then moved onto the seat to close the sample loop.
- **9** The needle lock moves down.
- **10** The injection cycle is completed when the injection valve switches to the mainpass position.

If needle wash is required it will be done between step 7 and 8.

### **Injection Sequence**

Before the start of the injection sequence, and during an analysis, the injection valve is in the mainpass position (Figure 2 on page 14). In this position, the mobile phase flows through the autosampler metering device, sample loop, and needle, ensuring all parts in contact with sample are flushed during the run, thus minimizing carry-over

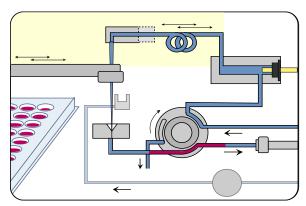

Figure 2 Mainpass Position

When the sample sequence begins, the valve unit switches to the bypass position (Figure 3 on page 14). Solvent from the pump enters the valve unit at port 1, and flows directly to the column through port 6.

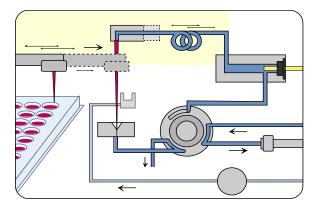

Figure 3 Bypass Position

The standard injection starts with "draw sample from vial". In order to do this the needle moves to the desired sample vial position and is lowered into the sample liquid in the vial to allow the metering device to draw up the desired volume by moving its plunger back a certain distance. The needle is then raised again and moved onto the seat to close the sample loop. In case of an injector program several steps are interspersed at this point.

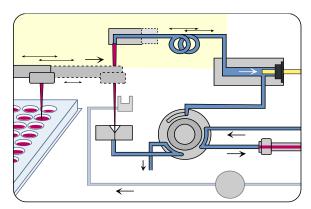

Figure 4 Drawing the Sample

#### Flush the Needle

Before injection and to reduce the carry-over for very sensitive analysis, the outside of the needle can be washed in a flush port located behind the injector port on the sampling unit. As soon the needle is on the flush port a peristaltic pump delivers some solvent during a defined time to clean the outside of the needle. At the end of this process the needle returns to the injection port.

### Inject-and-Run

The final step is the inject-and-run step. The six-port valve is switched to the main-pass position, and directs the flow back through the sample loop, which now contains a certain amount of sample. The solvent flow transports the sample onto the column, and separation begins. This is the beginning of a "run" within an analysis. In this stage, all major performance-influencing hardware is flushed internally by the solvent flow. For standard applications no additional flushing procedure is required.

### 1 Introduction Sampling Unit

### **Sampling Unit**

The sampling unit consists of subsystems as well. The main carrier part is a die casting part which carries the following functional elements.

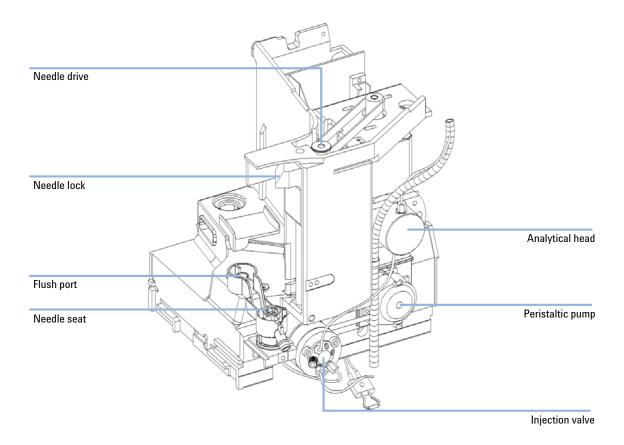

Figure 5 Sampling unit

### **Analytical Head**

The analytical head is driven by the stepper motor that is connected to the drive shaft by a toothed belt. The drive nut on the spindle converts the circular movement of the spindle to linear motion. The drive nut pushes the sapphire plunger against the tension of the spring into the analytical head. The base of the plunger sits on the large bearing of the drive nut, which ensures the plunger is always centered. A ceramic ring guides the movement of the plunger in the analytical head. The home position of the plunger is sensed by an infra-red sensor on the sampling unit flex board while the sample volume is determined by counting the number of steps from the home position (7 nL/motor step). The backward movement of the plunger (driven by the spring) draws sample from the vial.

To reduce potential user mistakes, different versions of analytical heads are recognized by RF-tags sitting on the exchangeable assembly. The G1377A High Performance Micro Autosampler must only be used with the Micro Analytical Head (Analytical Head Assembly (40  $\mu L)$  (G1377-60013)).

Table 1 Analytical head Technical Data

|                   | Standard 100 µl<br>(G1367-60003) | High Pressure 40µl<br>(G1377-60023) | Micro 40 μl<br>(G1377-60013) |
|-------------------|----------------------------------|-------------------------------------|------------------------------|
| Number of steps   | 15000                            | 15000                               | 60000                        |
| Volume resolution | 14 nl/motor step                 | 5.6 nl/motor step                   | 1.4 nl/motor step            |
| Maximum stroke    | 100 μΙ                           | 40 μΙ                               | 40 μΙ                        |
| Pressure limit    | 400 bars                         | 600 bars                            | 400 bars                     |
| Plunger material  | Sapphire                         | Sapphire                            | Sapphire                     |

### 1 Introduction Sampling Unit

### Injection-Valve

A high pressure 6-port/2-position-valve to direct streams of mobile phase and sample to different directions (e.g. via loop to column or directly to column).

The two-position 6-port injection valve is driven by a stepper motor. Only five of the six ports are used (port 3 is not used). A lever/slider mechanism transfers the movement of the stepper motor to the injection valve. Two microswitches monitor switching of the valve (bypass and mainpass end positions). The injection valve has a ceramic stator, Vespel rotor seal (Tefzel seal available), and stainless-steel head. Three screws hold the head and internal components in place. No valve adjustments are required after replacing internal components.

 Table 2
 Injection-Valve Technical Data

|                 | Standard (0101-0921)     | Micro (0101-1050)        | High pressure (0101-1422) |
|-----------------|--------------------------|--------------------------|---------------------------|
| Motor type      | 4 V, 1.2 A stepper motor | 4 V, 1.2 A stepper motor | 4 V, 1.2 A stepper motor  |
| Seal material   | Vespel™ or Tefzel™       | Vespel™                  | PEEK                      |
| Stator material | Ceramic/PEEK             | Head coated SST          | Ultralife                 |
| Number of ports | 6                        | 6                        | 6                         |
| Switching time  | < 150 ms                 | < 150 ms                 | < 150 ms                  |
|                 |                          |                          |                           |

### **Needle Flush Station**

A needle flush station to wash the outer surface of the injection needle and a peristaltic pump to deliver fresh solvent to the wash station. (The reservoir for the solvent is located in the solvent cabinet, the waste is channeled by a separate flex tube to a waste bottle.

### **Needle Lock**

A needle lock is used to support the needle carrier in its function making a firm seal of the needle in its seat.

The needle lock arm is driven by a stepper motor connected to the spindle assembly by a toothed belt.

### **Needle/Sample Transport Assembly**

### **Needle/Sample Transport Assembly**

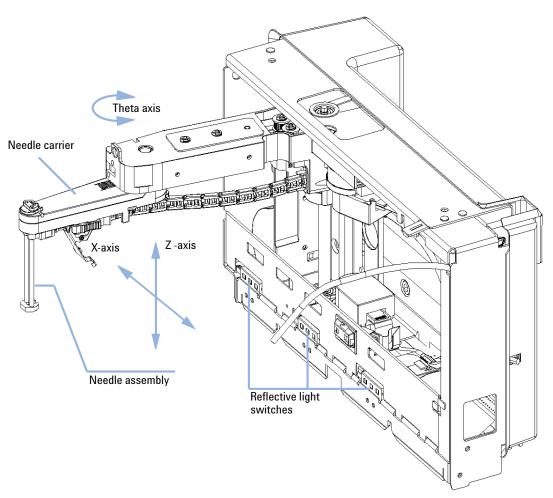

Figure 6 Needle/Sample Transport Assembly

The needle/sample transport is a multifunctional module capable of moving the needle into various positions (such as different wells in two different plates, different vials, needle wash position and the needle-seat position). The active movable axes are the X-axis, the Z-axis and the theta-axis, the vial-/plate pusher is an additional passive axis. All axes are stepper motor driven and encoder controlled in order to have tight feedback for the axes position. The theta and Z axes have spring loaded belt-tensioner.

Reflective light switches detect the presence and type of different trays. The X-slide carries the antenna and electronics of a RF-sensor. This device has multiple functions:

- It allows to read and write information from a tag, located in the new tray.
- · It allows to increase the number of different trays.
- It allows to read the revision and other data tags of the needle/sample transport assembly and sampling unit.

Complex flex boards make the electrical connection to the various motors, sensors and the MTP-board. The needle carrier has an integrated plate/vial pusher with an additional linear encoder to sense vials and the presence of plates.

The needle and the loop capillary are user-exchangeable.

The back of the needle/sample transport assembly has a cover to protect the electronics from potential solvent vapor.

#### 1 Introduction

**Advanced Operating Modes** 

### **Advanced Operating Modes**

### Multi-Draw Mode (Optional)

The multi-draw mode provides injection volumes up to 1500  $\mu$ l. In this case a capillary which holds the additional volume is assembled between seat and valve. Then the aspirated sample is pushed into the enlarged seat capillary before repetitive aspiration starts. After the last aspiration took place the injection valve switches and the mobile phase transports sample towards column.

### **Injector Program**

A sequence of all available single sampling steps can be tailored to customer needs for special applications. Injector program capability is offered with the standard instrument

#### **Active Needle Wash**

The active needle wash mode allows also the flushing of the outer surface of the needle. This results in an additional decrease of sample carry-over. Duration of the procedure is setable.

### **Overlap Injection Cycle**

Overlapped injection is the mode where the autosampler runs the injector program for the next analysis during the current analysis (without injecting).

After the sample has reached the column the valve is switched back to bypass and the next injection cycle starts but waits with switching to main-pass until the actual run is finished. This mode allows it to increase the sample throughput.

### **Low Delay Volume Mode**

This mode is especially interesting for gradient elution with small bore or capillary columns. The injection valve is switched back to bypass after the sample is eluted beyond the injection valve port # 6. This decreases the delay volume, because the gradient needs not to pass the metering device and the loop capillary.

**System Overview** 

### **System Overview**

### **Leak and Waste Handling**

The 1200 Infinity Series has been designed for safe leak and waste handling. It is important that all security concepts are understood and instructions are carefully followed.

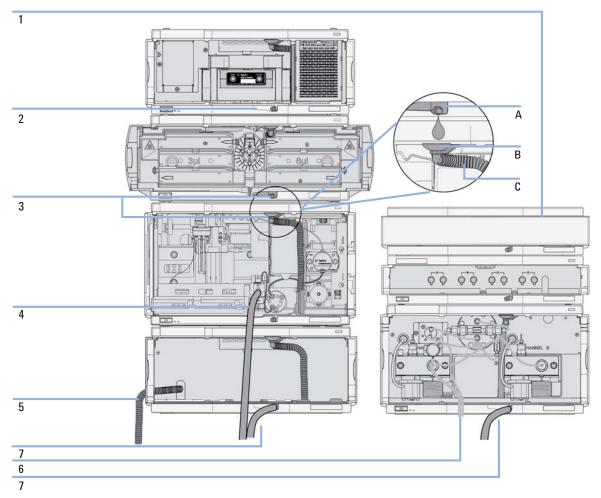

Figure 7 Leak and waste handling concept (overview - typical stack configuration as an example)

The solvent cabinet (1) is designed to store a maximum volume of 6 L solvent. The maximum volume for an individual bottle stored in the solvent cabinet should not exceed 2.5 L. For details, see the usage guideline for the Agilent 1200 Infinity Series Solvent Cabinets (a printed copy of the guideline has been shipped with the solvent cabinet, electronic copies are available on the Internet).

The leak pan (2) (individually designed in each module) guides solvents to the front of the module. The concept covers also leakages on internal parts (e.g. the detector's flow cell). The leak sensor in the leak pan stops the running system as soon as the leak detection level is reached.

The leak pan's outlet port (3, A) guides excessive overfill from one module to the next, as the solvent flows into the next module's leak funnel (3, B) and the connected corrugated waste tube (3, C). The corrugated waste tube guides the solvent to the next lower positioned module's leak tray and sensor.

The waste tube of the sampler's needle wash port (4) guides solvents to waste.

The condense drain outlet of the autosampler cooler (5) guides condensate to waste.

The waste tube of the purge valve (6) guides solvents to waste.

The waste tube connected to the leak pan outlet on each of the bottom instruments (7) guides the solvent to a suitable waste container.

### 1 Introduction

System Overview

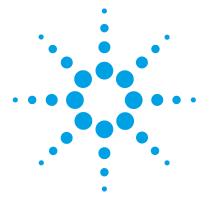

## 2 **Site Requirements and Specifications**

Site Requirements 28
Physical Specifications 31
Performance Specifications 32

This chapter describes the site requirements and specifications of the High Performance Micro Autosampler.

**Site Requirements** 

### Site Requirements

A suitable environment is important to ensure optimal performance of the instrument.

### **Power Considerations**

The module power supply has wide ranging capability. It accepts any line voltage in the range described in Table 3 on page 31. Consequently there is no voltage selector in the rear of the module. There are also no externally accessible fuses, because automatic electronic fuses are implemented in the power supply.

### WARNING

Hazard of electrical shock or damage of your instrumentation can result, if the devices are connected to a line voltage higher than specified.

→ Connect your instrument to the specified line voltage only.

### WARNING

The module is partially energized when switched off, as long as the power cord is plugged in.

Repair work at the module can lead to personal injuries, e.g. electrical shock, when the cover is opened and the module is connected to power.

- → Always unplug the power cable before opening the cover.
- → Do not connect the power cable to the instrument while the covers are removed.

### **CAUTION**

Inaccessible power plug.

In case of emergency it must be possible to disconnect the instrument from the power line at any time.

- → Make sure the power connector of the instrument can be easily reached and unplugged.
- → Provide sufficient space behind the power socket of the instrument to unplug the cable.

### **Power Cords**

Different power cords are offered as options with the module. The female end of all power cords is identical. It plugs into the power-input socket at the rear. The male end of each power cord is different and designed to match the wall socket of a particular country or region.

### WARNING

Absence of ground connection or use of unspecified power cord

The absence of ground connection or the use of unspecified power cord can lead to electric shock or short circuit.

- → Never operate your instrumentation from a power outlet that has no ground connection.
- → Never use a power cord other than the Agilent Technologies power cord designed for your region.

### WARNING

Use of unsupplied cables

Using cables not supplied by Agilent Technologies can lead to damage of the electronic components or personal injury.

→ Never use cables other than the ones supplied by Agilent Technologies to ensure proper functionality and compliance with safety or EMC regulations.

### WARNING

Unintended use of supplied power cords

Using power cords for unintended purposes can lead to personal injury or damage of electronic equipment.

→ Never use the power cords that Agilent Technologies supplies with this instrument for any other equipment.

#### 2 Site Requirements and Specifications

**Site Requirements** 

### **Bench Space**

The module dimensions and weight (see Table 3 on page 31) allow you to place the module on almost any desk or laboratory bench. It needs an additional 2.5 cm (1.0 inches) of space on either side and approximately 8 cm (3.1 inches) in the rear for air circulation and electric connections.

If the bench shall carry a complete HPLC system, make sure that the bench is designed to bear the weight of all modules.

The module should be operated in a horizontal position.

### **Condensation**

### **CAUTION**

Condensation within the module

Condensation will damage the system electronics.

- → Do not store, ship or use your module under conditions where temperature fluctuations could cause condensation within the module.
- → If your module was shipped in cold weather, leave it in its box and allow it to warm slowly to room temperature to avoid condensation.

### **Physical Specifications**

 Table 3
 Physical Specifications

| Туре                                   | Specification                                | Comments                |
|----------------------------------------|----------------------------------------------|-------------------------|
| Weight                                 | 15.5 kg (35 lbs)                             |                         |
| Dimensions<br>(height × width × depth) | 200 × 345 × 440 mm<br>(8 × 13.5 × 17 inches) |                         |
| Line voltage                           | 100 – 240 VAC, ± 10 %                        | Wide-ranging capability |
| Line frequency                         | 50 or 60 Hz, ± 5 %                           |                         |
| Power consumption                      | 300 VA / 200 W / 683 BTU                     | Maximum                 |
| Ambient operating temperature          | 4 – 55 °C (39 – 131 °F)                      |                         |
| Ambient non-operating temperature      | -40 – 70 °C (-40 – 158 °F)                   |                         |
| Humidity                               | < 95 % r.h. at 40 °C (104 °F)                | Non-condensing          |
| Operating altitude                     | Up to 2000 m (6562 ft)                       |                         |
| Non-operating altitude                 | Up to 4600 m (15091 ft)                      | For storing the module  |
| Safety standards:<br>IEC, CSA, UL      | Installation category II, Pollution degree 2 | For indoor use only.    |

### **Performance Specifications**

 Table 4
 Performance Specifications

| Туре                   | Specification                                                                                                    |  |
|------------------------|----------------------------------------------------------------------------------------------------|--|
| GLP features           | Early maintenance feedback (EMF), electronic records of maintenance and errors                                                                                                    |  |
| Communications         | Controller-area network (CAN). RS232C, APG-remote standard, optional four external contact closures and BCD vial number output                                                                                                    |  |
| Safety features        | Leak detection and safe leak handling, low voltages in maintenance areas, error detection and display                                                                                                    |  |
| Injection range        | $0.01-8~\mu L$ in $0.01~\mu L$ increments with the small loop capillary $0.01-40~\mu L$ in $0.01~\mu L$ increments with the extended loop capillary                                                                                                    |  |
| Precision              | Typically < 0.5 % RSD of peak areas from 5 $-$ 40 $\mu L$ Typically < 1 % RSD from 1 $-$ 5 $\mu L$ Typically < 3 % RSD from 0.2 $-$ 1 $\mu L$                                                                                                    |  |
| Pressure range         | Up to 400 bar (5880 psi)                                                                                                    |  |
| Sample viscosity range | 0.2 – 5 cp                                                                                                    |  |
| Sample capacity        | 2 × well-plates (MTP) + 10 × 2 mL vials 108 x 2 mL vials in 2 x 54 vial plate plus 10 additional 2 mL vials 30 x 6 mL vials in 2 x 15 vial plate plus 10 additional 2 mL vials 54 Eppendorf tubes (0.5 /1.5 /2 mL) in 2 x 27 Eppendorf tube plate                                                                                                    |  |
| Injection cycle time   | Typically < 30 s using following standard conditions:  • Default draw speed: 4 μL/min  • Default eject speed: 10 μL/min  • Injection volume: 0.1 μL                                                                                                    |  |
| Carry-over             | <ul> <li>Typically &lt; 0.05 % using the following conditions:</li> <li>Column: 150 x 0.5 mm Hypersil ODS, 3 μm</li> <li>Mobile phase: Water/Acetonitrile = 85 /15</li> <li>Column Flow rate: 13 μL/min</li> <li>Injection volume: 1 μL caffeine (=25 ng caffeine), 1 μL water to test carryover</li> <li>Outside wash of needle before injection: 20 s with water using flush port</li> </ul> |  |

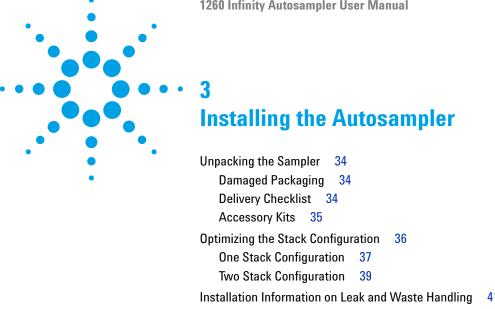

Installing the Autosampler 45

Flow Connections to the Sampler

Installing the Sample Tray Transporting the Sampler

Installing a Thermostatted Autosampler

48

This chapter describes the installation of the High Performance Micro Autosampler.

### **Unpacking the Sampler**

NOTE

If you need to ship the autosampler at a later date, always use the shipping protection foam parts (see "Transporting the Sampler" on page 56).

### **Damaged Packaging**

Upon receipt of your module, inspect the shipping containers for any signs of damage. If the containers or cushioning material are damaged, save them until the contents have been checked for completeness and the instrument has been mechanically and electrically checked. If the shipping container or cushioning material is damaged, notify the carrier and save the shipping material for the carrier's inspection.

### **Delivery Checklist**

Ensure all parts and materials have been delivered with the autosampler. For this compare the shipment content with the checklist included in each instrument box. Please report missing or damaged parts to your local Agilent Technologies sales and service office.

### **Accessory Kits**

| p/n         | Description                                                     |
|-------------|-----------------------------------------------------------------|
| 5063-6527   | Tubing assembly, i.d. 6 mm, o.d. 9 mm, 1.2 m (to waste)         |
| 9222-0518   | Bag - plastics                                                  |
| G1315-45003 | Torque adapter                                                  |
| G1367-60006 | WPS Leak Kit                                                    |
| G1375-87304 | Fused silica/PEEK capillary 50 μm, 50 cm                        |
| G1375-87316 | Seat Capillary (150 mm 0.075 mm ID) for G1377-87101 Needle Seat |
| G1329-43200 | Adapter air channel                                             |
| 5181-1519   | CAN cable, Agilent module to module, 1 m                        |
| 8710-1534   | Wrench, 4 mm both ends, open end                                |
| G1377-44900 | tool for Micro Seat Capillary Mounting                          |
| G1377-87300 | Loop capillary, 40 µL for G1377A                                |

### 3 Installing the Autosampler Optimizing the Stack Configuration

### **Optimizing the Stack Configuration**

If your module is part of a complete Agilent Liquid Chromatograph, you can ensure optimum performance by installing the following configurations. These configurations optimize the system flow path, ensuring minimum delay volume.

# **One Stack Configuration**

Ensure optimum performance by installing the modules of the Agilent 1260 Infinity LC System in the following configuration (See Figure 8 on page 37 and Figure 9 on page 38). This configuration optimizes the flow path for minimum delay volume and minimizes the bench space required.

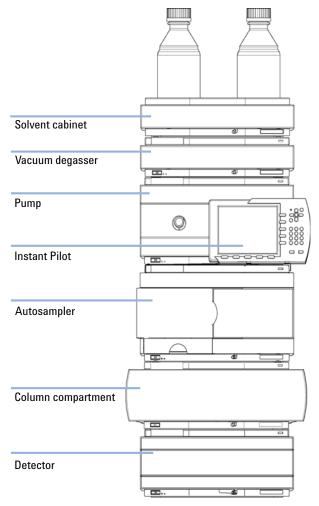

Figure 8 Recommended Stack Configuration for 1260 Infinity (Front View)

**Optimizing the Stack Configuration** 

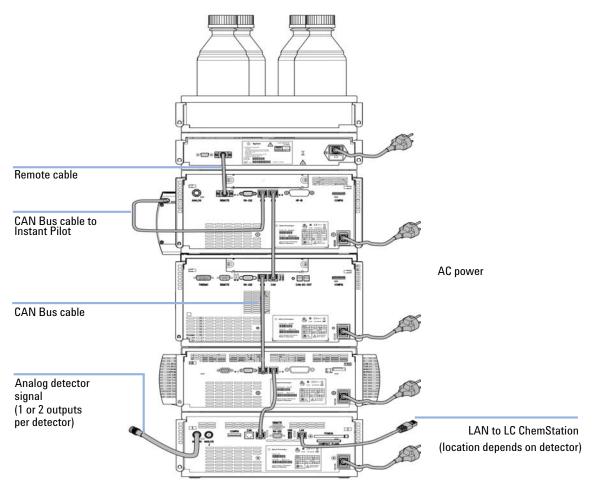

Figure 9 Recommended Stack Configuration for 1260 Infinity (Rear View)

# **Two Stack Configuration**

To avoid excessive height of the stack when the autosampler thermostat is added to the system it is recommended to form two stacks. Some users prefer the lower height of this arrangement even without the autosampler thermostat. A slightly longer capillary is required between the pump and autosampler. (See Figure 10 on page 39 and Figure 11 on page 40).

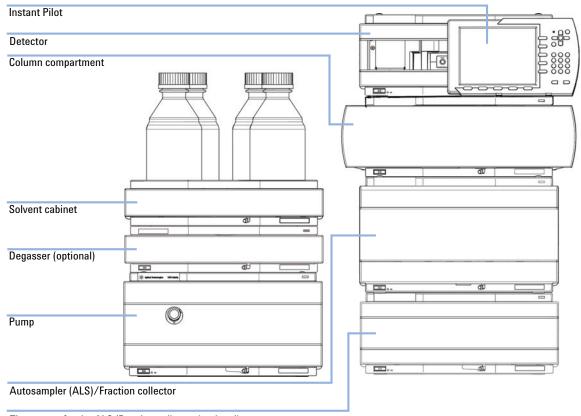

Thermostat for the ALS/Fraction collector (optional)

Figure 10 Recommended Two Stack Configuration for 1260 Infinity (Front View)

**Optimizing the Stack Configuration** 

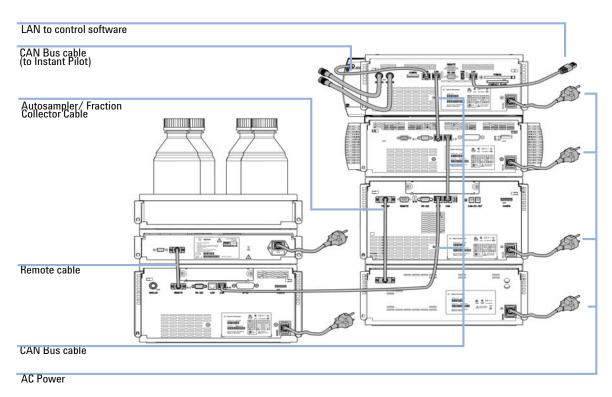

Figure 11 Recommended Two Stack Configuration for 1260 Infinity (Rear View)

# Installation Information on Leak and Waste Handling

The Agilent 1200 Infinity Series has been designed for safe leak and waste handling. It is important that all security concepts are understood and instructions are carefully followed.

#### WARNING

#### Toxic, flammable and hazardous solvents, samples and reagents

The handling of solvents, samples and reagents can hold health and safety risks.

- → When working with these substances observe appropriate safety procedures (for example by wearing goggles, safety gloves and protective clothing) as described in the material handling and safety data sheet supplied by the vendor, and follow good laboratory practice.
- → The volume of substances should be reduced to the minimum required for the analysis.
- Never exceed the maximal permissible volume of solvents (6 L) in the solvent cabinet.
- → Do not use bottles that exceed the maximum permissible volume as specified in the usage guideline for the Agilent 1200 Infinity Series Solvent Cabinets.
- → Arrange the bottles as specified in the usage guideline for the solvent cabinet.
- → A printed copy of the guideline has been shipped with the solvent cabinet, electronic copies are available on the Internet.

#### NOTE

#### **Recommendations for Solvent Cabinet**

For details, see the usage guideline for the Agilent 1200 Infinity Series Solvent Cabinets.

**Installation Information on Leak and Waste Handling** 

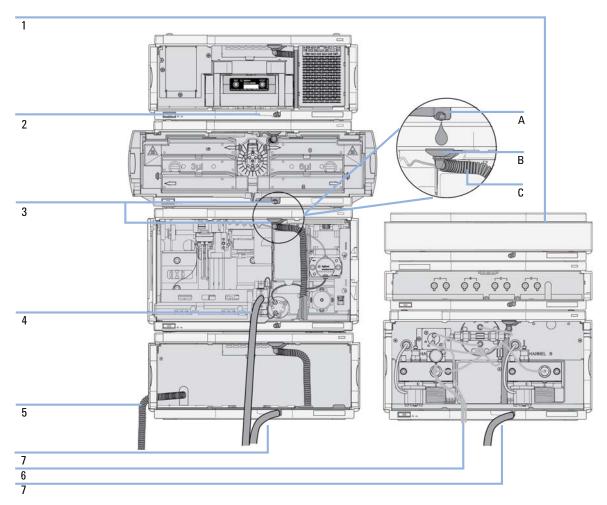

**Figure 12** Leak and waste handling (overview - typical stack configuration as an example)

| 1 | Solvent cabinet                                                           |
|---|---------------------------------------------------------------------------|
| 2 | Leak pan                                                                  |
| 3 | Leak pan's outlet port (A), leak funnel (B) and corrugated waste tube (C) |
| 4 | Waste tube of the sampler's needle wash                                   |
| 5 | Condense drain outlet of the autosampler cooler                           |
| 6 | Waste tube of the purge valve                                             |
| 7 | Waste tube                                                                |

- 1 Stack the modules according to the adequate stack configuration.

  The leak pan outlet of the upper module must be vertically positioned above the leak tray of the lower module, see Figure 12 on page 42.
- **2** Connect data and power cables to the modules, see section *Installing* the *Module* below.
- **3** Connect capillaries and tubes to the modules, see section *Flow Connections to the module* below or the relevant system manual.

## WARNING

#### Toxic, flammable and hazardous solvents, samples and reagents

- → Keep solvent path free from blockages.
- → Keep the flow path closed (in case the pump in the system is equipped with a passive inlet valve, solvent may leak out due to hydrostatic pressure, even if your instrument is off).
- → Avoid loops.
- Tubes must not sag.
- Do not bend tubes.
- Do not immerse tube end in waste liquid.
- Do not intubate tubes in other tubes.
- → For correct tubing follow instructions on label attached to the module.

Installation Information on Leak and Waste Handling

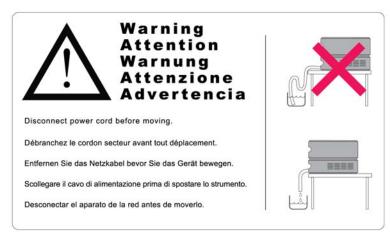

Figure 13 Warning label (illustration for correct waste tubing)

#### Parts required

#### # Description

1 Sampler Power cord.

#### **Preparations**

Locate bench space Provide power connections Unpack the sampler

## WARNING

Instruments are partially energized when switched off

The power supplies still use some power, even if the power switch on the front panel is turned off.

- → To disconnect the thermostatted autosampler from line power, unplug the power cord from the autosampler and the ALS thermostat.
- → Make sure that it is always possible to access the power plug.

## WARNING

#### Personal injury

To avoid personal injury, keep fingers away from the needle area during autosampler operation.

→ Do not attempt to insert or remove a vial or a plate when the needle is positioned.

## **CAUTION**

"Defective on arrival" problems

If there are signs of damage, please do not attempt to install the module. Inspection by Agilent is required to evaluate if the instrument is in good condition or damaged.

- → Notify your Agilent sales and service office about the damage.
- → An Agilent service representative will inspect the instrument at your site and initiate appropriate actions.

**Installing the Autosampler** 

- 1 Install the LAN interface board in the sampler (if required).
- **2** Remove the adhesive tape which covers the side and front doors.
- 3 Open the front door and remove the left side door.
- **4** Remove the transport protection foam.
- **5** Re-install the corrugated waste tube in the plastic port.
- **6** Re-install the left side door (take care of the magnet at the back).
- **7** Place the autosampler in the stack or on the bench in all horizontal position.
- **8** Ensure the power switch at the front of the sampler is OFF.
- **9** Connect the power cable to the power connector at the rear of the sampler.
- 10 Connect the CAN cable to the other Agilent modules.
- **11** If a Agilent ChemStation is the controller, connect the LAN connection to the LAN interface
- **12** Connect the APG remote cable (optional) for non Agilent 1200 Infinity Series instruments.
- 13 Ensure the side panel is correctly installed.
- **14** Turn ON power by pushing the button at the lower left hand side of the sampler.
- **15** Close the front door. The exhaust fan will turn ON and remove the vapor from the tray compartment. After 1-2 minutes the sampler will

start the hardware initialisation process. At the end of this process the

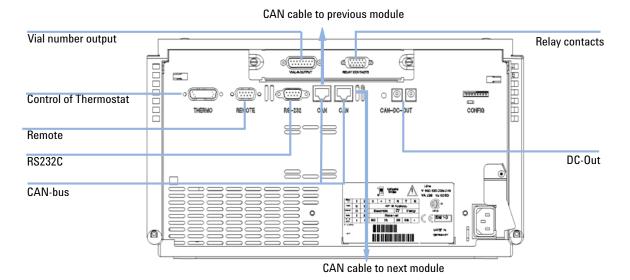

Figure 14 Cable Connections

status LED should be off.

NOTE

The sampler is turned ON when the line power switch is pressed and the green indicator lamp is illuminated. The sampler is turned OFF when the line power switch is protruding and the green light is OFF.

# **Installing a Thermostatted Autosampler**

#### Parts required

#### # Description

1 Sampler and thermostat Power cord.

#### **Preparations**

Locate bench space Provide power connections Unpack the sampler and the thermostat

### WARNING

Instrument is partially energized when switched off

The power supply still uses some power, even if the power switch at the front of the panel is turned off.

→ To disconnect the sampler from the line, unplug the power cord.

## CAUTION

Damaged electronics

Disconnecting or reconnecting the sampler to thermostat cable when the power cords are connected to either of the two modules will damage the electronics of the modules.

→ Make sure the power cords are unplugged before disconnecting or reconnecting the sampler to thermostat cable.

## **CAUTION**

Damage through condensation

If the condensation tube is located in liquid the condensed water cannot flow out of the tube and the outlet is blocked. Any further condensation will then remain in the instrument. This may damage the instruments electronics.

- → Make sure the condensation tube is always above the liquid level in the vessel.
- Make sure the waste container is not sealed.
- → Ensure the drain tube has no loops and leads directly into the waste bottle.

## WARNING

#### Personal injury

To avoid personal injury, keep fingers away from the needle area during autosampler operation.

→ Do not attempt to insert or remove a vial or a plate when the needle is positioned.

- **1** Place the thermostat on the bench.
- **2** Remove the front cover and route the condensation drain tube to the waste bottle.

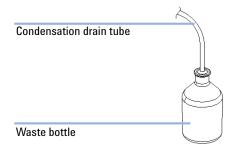

Figure 15 Condensation leak outlet

- **3** Install the LAN interface board in the sampler (if required).
- 4 Remove the adhesive tape which covers the side and front doors.
- **5** Open the front door and remove the left side door.
- **6** Remove the transport protection foam.
- **7** Re-install the corrugated waste tube in the plastic port.
- 8 Re-install the left side door (take care of the magnet at the back).
- **9** Place the sampler on top of the thermostat. Make sure that the sampler is correctly engaged in the thermostat locks.

10 Remove the tray and the plastic cover from the tray base, place the air channel adapter into the sampler tray base. Make sure the adapter is fully pressed down. This assures that the cold airstream from the thermostat is correctly guided to the tray area of the well plate sampler.

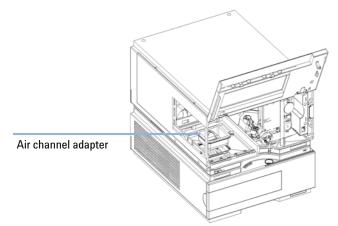

Figure 16 Installation of Thermostat and Autosampler

- **11** Re-install the tray.
- **12** Ensure the power switch on the front of the sampler is 0FF and the power cables are disconnected.
- **13** Connect the cable between the sampler and the thermostat, see Figure 17 on page 51.
- **14** Connect the power cables to the power connectors.
- **15** Connect the CAN cable to other Agilent modules.
- **16** If a Agilent ChemStation is the controller, connect the LAN connection to the LAN interface
- **17** Connect the APG remote cable (optional) for non Agilent 1200 Infinity Series instruments.
- **18** Ensure the side panel is correctly installed.
- **19** Turn ON power by pushing the button at the lower left hand side of the sampler.
- **20** Close the front door.

The exhaust fan will turn ON and remove the vapor from the tray compartment. After 1-2 minutes the sampler will start tile hardware initialisation process. At the end of this process the status LED should be off.

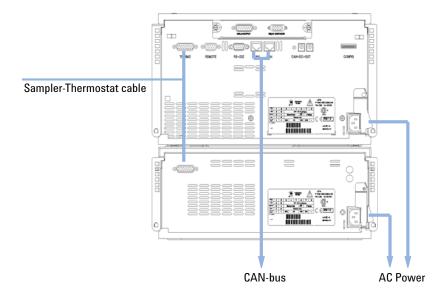

Figure 17 Connection at the rear of thermostatted Autosampler

NOTE

The sampler is turned ON when the line power switch is pressed and the green indicator lamp is illuminated. The sampler is turned OFF when the line power switch is protruding and the green light is OFF.

# Flow Connections to the Sampler

Parts required # Description

WARNING

1 Parts from the accessory kits, see "Accessory Kits" on page 35

Preparations • Sampler is installed in the LC system

When opening capillary or tube fittings, solvents may leak out.

The handling of toxic and hazardous solvents and reagents can carry health risks.

- Observe appropriate safety procedures (for example, wear goggles, safety gloves and protective clothing) as described in the material handling and safety data sheet supplied by the solvent vendor, especially when toxic or hazardous solvents are used.
- **1** Connect the pump outlet capillary to port 1 of the injection valve.
- **2** Connect column-compartment inlet capillary to port 6 of the injection valve.
- **3** Connect the corrugated waste tube to the seat adapter and the solvent waste from the leak plane.
- **4** Ensure that the waste tube is positioned inside the leak channel.
- **5** Drive the tube from the peristaltic flush pump to the solvent bottle in the solvent cabinet

**6** Seat capillary: see recommendations in "Choice of Seat Capillary" on page 83

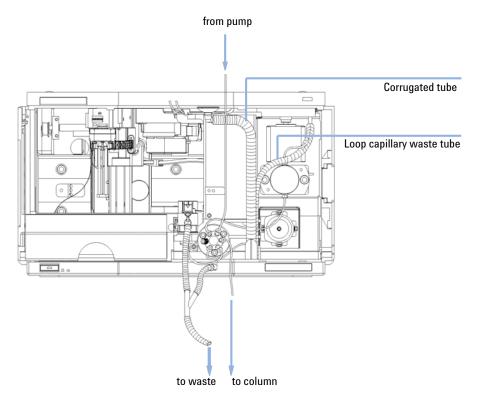

Figure 18 Hydraulic Connections

# **Installing the Sample Tray**

- 1 Press the bottom on the right side to release the front door.
- **2** Lift the front door.
- 3 Load the sample tray with sample well plates and vials as required.
- **4** Slide the sample tray into the autosampler so that the rear of the sample tray is seated firmly against the rear of the sample-tray area.
- **5** Press the front of the sample tray down to secure the tray in the autosampler.

NOTE

If the tray pops out of position the air channel adapter is not correctly inserted.

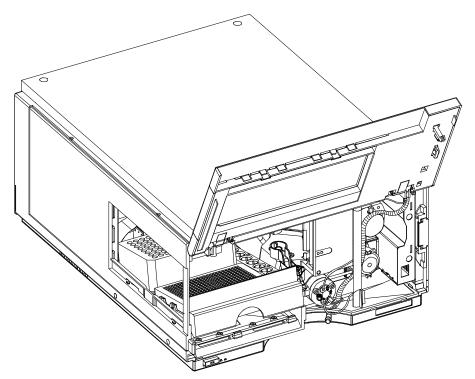

Figure 19 Installing the Sample Tray

**Transporting the Sampler** 

# **Transporting the Sampler**

When moving the autosampler inside the laboratory, no special precautions are needed. However, if the autosampler needs to be shipped to another location via carrier, ensure:

- The transport assembly is in the park position. Use the Lab Monitor and Diagnostic software or the Instant Pilot for this command.
- The vial tray and the sample transport mechanism is secured with the transport protection foam.

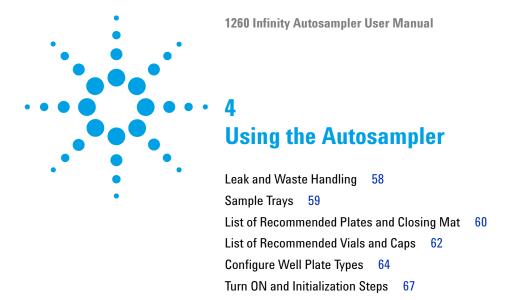

This chapter describes the usage of the High Performance Micro Autosampler.

# **Leak and Waste Handling**

## WARNING

Toxic, flammable and hazardous solvents, samples and reagents

The handling of solvents, samples and reagents can hold health and safety risks.

- → When working with these substances observe appropriate safety procedures (for example by wearing goggles, safety gloves and protective clothing) as described in the material handling and safety data sheet supplied by the vendor, and follow good laboratory practice.
- → The volume of substances should be reduced to the minimum required for the analysis.
- → Do not operate the instrument in an explosive atmosphere.
- → Never exceed the maximal permissible volume of solvents (6 L) in the solvent cabinet.
- → Do not use bottles that exceed the maximum permissible volume as specified in the usage guideline for the Agilent 1200 Infinity Series Solvent Cabinets.
- → Arrange the bottles as specified in the usage guideline for the solvent cabinet.
- → A printed copy of the guideline has been shipped with the solvent cabinet, electronic copies are available on the Internet.
- → The residual free volume in the appropriate waste container must be large enough to collect the waste liquid.
- → Check the filling level of the waste container regularly.
- → To achieve maximal safety, check the correct installation regularly.

#### NOTE

#### **Recommendations for Solvent Cabinet**

For details, see the usage guideline for the Agilent 1200 Infinity Series Solvent Cabinets.

For details on correct installation, see "Installation Information on Leak and Waste Handling" on page 41.

# **Sample Trays**

# **Supported Trays for an Autosampler**

**Table 5** Trays for an Autosampler

G2258-60011 Tray for 2 well plates or vial plates and 10 x 2 ml vials

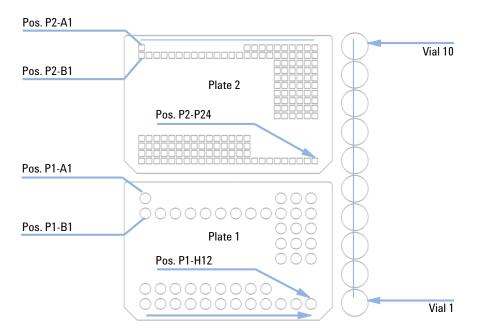

Figure 20 Numbering of vial and well plate position

# **List of Recommended Plates and Closing Mat**

## WARNING

#### Explosive gas mixtures

There is a risk of building explosive gas mixtures in the instrument if flammable solvents are used.

- Cover the plates.
- Remove the plates from the sampler after turning it 0FF.

## WARNING

#### Contamination with adhesives

Closing mats with adhesive can give some contamination in the system. The adhesive is soluble in most of the solvents used in HPLC.

→ In general do not use closing mats with adhesive. The sampler has no prepunch needle, therefore the adhesive will clog the needle after several injections.

 Table 6
 Recommended plates and closing mat

| Description                              | Rows | Columns | Plate height | Volume (µI) | Part Number                    | Package   |
|------------------------------------------|------|---------|--------------|-------------|--------------------------------|-----------|
| 384Agilent                               | 16   | 24      | 14.4         | 80          | p/n 5042-1388                  | 30        |
| 384Corning                               | 16   | 24      | 14.4         | 80          | No Agilent PN                  |           |
| 384Nunc                                  | 16   | 24      | 14.4         | 80          | No Agilent PN                  |           |
| 96Agilent                                | 8    | 12      | 14.3         | 400         | p/n 5042-1386<br>p/n 5042-1385 | 10<br>120 |
| 96Agilent conical                        | 8    | 12      | 17.3         | 150         | p/n 5042-8502                  | 25        |
| 96CappedAgilent                          | 8    | 12      | 47.1         | 300         | p/n 5065-4402                  | 1         |
| 96Corning                                | 8    | 12      | 14.3         | 300         | No Agilent PN                  |           |
| 96CorningV                               | 8    | 12      | 14.3         | 300         | No Agilent PN                  |           |
| 96DeepAgilent31mm                        | 8    | 12      | 31.5         | 1000        | p/n 5042-6454                  | 50        |
| 96DeepNunc31mm                           | 8    | 12      | 31.5         | 1000        | No Agilent PN                  |           |
| 96DeepRitter41mm                         | 8    | 12      | 41.2         | 800         | No Agilent PN                  |           |
| 96Greiner                                | 8    | 12      | 14.3         | 300         | No Agilent PN                  |           |
| 96GreinerV                               | 8    | 12      | 14.3         | 250         | No Agilent PN                  |           |
| 96Nunc                                   | 8    | 12      | 14.3         | 400         | No Agilent PN                  |           |
| Closing mat for all 96<br>Agilent plates | 8    | 12      |              |             | p/n 5042-1389                  | 50        |

 Table 7
 Recommended Vial plates

| Description                           | Part Number     |  |
|---------------------------------------|-----------------|--|
| Vial plate for 54 x 2 ml vials (6/pk) | p/n G2255-68700 |  |
| Vial plate for 15 x 6 ml vials (1/pk) | p/n 5022-6539   |  |
| Vial Plate for 27 Eppendorf tubes     | p/n 5022-6538   |  |

## 4 Using the Autosampler

**List of Recommended Vials and Caps** 

# **List of Recommended Vials and Caps**

**Table 8** Crimp Top Vials

| Description                   | Volume (ml) | IOO/Pack      | I000/Pack     | IOO/Pack<br>(silanized) |
|-------------------------------|-------------|---------------|---------------|-------------------------|
| Clear glass                   | 2           | p/n 5181-3375 | p/n 5183-4491 |                         |
| Clear glass,<br>write-on spot | 2           | p/n 5182-0543 | p/n 5183-4492 | p/n 5183-4494           |
| Amber glass,<br>write-on spot | 2           | p/n 5182-3376 | p/n 5183-4493 | p/n 5183-4495           |

 Table 9
 SnapTop Vials

| Description                   | Volume (ml) | IOO/Pack      | I000/Pack     | IOO/Pack<br>(silanized) |
|-------------------------------|-------------|---------------|---------------|-------------------------|
| Clear glass                   | 2           | p/n 5182-0544 | p/n 5183-4504 | p/n 5183-4507           |
| Clear glass,<br>write-on spot | 2           | p/n 5182-0546 | p/n 5183-4505 | p/n 5183-4508           |
| Amber glass,<br>write-on spot | 2           | p/n 5182-0545 | p/n 5183-4506 | p/n 5183-4509           |

 Table 10
 Screw Top Vials

| Description                   | Volume (ml) | IOO/Pack      | I000/Pack     | IOO/Pack<br>(silanized) |
|-------------------------------|-------------|---------------|---------------|-------------------------|
| Clear glass                   | 2           | p/n 5182-0714 | p/n 5183-2067 | p/n 5183-2070           |
| Clear glass,<br>write-on spot | 2           | p/n 5182-0715 | p/n 5183-2068 | p/n 5183-2071           |
| Amber glass,<br>write-on spot | 2           | p/n 5182-0716 | p/n 5183-2069 | p/n 5183-2072           |

Table 11 Crimp Caps

| Description     | Septa                 | 100/Pack                  |
|-----------------|-----------------------|---------------------------|
| Silver aluminum | Clear PTFE/red rubber | p/n 5181-1210             |
| Silver aluminum | Clear PTFE/red rubber | p/n 5183-4498 (1000/Pack) |
| Blue aluminum   | Clear PTFE/red rubber | p/n 5181-1215             |
| Green aluminum  | Clear PTFE/red rubber | p/n 5181-1216             |
| Red aluminum    | Clear PTFE/red rubber | p/n 5181-1217             |

Table 12 Snap Caps

| Description         | Septa                 | 100/Pack      |
|---------------------|-----------------------|---------------|
| Clear polypropylene | Clear PTFE/red rubber | p/n 5182-0550 |
| Blue polypropylene  | Clear PTFE/red rubber | p/n 5182-3458 |
| Green polypropylene | Clear PTFE/red rubber | p/n 5182-3457 |
| Red polypropylene   | Clear PTFE/red rubber | p/n 5182-3459 |

Table 13 Screw Caps

| Description         | Septa                 | 100/Pack      |
|---------------------|-----------------------|---------------|
| Blue polypropylene  | Clear PTFE/red rubber | p/n 5182-0717 |
| Green polypropylene | Clear PTFE/red rubber | p/n 5182-0718 |
| Red polypropylene   | Clear PTFE/red rubber | p/n 5182-0719 |
| Blue polypropylene  | Clear PTFE/silicone   | p/n 5182-0720 |
| Green polypropylene | Clear PTFE/silicone   | p/n 5182-0721 |
| Red polypropylene   | Clear PTFE/silicone   | p/n 5182-0722 |

## 4 Using the Autosampler Configure Well Plate Types

# **Configure Well Plate Types**

If the plate you are using is not found on the "List of Recommended Plates and Closing Mat" on page 60 you may configure a custom plate. Measure the exact dimensions of the plate as marked below and enter the values in the plate configuration table of the ChemStation.

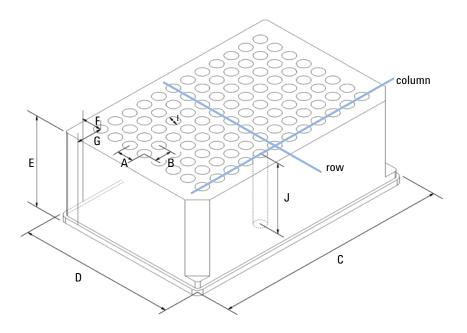

Figure 21 Well Plate Dimensions (straight)

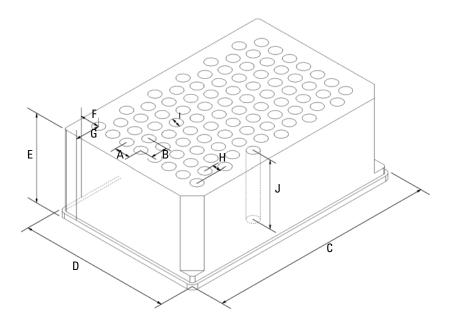

Figure 22 Well Plate Dimensions (staggered)

## 4 Using the Autosampler

**Configure Well Plate Types** 

 Table 14
 Well Plate Dimensions

| Location | Description     | Definition                                                                              | Limits                              |
|----------|-----------------|-----------------------------------------------------------------------------------------|-------------------------------------|
|          | Rows            | Number of rows on the plate                                                             | up to 16                            |
|          | Columns         | Number of columns on the plate                                                          | up to 24                            |
|          | Volume          | Volume (in µI) of a sample vessel                                                       |                                     |
| Α        | Row distance    | Distance (in mm) between the center of two rows                                         |                                     |
| В        | Column distance | Distance (in mm) between the center of two columns                                      |                                     |
| С        | Plate length    | X size (in mm) at the bottom of the plate                                               | 127.75+/- 0.25 mm<br>(SBS Standard) |
| D        | Plate width     | Y size (in mm) at the bottom of the plate                                               | 85.50+/-0.25 mm<br>(SBS Standard)   |
| E        | Plate height    | Size (in mm) from the bottom to the top of the plate                                    | up to 47 mm                         |
| F        | Row offset      | Distance (in mm) from the back edge (bottom) to the center of the first hole (A1)       |                                     |
| G        | Column offset   | Distance (in mm) from the left edge<br>(bottom) to the center of the first<br>hole (A1) |                                     |
| Н        | Column shift    | Offset (in mm) to Y when the rows are not straight but staggered                        |                                     |
| I        | Well diameter   | Diameter (in mm) of the well                                                            | at least 4 mm                       |
| J        | Well depth      | Distance (in mm) from the top of the plate to the bottom of the well                    | up to 45 mm                         |

NOTE

The distances need to be measured with high precision. It is recommended to use calipers.

# **Turn ON and Initialization Steps**

A successful turn-on/initialization takes about 3.5 minutes, and consists of five steps

- 1 WPS turn on, begins when the main power button is pushed ON. Power indicator turns green. Front cover latch activates immediately.
- 2 Main fan and exhaust fan turn-on immediately.
- **3** Main board self-test begins. Status indicator tests red, green and yellow, then goes to yellow. This takes about 20 seconds (from turn-on). The status indicator remains yellow until the initialization process is complete. The user interface indicates "initializing" during this period.
- **4** The vapor blowout period begins. This lasts for about 2 minutes.
- **5** WPS sample transport and sampling unit initialization begins at the 2-minutes mark (from turn-on), if the front cover is closed. If the front cover is open at the 2 minutes mark, initialization will start only when the front cover is closed. Initialization takes about 1.5 minutes. When initialization is complete the needle is in the needle seat, the needle lock is down, and the status indicator is off.

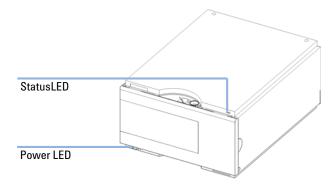

Figure 23 Instrument LED indicator

# 4 Using the Autosampler

**Turn ON and Initialization Steps** 

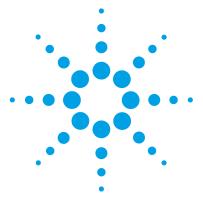

# 5 **Optimizing Performance**

```
Optimizing Performance 70
Optimization for Lowest Carry-Over
   General Recommendations for Lowest Carry-over 72
   Specific Recommendations if Bypass Operation is Performed
   Using the Automated Needle Wash 74
   Using the Flush Port 75
   Cleaning the needle seat
Fast Injection Cycle and Low Delay Volume
   General Recommendations for Fast Injection Cycle Times
                                                          78
   Overlapped Injection After Gradient is Flushed Out 79
   Overlapped Injection During Run 79
Precise Injection Volume
   Draw and Eject Speed
                         80
Choice of Rotor Seal 82
Choice of Seat Capillary 83
```

This chapter provides information on how to optimize the autosampler.

# **5** Optimizing Performance

**Optimizing Performance** 

# **Optimizing Performance**

Autosamplers are more and more used in HPLC to improve the productivity in the laboratories and the consistency and accuracy of analytical results.

The informations below will help you on how to optimize some parameters to achieve best results for:

- · lowest carry-over for reliable quantitative data
- Fast injection cycles for high throughput
- · Low delay volume for fast gradient
- · Precise injection volume

# **Optimization for Lowest Carry-Over**

Carry over (CO) is not only a topic for injection systems but may have multiple sources:

#### Hardware related

- sample loop
- · needle outside
- needle inside
- · needle seat
- · seat capillary
- injection valve
- · flush time
- · wash vials
- fittings
- column (carry-over depends on frit design/material/blockage)
- · surface activity of frits
- · capillaries

#### Chemistry/Physics related:

- suitable sample solvent (has to be compatible with mobile phase)
- · suitable wash solvent
- suitable mobile phase
- column packing material (e.g. interaction of basic sample with silanols of stationary phase)

The autosampler continuous flow-through design ensures that sample loop, needle inside, seat capillary, and the mainpass of the injection valve is always in the flow line. These parts are continuously flushed during an isocratic and also during a gradient analysis. The residual amount of sample remaining on the outside of the needle after injection may contribute to carry-over in some instances. When using small injection volumes or when injecting samples of low concentration immediately after samples of high concentration, carry-over may become noticeable. Cleaning the needle in the flush port or using the automated needle wash enables the carry-over to be minimized and prevents also contamination of the needle seat.

# **General Recommendations for Lowest Carry-over**

Issues in setting up the experiments:

- Use a flush solvent which dissolves the sample well (e.g. aqueous/(organic) acidic for basic samples); set needle wash time to at least 10 sec.
- Use a sample solvent which is compatible with sample and mobile phase. Organic sample solvents (e.g. DMSO) injected into aqueous mobile phase often cause samples to partially deposit on surfaces causing high carry-over. Chlorhexidine, for example, dissolved as a free base in methanol and injected into an acidic aqueous mobile phase shows increased carryover than if it is dissolved in 0.1% TFA. Since it dissolves slowly (but well) in acidic aqueous solvents, it partially deposits on surfaces during the injection cycle.
- Take care at loop capillary change: Push loop capillary forward when tightening the fitting to the needle, ensuring gapless transition from loop to needle. A replaced needle-seat-pair may need 100-200 injections for best carry-over results

#### Routinely work:

- Prime flush pump for 30 sec. with appropriate solvent previous to the first run after usage outage.
- Ensure that the needle seat is not contaminated. For cleaning the needle seat see chapter "Cleaning the needle seat".
- Use mainpass operation to avoid discrimination of samples.
- Notice backpressure of a new column; an increase of 10% over time may cause an 10 fold increase in carry-over due to the column.
- Blank vials can be used at least 30 injections.

## **Specific Recommendations if Bypass Operation is Performed**

Bypass operation can severely impact carry-over performance due to the fact that during gradient operation the sample path is not flushed with organic mobile phase. This may cause sample discrimination and/or adsorption of especially lipophilic components in loop, needle and seat flow path.

The term bypass operation in this context describes all cases where the Autosampler is switched to the "Bypass Mode" so that the exposure of the Autosampler's internal flow path parts to the solvent flow coming from the pump may become too short. This may be the case:

- when overlapped Injection with option "when sample is flushed out" is selected
- when the delay volume is minimized by using "Automated Delay Volume Reduction"

This mode is not recommended as there may arise two sources for carry-over. The outlet groove of the injection valve may be contaminated with sample. This is the minor issue and can be resolved by performing steps for cleaning the injection valve (by method or by injector program). The much more problematic issue is that there may remain portions of sample in the sampler. Especially if the sample and sample solvent doesn't fit to the mobile phase an arbitrarily large amount of sample may miss the column but stay in the main pass. The "Injector Purge Kit" was developed for this purpose. During run the syringe is used as purge pump and afterwards exchanges the purge solvent with (gradient) start conditions. Using this kit decreases the poor bypass carry-over significantly. Eventually main pass performance may be obtained. But the kit does not resolve the problem of discriminating sample compounds.

### Contraindication for usage:

- If run times are below 2-3min the purge kit won't help as the purge step with reasonable purge volume lasts at least 2min.
- In highly carry-over sensitive applications purge kit is not recommended as best performance is got when the Autosampler stays in mainpass the full solvent gradient.

Control software support for the Purge kit is provided and fully operated and controlled through the ChemStation or and G4208A Instant Pilot via the Autosampler Settings (Requires Agilent ChemStation B.01.03 or higher and Firmware A.06.01 and higher on ALL Agilent 1260 Infinity modules that are part of the system).

### **5** Optimizing Performance

**Optimization for Lowest Carry-Over** 

## **Using the Automated Needle Wash**

The automated needle wash can be programmed either as "injection with needle wash" or the needle wash can be included into the injector program. When the automated needle wash is used, the needle is moved into the wash port after the sample is drawn. By washing the needle after drawing a sample, the sample is removed from the outer surface of the needle immediately. As the flush port is automatically refilled with fresh wash solvent this option should be used routinely. Using wash vials is usually not necessary but available for special applications.

### Using a wash vial

If a wash vial is used, it should be considered not to cap the vial. Otherwise small amounts of sample remain on the surface of the septum, which may be carried on the needle to the next sample.

## **Using the Flush Port**

During the injection process when the sample is in the loop and when the valve still is in Bypass, the outside of the needle can be washed in a flush port located behind the injection port on the sampling unit. During the wash cycle as soon the needle is in the flush port a peristaltic pump fills the flush port with fresh solvent during a defined time. The volume of the flush port is about 680  $\mu$ l and the pump delivers 6 ml/min. Setting the wash time to 10 seconds is sufficient to refill 2 times the flush port. In most cases this is enough to clean the needle outside. Additionally after the needle left the flush port the flush pump keeps running runs for 6 sec. to ensure refill with fresh solvent. At the end of this flush process – if "injection with needle wash" is selected – the needle returns to the injection port, the injection valve is switched to the mainpass position and directs the pump flow back through the sample loop.

For further information on how to reduce carry over see "Optimization for Lowest Carry-Over" on page 71

### **Recommended Wash Solvents**

- water
- ethanol
- methanol
- water/acid (especially for basic compounds)
- water/base (especially for acidic compounds)
- · water/acetonitrile

### NOTE

The life time of the tubing in the peristaltic pump is shortened by the usage of organic solvents.

## Cleaning the needle seat

If flush port has run out of solvent or the option "needle wash" hasn't been used for several injections or in case the needle seat has got contaminated, the needle seat may be contaminated and carry-over is significantly higher than expected. For cleaning the needle seat there is an automatic procedure using the mobile phase's solvents. If that doesn't work a manual cleaning has to be done, the following procedure can be used to clean the needle seat

### **Automatic procedure**

There's an injector command for flushing the seat. So a cleaning method can be set up using an injector program.

Injector program

- INJECT
- FLUSH SEAT for 90.0 sec., 0.0 mm offset
- VALVE mainpass

Line 1 starts the run so the pump's time table is started. Line 2 let's the needle move above the seat and switches the valve to mainpass so that the pump's solvent is directed through the loop and the needle onto the seat. The liquid leaves the seat via the drainage for the flush port. The offset can be used for getting a kind of blast pipe effect. Generally an offset of 0.0mm is a proper value. After the flush time (here 90sec) the valve is switched to bypass. Line 3 moves the needle back into the seat and switches valves back to main pass to restore hydraulic flow as it was before the cleaning process.

The pump's time table can be used if special solvents for cleaning are connected to the pump or if the flushing flow should be adjusted. Here's an illustrating example:

|   | Time | %В    | Flow  | Max. Press. |
|---|------|-------|-------|-------------|
| 1 | 0.00 | 100.0 |       |             |
| 2 | 0.10 |       | 0.500 |             |
| 3 | 0.11 |       | 3.000 |             |
| 4 | 0.70 | 100.0 | 3.000 |             |
| 5 | 0.71 | 0.0   | 0.500 |             |

Along with upper injector program this time table uses solvent B for cleaning the seat with an even higher flow rate than the perhaps limiting 0.5ml/min for column flow. To ensure that the flow rate isn't applied to the column and that column doesn't come in contact with flush solvent (in this case solvent B) choose a considerably long time (in this case 90sec) for flushing the seat in the injector program.

### Manual procedure

If the automatic procedure doesn't succeed there is the semi-automatic seat back-flushing.

### Preparation

- · Move the needle to home position.
- Set pump flow to zero
- Connect the seat capillary with the pump capillary using a zero dead volume fitting.

### Flushing

• Increase pump flow: The seat is flushed backwards, solvent bubbles over the seat and leaves the seat via the drainage for the flush port

### Reconfigure system

- · Set pump flow to zero
- Connect the pump outlet capillary to port 1 of injection valve
- Connect the seat capillary to port 5 of the injection valve.
- · Reset the injector.

## **Fast Injection Cycle and Low Delay Volume**

Short injection cycle times for high sample throughput is one of the main issues in analytical laboratories. Shortening cycle time starts with:

- shortening column length
- · high flow rate
- · steep gradient
- · The detector balance may be set to OFF

## **General Recommendations for Fast Injection Cycle Times**

As described in this section, the first step to provide short cycle times is optimizing the chromatographic conditions. Then the following Autosampler related issues should be considered:

- · Use proper solvent for needle wash to decrease the wash time
- Reduce injection volume
- Increase eject speed
- Increase draw speed (if the viscosity of the sample and the solvent in Autosampler's flow path allows it)
- Do injection preparation in parallel with column equilibration (section "Overlapped Injection after gradient is flushed out")

Having optimized these parameters, further reduction of cycle times can be obtained if column equilibration is short compared to injector preparation or if automated column regeneration is configured. "Overlapped Injection during run mode" decreases this time between runs. But note that carry-over and discrimination may increase dramatically doing so.

## **Overlapped Injection After Gradient is Flushed Out**

In this process the injection can be done in parallel to column equilibration phase without compromising any of the Autosampler's specifications.

This mode has one parameter. The time when to start the overlapped injection defined as "time after begin of run".

Considering a composition gradient that ends after 1 min. with reestablishing starting conditions the overlap time has to be set to somewhat above 1 min. to let the pump fill also the Autosampler's loop with start conditions.

## **Overlapped Injection During Run**

In this process, as soon as the sample has reached the column, the injection valve is switched back to bypass and the next injection cycle is performed except for switching the injection valve to mainpass. This is done after actual run is finished and next analysis is started. Doing so the sample preparation time is saved as parallel to the run.

Switching the valve into the bypass position reduces the system delay volume by the complete Autosampler's flow path volume e.g. 270ìl for G1367B. Here the mobile phase is directed to the column without passing sample loop, needle and needle seat capillary. This can help to have faster cycle times especially if low flow rates have to be used like it is mandatory in narrow bore and micro bore HPLC.

NOTE

Having the valve in bypass position can increase the carry-over in the system.

The injection cycle times also depend on the injection volume. In identically standard condition, injecting 100  $\mu$ l instead of 1  $\mu$ l, increase the injection time by approximately 8 sec. In this case and if the viscosity of the sample allows it, the draw and eject speed of the injection system has to be increased.

## **Precise Injection Volume**

### Injection Volumes Less Than 2 μl

When the injection valve switches to the BYPASS position, the mobile phase in the sample loop is depressurized. When the syringe begins drawing sample, the mobile phase is further subjected to decreasing pressure. If the mobile phase is not adequately degassed, small gas bubbles may form in the sample loop during the injection sequence. When using injection volumes < 2  $\mu l$ , these gas bubbles may affect the injection-volume precision. For best injection-volume precision with injection volumes < 2  $\mu l$ , use of the Agilent 1200 Series degasser is recommended to ensure the mobile phase is adequately degassed. Also, using the automated needle wash between injections reduces carry-over to a minimum, improving injection-volume precision further.

## **Draw and Eject Speed**

### **Draw Speed**

The speed at which the metering unit draws sample out of the vial may have an influence on the injection volume precision when using viscous samples. If the draw speed is too high, air bubbles may form in the sample plug, affecting precision. The default draw speed is suitable for the majority of applications, however, when using viscous samples, set the draw speed to lower speed for optimum results. A "DRAW" statement in an injector program also uses the draw speed setting which is configured for the autosampler.

## **Eject Speed**

The default draw speed is suitable for the majority of applications. When using large injection volumes, setting the eject speed to a higher value speeds up the injection cycle by shortening the time the metering unit requires to eject solvent at the beginning of the injection cycle (when the plunger returns to the home position).

An "EJECT" statement in an injector program also uses the eject speed setting which is configured for the autosampler. A faster eject speed shortens the time required to run the injector program. When using viscous samples, a high eject speed should be avoided.

Table 15 Draw and eject speed

|                                                           | Draw speed (μΙ) | Eject speed (µI) |
|-----------------------------------------------------------|-----------------|------------------|
| High performance autosampler                              |                 |                  |
| Default value                                             | 200             | 200              |
| Minimum                                                   | 10              | 10               |
| Maximum                                                   | 1000            | 1000             |
| High performance autosampler SL+                          |                 |                  |
| Default value                                             | 100             | 100              |
| Minimum                                                   | 4               | 4                |
| Maximum                                                   | 1000            | 1000             |
| Micro Well Plate Autosampler<br>with 8 µl loop capillary  |                 |                  |
| Default value                                             | 4               | 10               |
| Minimum                                                   | 0.7             | 0.7              |
| Maximum                                                   | 20              | 100              |
| Micro Well Plate Autosampler<br>with 40 µl loop capillary |                 |                  |
| Default value                                             | 4               | 10               |
| Minimum                                                   | 0.7             | 0.7              |
| Maximum                                                   | 250             | 250              |

## **Choice of Rotor Seal**

### Vespel™ Seal

The standard seal has sealing material made of Vespel. Vespel is suitable for applications using mobile phases within the pH range of 2.3 to 9.5, which is suitable for the majority of applications. However, for applications using mobile phases with pH below 2.3 or above 9.5, the Vespel seal may degrade faster, leading to reduced seal lifetime.

### Tefzel™ Seal

For mobile phases with pH below 2.3 or above 9.5, or for conditions where the lifetime of the Vespel seal is drastically reduced, a seal made of Tefzel is available. Tefzel is more resistant than Vespel to extremes of pH, however, is a slightly *softer* material. Under normal conditions, the expected lifetime of the Tefzel seal is shorter than the Vespel seal, however, Tefzel may have the longer lifetime under more extreme mobile phase conditions.

### **PEEK Seal**

With the High Performance SL+ Autosampler a PEEK rotorseal is used. This warrants a leak tight system at high pressures and allows the usage of solvents ranging from pH 2.3 to 12. The PEEK material may show a reduced lifetime if used with following solvents:

- · Methylene chloride
- · DMSO
- · THF
- · High concentrations of sulfuric acid
- High concentrations of nitric acid

## **Choice of Seat Capillary**

The needle seat assembly is made up of two parts: needle seat and seat capillary.

Different models of seat capillaries are available.

| p/n         | Description                                                     |
|-------------|-----------------------------------------------------------------|
| G1377-87101 | Needle Seat (without capillary) for G1377A                      |
| G1375-87317 | Seat Capillary (150 mm 0.10 mm ID) for G1377-87101 Needle Seat  |
| G1375-87316 | Seat Capillary (150 mm 0.075 mm ID) for G1377-87101 Needle Seat |
| G1375-87300 | Seat Capillary (150 mm 0.05 mm ID) for G1377-87101 Needle Seat  |

Seat Capillary (150 mm 0.10 mm ID) for G1377-87101 Needle Seat (G1375-87317) is the capillary preinstalled in the micro well plate autosamplers upon delivery. This capillary is recommended for applications with a 0.3 mm column or higher. It provides less plugging of the capillary in general and especially with biological samples. For small K' this capillary can provide a higher peak width for isocratic analysis.

Seat Capillary (150 mm 0.075 mm ID) for G1377-87101 Needle Seat (G1375-87316) is available as a spare part and is recommended for applications with a 0.3 mm column or smaller. This capillary gives full chromatographic performance.

Seat Capillary (150 mm 0.05 mm ID) for G1377-87101 Needle Seat (G1375-87300) is available as a spare part and is recommended for applications with a 0.3 mm column or smaller. This capillary gives full chromatographic performance. Due to the small diameter, this capillary can show some blockage.

## **5** Optimizing Performance

**Choice of Seat Capillary** 

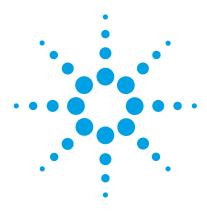

## **Troubleshooting and Diagnostics**

```
Overview of the Sampler's Indicators and Test Functions 86

Status Indicators 88

Power Supply Indicator 88

Module Status Indicator 89

Maintenance Functions 90

Sample Transport Self Alignment 91

Step Commands 92

Troubleshooting 93

Troubleshooting the Autosampler 94

Errors Which May Occur During the Turn ON and Initialization Process 95

Instrument Logbook Errors and Step by Step Repair Proces 99

Needle Centering Over the Vial or the Well 104

Agilent Lab Advisor Software 105
```

This chapter gives an overview to troubleshooting the High Performance Micro Autosampler.

## Overview of the Sampler's Indicators and Test Functions

### Status Indicators

The autosampler is provided with two status indicators which indicate the operational state (prerun, not ready, run, and error states) of the instrument. The status indicators provide a quick visual check of the operation of the autosampler (see "Status Indicators" on page 88).

### **Error Messages**

In the event of an electronic, mechanical or hydraulic failure, the instrument generates an error message in the user interface. For details on error messages and error handling, please refer to the Agilent Lab Monitor & Diagnostic Software.

### **Maintenance Functions**

The maintenance functions position the needle assembly, the needle carrier, the sample transport assembly and the metering device for easy access when doing maintenance (see "Maintenance Functions" on page 90).

## **Sample Transport Self Alignment**

The sample transport self alignment with the sampling unit and the well plate tray is required to compensate for larger deviations in positioning the needle carrier.

The sample transport self alignment is required after disassembling the system or when you exchange the sample transport, the sampling unit, the tray or the MTP main board.

This function is in the diagnose screen of the Chemstation or the Control Module.

### **Step Commands**

The step functions enable execution of each step of the sampling sequence individually. The step functions are used primarily for troubleshooting, and for verification of correct autosampler operation after repair (see "Step Commands" on page 92). For details on step commands, please refer to the Agilent Lab Monitor & Diagnostic Software.

## **Status Indicators**

Two status indicators are located on the front of the autosampler. The lower left indicates the power supply status, the upper right indicates the autosampler status.

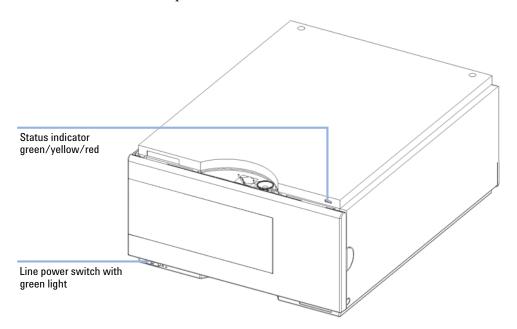

## **Power Supply Indicator**

The power supply indicator is integrated into the main power switch. When the indicator is illuminated (*green*) the power is *ON*.

## **Module Status Indicator**

The module status indicator indicates one of six possible module conditions:

- When the status indicator is *OFF* (and power switch light is on), the module is in a *prerun* condition, and is ready to begin an analysis.
- A green status indicator, indicates the module is performing an analysis (run mode).
- A *yellow* indicator indicates a *not-ready* condition. The module is in a not-ready state when it is waiting for a specific condition to be reached or completed (for example, immediately after changing a set point), or while a self-test procedure is running.
- An error condition is indicated when the status indicator is red. An
  error condition indicates the module has detected an internal problem
  which affects correct operation of the module. Usually, an error
  condition requires attention (e.g. leak, defective internal components).
  An error condition always interrupts the analysis.
  - If the error occurs during analysis, it is propagated within the LC system, i.e. a red LED may indicate a problem of a different module. Use the status display of your user interface for finding the root cause/module of the error.
- A *blinking* indicator indicates that the module is in resident mode (e.g. during update of main firmware).
- A fast blinking indicator indicates that the module is in a low-level error mode. In such a case try to re-boot the module or try a cold-start (see "Special Settings" on page 193. Then try a firmware update (see "Replacing Module Firmware" on page 154). If this does not help, a main board replacement is required.

## **Maintenance Functions**

Some maintenance procedures require the needle arm, metering device, and needle carrier to be moved to specific positions to enable easy access to components. The maintenance functions move these assemblies into the appropriate maintenance position. In the ChemStation the sampler maintenance positions can be selected from the Maintenance menu in the Diagnosis display. In the Control Module the functions can be selected in the Test screens of the autosampler. In the Agilent Lab Monitor & Diagnostic Software the maintenance positions can be selected from the "Tools" icon.

### **Maintenance Functions**

The maintenance functions moves the arm assembly in a specific position in order to enables easy access for maintenance operations

### **Home Position**

The "home position" function moves the arm to the right side for better access and exchange of the trays

### **Park Position**

The "park position" function moves the arm to the left side of the tray. In this position it is possible to secure the sample transport mechanism with the protection foam. The sample transport is than ready for transporting.

## **Change Piston**

The "change-piston" function draws the piston away from the home position, relieving the tension on the spring. In this position, the analytical head assembly can be removed and reinstalled easily after maintenance. This position is also used to change the analytical head plunger and metering seal.

| Table 16 Maintenance positions | Table 16 | Maintenance | positions |
|--------------------------------|----------|-------------|-----------|
|--------------------------------|----------|-------------|-----------|

| Function                | Arm position in X | Arm position in Theta | Arm Position in Z | Note                 |
|-------------------------|-------------------|-----------------------|-------------------|----------------------|
| Change Needle           | Left side         | Straight              | Up                | No current on Theta  |
| Change Carrier assembly | Left side         | Straight              | Middle            | No current on the ST |
| Change Loop capillary   | Middle            | Left                  | Up                |                      |
| Home position           | Right side        | Left rear             | Up                |                      |
| Park arm                | Left side         | Right rear            | Up                |                      |

## **Sample Transport Self Alignment**

The sample transport alignment with the sampling unit and the well plate tray is required to compensate for larger deviations in positioning the needle carrier. This function is in the diagnose screen of the Chemstation or the Control Module. In the Agilent Lab Monitor & Diagnostic Software, this function is in the "Calibration" icon.

The sample transport self alignment is required after disassembling the system or when you exchange:

- · The sample transport.
- · The sampling unit.
- · The MTP main board.
- The autosampler tray base

**Step Commands** 

## **Step Commands**

Each movement of the sampling sequence can be done under manual control. This is useful during troubleshooting, where close observation of each of the sampling steps is required to confirm a specific failure mode or verify successful completion of a repair.

Each injector step command actually consists of a series of individual commands that move the autosampler components to predefined positions, enabling the specific step to be done.

| Table 17         | Step Commands                                                                                               |                                                                                                    |
|------------------|----------------------------------------------------------------------------------------------------|----------------------------------------------------------------------------------------------------|
| Step             | Action                                                                                                    | Comments                                                                                                    |
| Valve Bypass     | Switches injection valve to the bypass position.                                                            |                                                                                                    |
| Plunger Home     | Moves the plunger to the home position.                                                                     |                                                                                                    |
| Needle Up        | Lifts the needle arm to the upper position.                                                                 | Command also switches the valve to bypass if it is not already in that position.                                                                                                    |
| Move to Location | Move the needle arm to the vial location on the plate.                                                      |                                                                                                    |
| Needle into sam  | <b>ple</b> Lowers the needle into the vial.                                                                 |                                                                                                    |
| Draw             | Metering device draws the defined injection volume.                                                         | Command lifts the needle, and lowers the needle into sample. Command can be done more than once (maximum draw volume of 40/100/5000 µl cannot be exceeded). Use <b>Plunger Home</b> to reset the metering device. |
| Needle Up        | Lifts the needle out of the vial.                                                                           |                                                                                                    |
| Needle into Seat | Lowers the needle arm into the seat.                                                                        |                                                                                                    |
| Valve Mainpass   | Switches the injection valve to the mainpass position.                                                      |                                                                                                    |
| Needle Up/Mair   | npass Lifts the needle arm to the upper position and switches the injection valve to the mainpass position. |                                                                                                    |

## **Troubleshooting**

If the autosampler is unable to perform a specific step due to a hardware failure, an error message is generated. You can use the step commands to perform an injection sequence, and observe how the autosampler responds to each command.

summarizes the step commands, and lists the error messages and probable causes associated with each possible failure.

**Troubleshooting the Autosampler** 

## **Troubleshooting the Autosampler**

### **Gather Information About the Problem**

- · When did the problem start?
- What was done/changed prior to the start of the problem?

In the Agilent Lab Monitor & Diagnostic Software the "Instrument Status Report" generates a report. This report includes the Instrument configuration with the instrument serial numbers and the firmware revisions, the instrument error history, the EMF editor, the result of the guided diagnostic and the method parameter (optional).

## **Errors Which May Occur During the Turn ON and Initialization Process**

### Failure to Turn ON

No activity when power button is pushed on. Power indicator stays off.

| Probable cause |                         | Suggested actions                                                                                                    |  |
|----------------|-------------------------|----------------------------------------------------------------------------------------------------|--|
| 1              | Defective main board.   | <ul> <li>Turn the sampler off. Disconnect the power<br/>supply from the main board, see if power<br/>indicator becomes green when the sampler<br/>is turned-on.</li> </ul> |  |
|                |                         | <ul> <li>If yes, change the main board<br/>(G1367-69520).</li> </ul>                                                                                                    |  |
| 2              | Defective power supply. | <ul> <li>Turn the sampler off. Disconnect the power<br/>supply from the main board, see if power<br/>indicator becomes green when the sampler<br/>is turned-on.</li> </ul> |  |
|                |                         | • If no, change the power supply (0905-2528 Rev G or higher).                                                                                                    |  |

### Fan Failure

Early during the turn-on/initialization process a main fan or an exhaust fan error occurs.

| Probable cause |                                     | Suggested actions                                                       |
|----------------|-------------------------------------|-------------------------------------------------------------------------|
| 1              | Fan not connected to the main board | Make sure the fan is connected to the main board correctly              |
| 2              | Fan connector defective             | Examine the fan connector for irregularities. Correct if possible       |
| 3              | Defective fan.                      | Replace the defective fan (main fan: 3160-1017, exhaust fan: 3160-4097) |
| 4              | Defective main board.               | Replace the main board (G1367-69520)                                    |

### **6** Troubleshooting and Diagnostics

**Errors Which May Occur During the Turn ON and Initialization Process** 

### Main Board Initialization Fails (I)

Status indicator remains off, but the rest of the turn-on/initialization process is successful.

| Probable cause |                                                                                        | Suggested actions                    |  |
|----------------|----------------------------------------------------------------------------------------|--------------------------------------|--|
| 1              | The heel of the light pipe is not positioned correctly above the LED on the main board | Correctly position the light pipe    |  |
| 2              | Defective main board.                                                                  | Replace the main board (G1367-69520) |  |

### Main Board Initialization Fails (II)

Status indicator remains off, and the rest of the turn-on/initialization process fails as well.

| Probable cause | Suggested actions                                          |
|----------------|------------------------------------------------------------|
| 1              | Refer to the possible causes and actions for step 5 bellow |

### Problem With the Vapor Blowout Period

The vapor blowout period does not end approximately 2 minutes after turn-on, initialization does not begin.

| Probable cause |                                                                                               | Suggested actions                                                                                                    |
|----------------|-----------------------------------------------------------------------------------------------|----------------------------------------------------------------------------------------------------|
| 1              | The front cover is not closed                                                                 | Close the front cover. If the "front cover open" message is still displayed:                                                                                                    |
| 2              | The front cover is closed, but the user interface displays a "front cover open" message       | <ul> <li>Make sure the front cover magnet is close enough to the magnet sensor</li> <li>Check the ribbon cable from the SLS board to the main board</li> <li>Replace the SLS board (G1367-66505)</li> <li>replace the main board (G1367-69520)</li> </ul>                                                                              |
| 3              | The left side cover is removed                                                                | Install the side door. If the "side door open" message is still displayed:                                                                                                    |
| 4              | The left side cover is installed, but the user interface displays a "side cover open" message | <ul> <li>Make sure the side cover magnet is present in the side door</li> <li>Make sure the side cover magnet is oriented with the correct pole toward the magnet sensor on the main board and positioned in the side cover such that it is close enough to the magnet sensor</li> <li>Replace the main board (G1367-69520)</li> </ul> |

### **6** Troubleshooting and Diagnostics

**Errors Which May Occur During the Turn ON and Initialization Process** 

### Initialization Fails

The initialization fails to complete its required movements, resulting in one or more of a variety of possible error messages. The error message produced depends on when the failure occurred during the initialization.

Gather the revisions information, user interface error and logbook information, and error code information as described on page 1. Also, consider anything which may have been done just before the initialization failure occurred.

To date, we have seen initialization errors occur for a variety of reasons. As an overall troubleshooting plan, follow the suggested actions described bellow.

If this does not help, take the information from the instrument logbook, refer to the appropriate section in the next chapter and follow the recommended actions step by step.

#### Probable cause

### 1

### Suggested actions

- Turn the sampler off, manually change the X-position of the sample transport and rotate the needle carrier to a different position, turn-on the sampler again.
- If there is any weight on top of the sampler, remove that weight, turn-off the sampler and then turn it on again.

## **Instrument Logbook Errors and Step by Step Repair Proces**

## **Instrument Logbook Errors and Step by Step Repair Process**

The errors in the instrument logbook can be classified in 8 groups. In this section you can find a general step by step troubleshooting process for each of them.

### 1. Fan Error (Main Fan or Exhaust Fan)

| Probable cause | Suggested actions                                                                               |  |  |
|----------------|-------------------------------------------------------------------------------------------------|--|--|
| 1              | <ul> <li>Make sure the fan is connected to the main<br/>board correctly</li> </ul>              |  |  |
|                | <ul> <li>Examine the fan connector for irregularities.</li> <li>Correct if possible</li> </ul>  |  |  |
|                | <ul> <li>Replace the defective fan (main fan:<br/>3160-1017, exhaust fan: 3160-4097)</li> </ul> |  |  |
|                | <ul> <li>Replace the main board (G1367-69520)</li> </ul>                                        |  |  |

### 2. Initialization Error

| Probable cause | Suggested actions                                                                                                    |
|----------------|----------------------------------------------------------------------------------------------------|
| 1              | <ul> <li>Upgrade the firmware revision to A.04.14 or<br/>higher and the ChemStation revision to<br/>A.08.04 or higher</li> </ul> |
|                | <ul> <li>Check the sample transport connectors on<br/>the main board/sample transport</li> </ul>                                 |
|                | <ul> <li>Check the connector on the bottom of the<br/>sample transport unit</li> </ul>                                           |
|                | <ul> <li>Check for mechanical obstruction on the<br/>sample transport (X,Theta, Z)</li> </ul>                                    |
|                | <ul> <li>Change sample transport unit</li> </ul>                                                                                 |
|                | <ul> <li>Change the main board (G1367-69520)</li> </ul>                                                                          |

### **6** Troubleshooting and Diagnostics

**Instrument Logbook Errors and Step by Step Repair Proces** 

### 3. Metering Sensor Error

### Probable cause

rionanie caus

1

### Suggested actions

- · Check the connectors on the SUD board
- Check the sampling unit connector on the main board
- · Check the connector on the sampling unit
- Change the analytical head
- · Change the sampling unit
- Change the main board (G1367-69520)

### 4. Rheodyne Valve Error

#### Probable cause

1

### Suggested actions

- · Turn the system off and on twice
- Check the connectors on the SUD board
- Check the sampling unit connector on the main board
- Check the connector on the sampling unit
- Change the rheodyne valve
- Change the sampling unit
- Change the main board (G1367-69520)

### 5. Needle Lock Error

### Probable cause

1

### Suggested actions

- Check the connectors on the SUD board
- Check the sampling unit connector on the main board
- · Check the connector on the sampling unit
- Change the sampling unit
- Change the main board (G1367-69520)

### 6. Needle Into Seat Error

# Probable cause Suggested actions Upgrade the firmware revision to A.04.14 or higher and the ChemStation revision to A.08.04 or higher

- Check needle position and correct alignment in the pusher
- · Perform an auto-alignment

### 6. Needle Into Seat Error (during initialization of the Sampler)

## Probable cause Suggested actions

1

- Turn-off the system
- Perform a forced cold start (move the 8-bit configuration dip switches 1,2,8 at the rear of the instrument to position 1)
- Turn-on the system
- Perform an auto-alignment
- · Turn-off the system
- Move the 8-bit configuration dip switches 1,2,8 at the rear of the instrument to position 0
- · Turn-on the system
- Check the connector from needle carrier to the sample transport unit
- Check the sample transport connectors on the main board/sample transport
- Check the connector on the bottom of the sample transport unit
- Change the needle carrier assembly (G1367-60010)
- · Change the sample transport unit
- Change the main board (G1367-69520)

### **6** Troubleshooting and Diagnostics

**Instrument Logbook Errors and Step by Step Repair Proces** 

### 7. Needle / Seat Error

### Probable cause

1

### Suggested actions

- Upgrade the firmware revision to A.04.14 or higher and the ChemStation revision to A.08.04 or higher
- Check if the needle is installed (the sample transport comes without needle)
- Check the needle position and correct alignment in the pusher
- Check if the seat is not blocked with any parts or material (crystals, glass)
- Perform an auto-alignment
- Check the connector from the needle carrier to the sample transport unit
- Check the sample transport connectors on the main board/sample transport
- Check the connector on the bottom of the sample transport
- · Change the needle and the seat
- Change the needle carrier assembly (G1367-60010)
- · Change the sample transport unit
- Change the main board (G1367-69520)

### 8. Sample Location Error

### Probable cause

1

### **Suggested actions**

- Check the plate configuration in the user interface
- · Ensure the right vials and plates are used
- Perform an auto-alignment
- Check the connector from the needle carrier to the sample transport unit
- Check the sample transport connectors on the main board/sample transport
- Check the connector on the bottom of the sample transport unit
- · Change the needle and the seat
- Change the needle carrier assembly (G1367-60010)
- · Change the sample transport unit
- Change the main board (G1367-69520)

## **Needle Centering Over the Vial or the Well**

NOTE

The positioning of the needle is very precise. You have to take no action if the needle hits in the safe area.

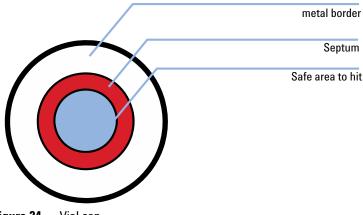

Figure 24 Vial cap

NOTE

If the diameter for the safe area is approximately 1 mm smaller than the diameter of the septum, no corrective action is necessary.

### Action to Take if the Needle Does Not Hit in the Safe Area

- ✓ Check if the right vials or plates are used (see "List of Recommended Plates and Closing Mat" on page 60 or "List of Recommended Vials and Caps" on page 62).
- Make sure that the needle is correctly installed. It should be pushed into the needle carrier as far forward as possible and centered in the vial pusher.
- ✓ Upgrade the firmware revision to A.04.14 or higher and the ChemStation revision to A.08.04 or higher.
- ✓ Perform an auto-alignment (without any plates in place).
- ✓ Change the tray G2258-60011 (see service note G1367-007).

## **Agilent Lab Advisor Software**

The Agilent Lab Advisor software is a standalone product that can be used with or without data system. Agilent Lab Advisor software helps to manage the lab for high quality chromatographic results and can monitor in real time a single Agilent LC or all the Agilent GCs and LCs configured on the lab intranet.

Agilent Lab Advisor software provides diagnostic capabilities for all Agilent 1200 Infinity Series modules. This includes diagnostic capabilities, calibration procedures and maintenance routines for all the maintenance routines.

The Agilent Lab Advisor software also allows users to monitor the status of their LC instruments. The Early Maintenance Feedback (EMF) feature helps to carry out preventive maintenance. In addition, users can generate a status report for each individual LC instrument. The tests and diagnostic features as provided by the Agilent Lab Advisor software may differ from the descriptions in this manual. For details refer to the Agilent Lab Advisor software help files.

The Instrument Utilities is a basic version of the Lab Advisor with limited functionality required for installation, use and maintenance. No advanced repair, troubleshooting and monitoring functionality is included.

**6** Troubleshooting and Diagnostics

**Agilent Lab Advisor Software** 

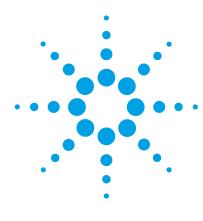

## Error Information

| What Are Error Messages 109                     |
|-------------------------------------------------|
| General Error Messages 110                      |
| Timeout 110                                     |
| Shutdown 111                                    |
| Remote Timeout 111                              |
| Lost CAN Partner 112                            |
| Leak Sensor Short 112                           |
| Leak Sensor Open 113                            |
| Compensation Sensor Open 113                    |
| Compensation Sensor Short 114                   |
| Fan Failed 114                                  |
| Leak 115                                        |
| Open Cover 115                                  |
| Module Specific Error Messages 116              |
| Exhaust Fan Failed 116                          |
| Front Door Error 116                            |
| Side Door Error 117                             |
| Arm Movement Failed or Arm Movement Timeout 117 |
| Valve to Bypass Failed 118                      |
| Valve to Mainpass Failed 118                    |
| Needle Lock Failed 119                          |
| Needle to Needle Seat Position 120              |
| Needle Carrier Failed 121                       |
| Missing Vial or Missing Wash Vial 121           |
| Initialization Failed 122                       |
| Metering Home Failed 123                        |
| Motor Temperature 124                           |
| Invalid Vial Position 125                       |

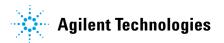

### **7** Error Information

**Agilent Lab Advisor Software** 

Peristaltic Pump Error 126
Vessel or Wash Vessel Error 126
Vessel Stuck to Needle 127

This chapter describes the meaning of error messages, and provides information on probable causes and suggested actions how to recover from error conditions.

# What Are Error Messages

Error messages are displayed in the user interface when an electronic, mechanical, or hydraulic (flow path) failure occurs which requires attention before the analysis can be continued (for example, repair, or exchange of consumables is necessary). In the event of such a failure, the red status indicator at the front of the module is switched on, and an entry is written into the module logbook.

If an error occurs outside a method run, other modules will not be informed about this error. If it occurs within a method run, all connected modules will get a notification, all LEDs get red and the run will be stopped. Depending on the module type, this stop is implemented differently. For example, for a pump the flow will be stopped for safety reasons. For a detector, the lamp will stay on in order to avoid equilibration time. Depending on the error type, the next run can only be started, if the error has been resolved, for example liquid from a leak has been dried. Errors for presumably single time events can be recovered by switching on the system in the user interface.

Special handling is done in case of a leak. As a leak is a potential safety issue and may have occurred at a different module from where it has been observed, a leak always causes a shutdown of all modules, even outside a method run.

In all cases, error propagation is done via the CAN bus or via an APG remote cable (see documentation for the APG interface).

**General Error Messages** 

# **General Error Messages**

General error messages are generic to all Agilent series HPLC modules and may show up on other modules as well.

## **Timeout**

**Error ID: 0062** 

The timeout threshold was exceeded.

#### Probable cause

- The analysis was completed successfully, and the timeout function switched off the module as requested.
- 2 A not-ready condition was present during a sequence or multiple-injection run for a period longer than the timeout threshold.

#### Suggested actions

Check the logbook for the occurrence and source of a not-ready condition. Restart the analysis where required.

Check the logbook for the occurrence and source of a not-ready condition. Restart the analysis where required.

### **Shutdown**

#### Error ID: 0063

An external instrument has generated a shutdown signal on the remote line.

The module continually monitors the remote input connectors for status signals. A LOW signal input on pin 4 of the remote connector generates the error message.

| Probable cause |                                                                                 | Suggested actions                                                     |
|----------------|---------------------------------------------------------------------------------|-----------------------------------------------------------------------|
| 1              | Leak detected in another module with a CAN connection to the system.            | Fix the leak in the external instrument before restarting the module. |
| 2              | Leak detected in an external instrument with a remote connection to the system. | Fix the leak in the external instrument before restarting the module. |
| 3              | Shut-down in an external instrument with a remote connection to the system.     | Check external instruments for a shut-down condition.                 |

### **Remote Timeout**

#### **Error ID: 0070**

A not-ready condition is still present on the remote input. When an analysis is started, the system expects all not-ready conditions (for example, a not-ready condition during detector balance) to switch to run conditions within one minute of starting the analysis. If a not-ready condition is still present on the remote line after one minute the error message is generated.

| Probable cause |                                                                             | Suggested actions                                                                                                   |
|----------------|-----------------------------------------------------------------------------|----------------------------------------------------------------------------------------------------|
| 1              | Not-ready condition in one of the instruments connected to the remote line. | Ensure the instrument showing the not-ready condition is installed correctly, and is set up correctly for analysis. |
| 2              | Defective remote cable.                                                     | Exchange the remote cable.                                                                                          |
| 3              | Defective components in the instrument showing the not-ready condition.     | Check the instrument for defects (refer to the instrument's documentation).                                         |

### **Lost CAN Partner**

#### Error ID: 0071

During an analysis, the internal synchronization or communication between one or more of the modules in the system has failed.

The system processors continually monitor the system configuration. If one or more of the modules is no longer recognized as being connected to the system, the error message is generated.

| Probable cause |                                         | Suggested actions                                                                                                  |  |
|----------------|-----------------------------------------|----------------------------------------------------------------------------------------------------|--|
| 1              | CAN cable disconnected.                 | Ensure all the CAN cables are connected correctly.                                                                 |  |
|                |                                         | <ul> <li>Ensure all CAN cables are installed correctly.</li> </ul>                                                 |  |
| 2              | Defective CAN cable.                    | Exchange the CAN cable.                                                                                            |  |
| 3              | Defective main board in another module. | Switch off the system. Restart the system, and determine which module or modules are not recognized by the system. |  |

## **Leak Sensor Short**

#### **Error ID: 0082**

The leak sensor in the module has failed (short circuit).

The current through the leak sensor is dependent on temperature. A leak is detected when solvent cools the leak sensor, causing the leak sensor current to change within defined limits. If the current increases above the upper limit, the error message is generated.

| Probable cause |                                                                     | Suggested actions                                   |
|----------------|---------------------------------------------------------------------|-----------------------------------------------------|
| 1              | Defective leak sensor.                                              | Please contact your Agilent service representative. |
| 2              | Leak sensor incorrectly routed, being pinched by a metal component. | Please contact your Agilent service representative. |

**General Error Messages** 

# Leak Sensor Open

#### **Error ID: 0083**

The leak sensor in the module has failed (open circuit).

The current through the leak sensor is dependent on temperature. A leak is detected when solvent cools the leak sensor, causing the leak-sensor current to change within defined limits. If the current falls outside the lower limit, the error message is generated.

| Probable cause |                                                                     | Suggested actions                                   |
|----------------|---------------------------------------------------------------------|-----------------------------------------------------|
| 1              | Leak sensor not connected to the main board.                        | Please contact your Agilent service representative. |
| 2              | Defective leak sensor.                                              | Please contact your Agilent service representative. |
| 3              | Leak sensor incorrectly routed, being pinched by a metal component. | Please contact your Agilent service representative. |

## **Compensation Sensor Open**

#### **Error ID: 0081**

\_ . . . .

The ambient-compensation sensor (NTC) on the main board in the module has failed (open circuit).

The resistance across the temperature compensation sensor (NTC) on the main board is dependent on ambient temperature. The change in resistance is used by the leak circuit to compensate for ambient temperature changes. If the resistance across the sensor increases above the upper limit, the error message is generated.

| Probable cause |                       | Suggested actions                   |
|----------------|-----------------------|-------------------------------------|
| 1              | Defective main board. | Please contact your Agilent service |
|                |                       | representative.                     |

**General Error Messages** 

# **Compensation Sensor Short**

#### Error ID: 0080

The ambient-compensation sensor (NTC) on the main board in the module has failed (open circuit).

The resistance across the temperature compensation sensor (NTC) on the main board is dependent on ambient temperature. The change in resistance is used by the leak circuit to compensate for ambient temperature changes. If the resistance across the sensor falls below the lower limit, the error message is generated.

| Probable cause          | Suggested actions                                   |
|-------------------------|-----------------------------------------------------|
| 1 Defective main board. | Please contact your Agilent service representative. |

### Fan Failed

#### **Error ID: 0068**

The cooling fan in the module has failed.

The hall sensor on the fan shaft is used by the main board to monitor the fan speed. If the fan speed falls below a certain limit for a certain length of time, the error message is generated.

Depending on the module, assemblies (e.g. the lamp in the detector) are turned off to assure that the module does not overheat inside.

| Probable cause |                         | Suggested actions                                   |
|----------------|-------------------------|-----------------------------------------------------|
| 1              | Fan cable disconnected. | Please contact your Agilent service representative. |
| 2              | Defective fan.          | Please contact your Agilent service representative. |
| 3              | Defective main board.   | Please contact your Agilent service representative. |

### Leak

#### **Error ID: 0064**

A leak was detected in the module.

The signals from the two temperature sensors (leak sensor and board-mounted temperature-compensation sensor) are used by the leak algorithm to determine whether a leak is present. When a leak occurs, the leak sensor is cooled by the solvent. This changes the resistance of the leak sensor which is sensed by the leak-sensor circuit on the main board.

| Probable cause      | Suggested actions               |
|---------------------|---------------------------------|
| 1 Loose fittings.   | Ensure all fittings are tight.  |
| 2 Broken capillary. | Exchange defective capillaries. |

## **Open Cover**

#### **Error ID: 0205**

The top foam has been removed.

| Probable cause |                                 | Suggested actions                                   |
|----------------|---------------------------------|-----------------------------------------------------|
| 1              | Foam not activating the sensor. | Please contact your Agilent service representative. |
| 2              | Defective sensor or main board. | Please contact your Agilent service representative. |

# **Module Specific Error Messages**

## **Exhaust Fan Failed**

Error ID: 4456, 4457

The exhaust fan in the module has failed.

The hall sensor on the fan shaft is used by the main board to monitor the fan speed. If the fan speed falls below a certain value the error message is generated and the module shuts down.

| Probable cause            | Suggested actions                                   |
|---------------------------|-----------------------------------------------------|
| 1 Fan cable disconnected. | Please contact your Agilent service representative. |
| 2 Defective fan.          | Please contact your Agilent service representative. |
| 3 Defective main board.   | Please contact your Agilent service representative. |

# **Front Door Error**

Error ID: 4350, 4352, 4458

The front door and/or the SLS board are damaged.

| Probable cause |                                                     | Suggested actions                                   |
|----------------|-----------------------------------------------------|-----------------------------------------------------|
| 1              | The sensor on the SLS board is defective.           | Please contact your Agilent service representative. |
| 2              | The door is bent or the magnet is misplaced/broken. | Please contact your Agilent service representative. |

### **Side Door Error**

Error ID: 4355, 4459

The side door and/or the main board are damaged.

| Probable cause |                                                     | Suggested actions                                   |
|----------------|-----------------------------------------------------|-----------------------------------------------------|
| 1              | The door is bent or the magnet is misplaced/broken. | Please contact your Agilent service representative. |
| 2              | The sensor on the main board is defective.          | Please contact your Agilent service representative. |

## **Arm Movement Failed or Arm Movement Timeout**

#### **Error ID: 4002**

The transport assembly was unable to complete a movement in one of the axes. The processor defines a certain time window for the successful completion of a movement in any particular axis. The movement and position of the transport assembly is monitored by the encoders on the stepper motors. If the processor does not receive the correct position information from the encoders within the time window, the error message is generated.

#### Axes identification:

- Arm Movement 0 Failed: X-axis.Arm Movement 1 Failed: Z-axis.
- Arm Movement 2 Failed: Theta (needle carrier rotation).

| Probable cause |                                                 | Suggested actions                                       |
|----------------|-------------------------------------------------|---------------------------------------------------------|
| 1              | Mechanical obstruction.                         | Ensure unobstructed movement of the transport assembly. |
| 2              | High friction in the transport assembly.        | Please contact your Agilent service representative.     |
| 3              | Defective motor assembly.                       | Please contact your Agilent service representative.     |
| 4              | Defective sample transport assembly flex board. | Please contact your Agilent service representative.     |
| 5              | Defective main board.                           | Please contact your Agilent service representative.     |

**Module Specific Error Messages** 

# **Valve to Bypass Failed**

Error ID: 4014, 4701

The injection valve failed to switch to the bypass position.

The switching of the injection valve is monitored by two microswitches on the valve assembly. The switches detect the successful completion of the valve movement. If the valve fails to reach the bypass position, or if the microswitch does not close, the error message is generated.

| Probable cause |                                                                              | Suggested actions                                   |
|----------------|------------------------------------------------------------------------------|-----------------------------------------------------|
| 1              | Valve in an intermediate position between the bypass and mainpass positions. | Turn the Autosampler main power OFF and ON.         |
| 2              | Defective injection valve.                                                   | Please contact your Agilent service representative. |
| 3              | Defective main board.                                                        | Please contact your Agilent service representative. |

# **Valve to Mainpass Failed**

**Error ID: 4015** 

The injection valve failed to switch to the mainpass position.

The switching of the injection valve is monitored by two microswitches on the valve assembly. The switches detect the successful completion of the valve movement. If the valve fails to reach the mainpass position, or if the microswitch does not close, the error message is generated.

| Probable cause |                                                                              | Suggested actions                                   |
|----------------|------------------------------------------------------------------------------|-----------------------------------------------------|
| 1              | Valve in an intermediate position between the bypass and mainpass positions. | Turn the Autosampler main power OFF and ON.         |
| 2              | Defective injection valve.                                                   | Please contact your Agilent service representative. |
| 3              | Defective main board.                                                        | Please contact your Agilent service representative. |

### **Needle Lock Failed**

Error ID: 4702, 4703

The lock assembly on the sampling unit failed to move successfully.

The upper and lower positions of the needle lock are monitored by position sensors on the sampling unit flex board. The sensors detect the successful completion of the needle lock movement. If the needle lock fails to reach the end point, or if the sensors fail to recognize the needle lock movement, the error message is generated.

| Probable cause |                                     | Suggested actions                                   |
|----------------|-------------------------------------|-----------------------------------------------------|
| 1              | Defective or dirty position sensor. | Clean the position sensor.                          |
| 2              | Sticking spindle assembly.          | Please contact your Agilent service representative. |
| 3              | Defective needle drive motor        | Please contact your Agilent service representative. |
| 4              | Defective main board.               | Please contact your Agilent service representative. |

**Module Specific Error Messages** 

## **Needle to Needle Seat Position**

Error ID: 4510, 4511, 4714

The needle failed to reach the end position in the needle seat.

The position of the needle is monitored by a position encoder on the needle carrier. If the needle fails to reach the end point, or if the encoder fails to recognize the needle carrier movement, the error message is generated.

| I | Probable cause                                            | Suggested actions                                      |
|---|-----------------------------------------------------------|--------------------------------------------------------|
|   | Bad sample transport/sampling unit alignment              | Do an auto-alignment                                   |
| 1 | Pent needle.                                              | Check and exchange the needle assembly if necessary.   |
| , | Missing needle.                                           | Exchange the needle carrier assembly.                  |
| 4 | Blocked seat.                                             | Clean or change the needle seat assembly if necessary. |
| ļ | Defective position sensor in the needle carrier assembly. | Please contact your Agilent service representative.    |
| ( | Defective main board.                                     | Please contact your Agilent service representative.    |

## **Needle Carrier Failed**

The needle carrier on the Sample Transport Assembly failed to move correctly.

| Probable cause |                                               | Suggested actions                                   |
|----------------|-----------------------------------------------|-----------------------------------------------------|
| 1              | Defective Z-motor.                            | Please contact your Agilent service representative. |
| 2              | Vial pusher blocked.                          | Please contact your Agilent service representative. |
| 3              | Bad needle carrier positioning in X or Theta. | Please contact your Agilent service representative. |
| 4              | Defective vial pusher sensor.                 | Please contact your Agilent service representative. |
| 5              | Defective main board.                         | Please contact your Agilent service representative. |

# **Missing Vial or Missing Wash Vial**

Error ID: 4019, 4034, 4035, 4541, 4542, 4706, 4707

No vial was found in the position defined in the method or sequence.

When the needle carrier moves to a vial and the needle goes into the vial, the position of the needle is monitored by an encoder behind the vial pusher. If no vial is present, the encoder detects an error and the message "missing vial" is generated.

| Probable cause |                                                            | Suggested actions                                                                            |
|----------------|------------------------------------------------------------|----------------------------------------------------------------------------------------------|
| 1              | No vial in the position defined in the method or sequence. | Install the sample vial in the correct position, or edit the method or sequence accordingly. |
| 2              | Defective needle carrier assembly.                         | Please contact your Agilent service representative.                                          |
| 3              | Defective transport assembly flex board.                   | Please contact your Agilent service representative.                                          |
| 4              | Defective main board.                                      | Please contact your Agilent service representative.                                          |

**Module Specific Error Messages** 

## **Initialization Failed**

#### **Error ID: 4020**

The autosampler failed to complete initialization correctly.

The autosampler initialization procedure moves the needle arm and transport assembly to their home positions in a predefined routine. During initialization, the processor monitors the position sensors and motor encoders to check for correct movement. If one or more of the movements is not successful, or is not detected, the error message is generated.

| Probable cause |                                                       | Suggested actions                                                                                                    |
|----------------|-------------------------------------------------------|----------------------------------------------------------------------------------------------------|
| 1              | Side door not installed correctly.                    | <ul> <li>Check if the side door is installed correctly.</li> <li>Check if the magnet is in place in the side door.</li> </ul> |
| 2              | Sample transport/sampling unit not aligned correctly. | Do an auto-alignment                                                                                                    |
| 3              | Mechanical obstruction.                               | Ensure unobstructed movement of the transport assembly.                                                                       |
| 4              | Defective sampling unit flex board.                   | Please contact your Agilent service representative.                                                                           |
| 5              | Defective transport assembly flex board.              | Please contact your Agilent service representative.                                                                           |
| 6              | Defective sampling unit motor.                        | Please contact your Agilent service representative.                                                                           |
| 7              | Defective main board.                                 | Please contact your Agilent service representative.                                                                           |

# **Metering Home Failed**

Error ID: 4054, 4704

The metering piston has failed to move back to the home position.

The home position sensor on the sampling unit flex board monitors the home position of the piston. If the piston fails to move to the home position, or if the sensor fails to recognize the piston position, the error message is generated.

| Probable cause |                                 | Suggested actions                                   |
|----------------|---------------------------------|-----------------------------------------------------|
| 1              | Dirty or defective sensor.      | Please contact your Agilent service representative. |
| 2              | Broken plunger.                 | Exchange the metering plunger and seal.             |
| 3              | Defective metering-drive motor. | Please contact your Agilent service representative. |
| 4              | Defective main board.           | Please contact your Agilent service representative. |

**Module Specific Error Messages** 

# **Motor Temperature**

#### Error ID: 4027, 4040, 4261, 4451

One of the motors of the transport assembly has drawn excessive current, causing the motor to become too hot. The processor has switched off the motor to prevent damage to the motor.

#### Motor identification:

- Motor 0 temperature: X-axis motor.
- · Motor 1 temperature: Z-axis motor.
- Motor 2 temperature: Theta motor.

The processor monitors the current drawn by each motor and the time the motor is drawing current. The current drawn by the motors is dependent on the load on each motor (friction, mass of components etc.). If the current drawn is too high, or the time the motor draws current is too long, the error message is generated.

| Probable cause |                                          | Suggested actions                                                                              |
|----------------|------------------------------------------|------------------------------------------------------------------------------------------------|
| 1              | Mechanical obstruction.                  | Ensure unobstructed movement of the transport assembly.                                        |
| 2              | High friction in the transport assembly. | Please contact your Agilent service representative.                                            |
| 3              | Motor belt tension too high.             | Switch off the module at the power switch. Wait at least 10 minutes before switching on again. |
| 4              | Defective motor.                         | Please contact your Agilent service representative.                                            |
| 5              | Defective transport assembly flex board. | Please contact your Agilent service representative.                                            |

## **Invalid Vial Position**

#### **Error ID: 4042**

The vial position defined in the method or sequence does not exist.

The reflection sensors on the transport assembly flex board are used to automatically check which sample trays are installed (coding on tray). If the vial position does not exist in the current sample tray configuration, the error message is generated.

| Probable cause |                                                                                            | Suggested actions                                                                                                    |
|----------------|--------------------------------------------------------------------------------------------|----------------------------------------------------------------------------------------------------|
| 1              | Incorrect tray installed.                                                                  | Install the correct trays, or edit the method or sequence accordingly.                                                        |
| 2              | Incorrect tray definition.                                                                 | Install the correct trays, or edit the method or sequence accordingly.                                                        |
| 3              | Incorrect vial positions defined in the method or sequence.                                | Install the correct trays, or edit the method or sequence accordingly.                                                        |
| 4              | Tray recognition defective (dirty sample tray or defective transport assembly flex board). | <ul> <li>Ensure the coding surfaces of the sample<br/>tray are clean (located at the rear of the<br/>sample tray).</li> </ul> |
|                |                                                                                            | Please contact your Agilent service representative.                                                                           |

**Module Specific Error Messages** 

# **Peristaltic Pump Error**

#### **Error ID: 4514**

The peristaltic pump motor in the autosampler has failed.

The current on the motor is used by the MTP board to monitor the speed of the peristaltic pump motor. If the current falls below a certain value, the error message is generated.

| Probable cause |                       | Suggested actions                                   |
|----------------|-----------------------|-----------------------------------------------------|
| 1              | Defective motor.      | Please contact your Agilent service representative. |
| 2              | Defective SUD board.  | Please contact your Agilent service representative. |
| 3              | Defective main board. | Please contact your Agilent service representative. |

### **Vessel or Wash Vessel Error**

Error ID: 4540, 4544, 4545, 4705, 4712

The needle does not reach the target position in the vial or in the vessel of the well plate.

The sensor behind the vial pusher in the needle carrier assembly detects the successful completion of the needle movement to the vessel. If the needle fails to reach the end point, the sensor fails to recognize the needle movement and the error message is generated.

| Probable cause |                                                   | Suggested actions                                       |  |
|----------------|---------------------------------------------------|---------------------------------------------------------|--|
| 1              | Bad vessel definition in the plate configuration. | Check the vessel definition in the plate configuration. |  |
| 2              | Closing mat to rigid/thick.                       | Check that the closing mat is not too thick.            |  |
| 3              | Bad X or Theta positioning.                       | Please contact your Agilent service representative.     |  |
| 4              | Defective encoder on the needle carrier assembly. | Please contact your Agilent service representative.     |  |

## **Vessel Stuck to Needle**

### **Error ID: 4453**

The vessel sticks to the needle when the needle moves up.

| Probable cause |                                                                                   | Suggested actions                                   |
|----------------|-----------------------------------------------------------------------------------|-----------------------------------------------------|
| 1              | Closing mat to rigid/thick.                                                       | Check that the closing mat is not too thick.        |
| 2              | Bad X or Theta positioning and the needle sticks into the wall between two holes. | Please contact your Agilent service representative. |
| 3              | Defective encoder on the needle carrier assembly.                                 | Please contact your Agilent service representative. |

**Module Specific Error Messages** 

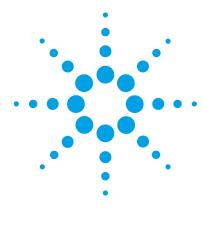

# 8 Maintenance

| Introduction to Maintenance 130            |
|--------------------------------------------|
| Warnings and Cautions 131                  |
| Cleaning the Module 133                    |
| Maintenance Functions 134                  |
| Maintenance Procedures 135                 |
| Removing the Needle Assembly 136           |
| Installing the Needle Assembly 138         |
| Removing the Needle Carrier Assembly 140   |
| Installing the Needle Carrier Assembly 141 |
| Exchanging the Needle Seat 142             |
| Exchanging the Seat Capillary 144          |
| Exchanging the Rotor Seal 145              |
| Metering Seal and Plunger 146              |
| Removing the Metering Seal 146             |
| Installing the Metering Seal 147           |
| Removing the Loop Capillary 148            |
| Installing the Loop Capillary 150          |
| Replacing the Peristaltic Pump 152         |
| Installing Interface Board 153             |
| Replacing Module Firmware 154              |
|                                            |

This chapter describes the maintenance of the autosampler.

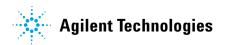

### 8 Maintenance

Introduction to Maintenance

# **Introduction to Maintenance**

The autosampler is designed for easy repair. The most frequent repairs such as changing a needle assembly can be done from the front of the instrument with the instrument in place in the system stack. These repairs are described in "Maintenance Procedures" on page 135.

# **Warnings and Cautions**

### WARNING

Toxic, flammable and hazardous solvents, samples and reagents

The handling of solvents, samples and reagents can hold health and safety risks.

- → When working with these substances observe appropriate safety procedures (for example by wearing goggles, safety gloves and protective clothing) as described in the material handling and safety data sheet supplied by the vendor, and follow good laboratory practice.
- → The volume of substances should be reduced to the minimum required for the analysis.
- → Do not operate the instrument in an explosive atmosphere.

### WARNING

#### **Electrical shock**

Repair work at the module can lead to personal injuries, e.g. shock hazard, when the cover is opened.

- Do not remove the cover of the module.
- → Only certified persons are authorized to carry out repairs inside the module.

### WARNING

#### Personal injury or damage to the product

Agilent is not responsible for any damages caused, in whole or in part, by improper use of the products, unauthorized alterations, adjustments or modifications to the products, failure to comply with procedures in Agilent product user guides, or use of the products in violation of applicable laws, rules or regulations.

→ Use your Agilent products only in the manner described in the Agilent product user guides.

### 8 Maintenance

**Warnings and Cautions** 

# **CAUTION**

Safety standards for external equipment

→ If you connect external equipment to the instrument, make sure that you only use accessory units tested and approved according to the safety standards appropriate for the type of external equipment.

# **Cleaning the Module**

To keep the module case clean, use a soft cloth slightly dampened with water, or a solution of water and mild detergent.

## WARNING

Liquid dripping into the electronic compartment of your module can cause shock hazard and damage the module

- → Do not use an excessively damp cloth during cleaning.
- → Drain all solvent lines before opening any connections in the flow path.

# 8 Maintenance Maintenance Functions

# **Maintenance Functions**

Some maintenance procedures require the needle arm, metering device, and needle carrier to be moved to specific positions to enable easy access to components. The maintenance functions move these assemblies into the appropriate maintenance position. For details, refer to "Maintenance Functions" on page 90.

# **Maintenance Procedures**

The procedures described in this section can be done with the autosampler in place in the stack. These procedures can be done on a more frequent basis.

 Table 18
 Simple Repair Procedures

| Procedure                              | Typical Frequency                                                                                                    | Notes                                                     |
|----------------------------------------|----------------------------------------------------------------------------------------------------|-----------------------------------------------------------|
| Exchanging the needle assembly         | When the limit in the needle into seat counter in the EMF is exceeded. When needle shows indication of damage or blockage                    | See "Removing the Needle<br>Assembly" on page 136         |
| Exchanging the needle carrier assembly | When the needle carrier is defective                                                                                                    | See "Removing the Needle Carrier<br>Assembly" on page 140 |
| Exchanging the needle seat assembly    | When the limit in the needle into seat counter in the EMF is exceeded. When needle seat shows indication of damage or blockage               | See "Exchanging the Needle Seat" on page 142              |
| Exchanging the rotor seal              | When the limit in the injector valve switches counter in the EMF is exceeded. When the valve performance shows indication of leakage or wear | See "Exchanging the Rotor Seal" on page 145               |
| Exchanging the metering seal           | When autosampler reproducibility indicates seal wear                                                                                         | See "Removing the Metering Seal" on page 146              |
| Exchanging the loop capillary          | When loop capillary blocked or broken                                                                                                    | See "Removing the Loop Capillary" on page 148             |
| Exchanging the peristaltic pump        | When tubing broken                                                                                                    | See "Replacing the Peristaltic<br>Pump" on page 152       |

# Removing the Needle Assembly

When · When the needle is visibly damaged

· When the needle is blocked

| Tools required | p/n | Description |
|----------------|-----|-------------|
|----------------|-----|-------------|

8710-0510 Wrench, 1/4 - 5/16 inch, open 8710-1534 Wrench, 4 mm open end (supplied in accessory kit)

Parts required # p/n Description

> G1377-87201 1 Needle assembly

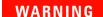

#### Risk of injury by uncovered needle

An uncovered needle is a risk of harm to the operator.

- Be careful working at the needle carrier assembly.
- → Use the silicon safety tube supplied with every new needle.
- 1 In the user interface start the maintenance mode and select the "Change Needle/Seat" function. In the Agilent Lab Monitor & Diagnostic Software the "Change Needle/Seat" function can be found in the "Tools" icon.
- **2** Open the front door and remove the side door.
- **3** Remove the plate tray from the tray base.
- 4 Push the silicon safety tube, supplied in the WPS leak kit (G1367-60006) and with every new needle, over the needle.
- **5** Unlock the needle tighter lock system.
- **6** Loosen the loop capillary fitting on the analytical head side.
- **7** Remove the loop capillary corrugated waste tube.
- 8 Pinch the holder clamp, pull back and remove the needle assembly with the loop capillary from the needle carrier.

 $\bf 9$  Attach the 5/16 inch wrench to hold position at the needle assembly. Use the 4 mm wrench to loosen the fitting of the loop capillary.

NOTE

Do not bend the sheet metal of the needle.

10 Pull the loop capillary out from the needle assembly.

# **Installing the Needle Assembly**

#### When

- · When the needle is visibly damaged
- · When the needle is blocked

#### **Tools required**

| p/n       | Description                                       |
|-----------|---------------------------------------------------|
| 8710-0510 | Wrench, 1/4 - 5/16 inch, open                     |
| 8710-1534 | Wrench, 4 mm open end (supplied in accessory kit) |

#### Parts required

| # | p/n         | Description     |
|---|-------------|-----------------|
| 1 | G1377-87201 | Needle assembly |

### WARNING

#### Risk of injury by uncovered needle

An uncovered needle is a risk of harm to the operator.

- Be careful working at the needle carrier assembly.
- → Use the silicon safety tube supplied with every new needle.
- 1 Push the silicon safety tube, supplied in the WPS leak kit (G1367-60006) and with every new needle, over the needle.
- **2** Pull the loop capillary in the new needle assembly (G1367-87201, G1367-87202 or G1377-87201).
- **3** Attach the 5/16 inch wrench to hold position at the needle assembly. Use the 4 mm wrench to tighten the fitting of the loop capillary.

### NOTE

Do not hold the needle during this step to avoid to bending it.

- 4 Push the loop capillary into the loop capillary protection tube until it comes out on the sampling unit side.
- **5** Tighten the loop capillary fitting to the analytical head.
- **6** Install the loop capillary corrugated waste tube over the loop capillary.

- **7** Pinch the holder clamp and reinsert the needle assembly into the needle carrier.
- **8** Lock the needle tighter lock system.
- **9** Push the black chain into the needle assy until the stop.
- **10** Check the alignment of the needle in the needle pusher of the needle carrier by viewing from several directions to see that it is aligned in the center of the needle pusher.

### NOTE

The needle must be centered in the needle pusher as all alignment by the autosampler is calculated from the needle pusher position.

- 11 Remove the silicon safety tube from the needle.
- **12** Replace the plate tray in the tray base. Re-install the side door and close the front door.
- 13 In the user interface close the "Change Needle/Seat" function and exit the maintenance mode. In the Agilent Lab Monitor & Diagnostic Software the "Change Needle/Seat" function can be found in the "Tools" icon.

# Removing the Needle Carrier Assembly

When the needle carrier is defect

Tools required p/n Description

8710-2438 Hexagonal key, 2 mm

Parts required # p/n Description

1 G1367-60010 Needle Carrier assembly

WARNING

Risk of injury by uncovered needle

An uncovered needle is a risk of harm to the operator.

- Be careful working at the needle carrier assembly.
- → Use the silicon safety tube supplied with every new needle.
- 1 In the user interface start the maintenance mode and select the "Change Needle Carrier" function. In the Agilent Lab Monitor & Diagnostic Software the "Change Needle Carrier" function can be found in the "Tools" icon.
- **2** Open the front door and remove the side door.
- **3** Remove the plate tray from the tray base.
- **4** Push the silicon safety tube, supplied in the WPS leak kit (G1367-60006) and with every new needle, over the needle.
- **5** Pinch the holder clamp, pull back and remove the needle assembly from the needle carrier.
- **6** Unplug the flex board on the sample transport.
- 7 Unscrew the three holding hex screws with the 2 mm hex key.
- **8** Remove the needle carrier assy.

# **Installing the Needle Carrier Assembly**

When the needle carrier is defect

Tools required p/n Description

8710-2438 Hexagonal key, 2 mm

Parts required # p/n Description

1 G1367-60010 Needle Carrier assembly

- 1 Install a new needle carrier (G1367-60010) on place
- **2** Install the three holding hex screws with the 2 mm hex key.
- **3** Plug in the flex board on the sample transport.
- **4** Push the silicon safety tube, supplied in the WPS leak kit (G1367-60006) and with every new needle, over the needle.
- **5** Pinch the holder clamp and reinsert the needle assembly into the needle carrier.
- **6** Check the alignment of the needle in the needle pusher of the needle carrier by viewing from several directions to see that it is aligned in the center of the needle pusher.

#### NOTE

The needle must be centered in the needle pusher as all alignment by the autosampler is calculated from the needle pusher position.

- 7 Remove the silicon safety tube from the needle.
- **8** Replace the plate tray in the tray base.
- **9** Re-install the side door and close the front door.
- 10 In the user interface close the "Change Needle Carrier" function and exit the maintenance mode. The instrument will reset. In the Agilent Lab Monitor & Diagnostic Software the "Change Needle Carrier" function can be found in the "Tools" icon.

# **Exchanging the Needle Seat**

#### When the seat is visibly damaged

1

· When the seat capillary is blocked

| Tools required | p/n       | Description                                       |
|----------------|-----------|---------------------------------------------------|
|                | 8710-0510 | Wrench, 1/4 - 5/16 inch, open                     |
|                | 8710-1534 | Wrench, 4 mm open end (supplied in accessory kit) |
|                |           | Screwdriver, flat                                 |

G1375-87300

| Parts required | # | p/n         | Description                                                     |
|----------------|---|-------------|-----------------------------------------------------------------|
|                | 1 | G1377-87101 | Needle Seat (without capillary) for G1377A                      |
|                | 1 | G1375-87317 | Seat Capillary (150 mm 0.10 mm ID) for G1377-87101 Needle Seat  |
|                | 1 | G1375-87316 | Seat Capillary (150 mm 0.075 mm ID) for G1377-87101 Needle Seat |

1 In the user interface start the maintenance mode and select the "Change Needle/Seat" function. In the Agilent Lab Monitor & Diagnostic Software the "change needle/seat" function can be found under the "Tools" icon.

Seat Capillary (150 mm 0.05 mm ID) for G1377-87101 Needle Seat

- **2** Open the front door and remove the side door.
- **3** Remove the plate tray from the tray base.
- **4** Disconnect the seat capillary from the needle seat with the 4 mm open wrench.
- **5** Use the flat-head screwdriver to remove the needle seat.
- **6** Insert the new needle seat. Press it firmly in position.
- **7** Connect the seat capillary to the needle seat with the 4 mm open wrench.
- **8** Replace the plate tray in the tray base. Re-install the side door and close the front door.

**9** In the user interface close the "Change Needle/Seat" function and exit the maintenance mode. In the Agilent Lab Monitor & Diagnostic Software the "change needle/seat" function can be found under the "Tools" icon.

NOTE

The seat capillary can be exchanged alone if the needle seat is not damaged.

# **Exchanging the Seat Capillary**

#### When

- · When the seat is visibly damaged
- When the seat capillary is blocked

#### **Tools required**

| p/n       | Description                                       |
|-----------|---------------------------------------------------|
| 8710-0510 | Wrench, 1/4 - 5/16 inch, open                     |
| 8710-1534 | Wrench, 4 mm open end (supplied in accessory kit) |
|           | Screwdriver, flat                                 |

#### Parts required

| # | p/n         | Description                                                     |
|---|-------------|-----------------------------------------------------------------|
| 1 | G1375-87317 | Seat Capillary (150 mm 0.10 mm ID) for G1377-87101 Needle Seat  |
| 1 | G1375-87316 | Seat Capillary (150 mm 0.075 mm ID) for G1377-87101 Needle Seat |
| 1 | G1375-87300 | Seat Capillary (150 mm 0.05 mm ID) for G1377-87101 Needle Seat  |
| 1 | G1377-87101 | Needle Seat (without capillary) for G1377A                      |

- 1 Disconnect the seat capillary from the injection valve (port 5) with the 1/4 - 5/16 inch wrench.
- 2 Remove the needle seat, see "Exchanging the Needle Seat" on page 142.
- **3** Use the seat capillary mounting tool (provided in the accessory kit) and replace the seat capillary from the seat with the 4 mm wrench.
- 4 Install the seat assembly in its location and reconnect the capillary to the injection valve (port 5).
- 5 Follow the procedure in "Exchanging the Needle Seat" on page 142 to finish the installation.

#### NOTE

Choose the seat capillary diameter, as function of the column and the application you run on the system. See, "Choice of Seat Capillary" on page 83.

## **Exchanging the Rotor Seal**

#### When

- · When poor injection-volume reproducibility
- · When leaking injection valve

| _ |   |   |    |    |   |   |   |    |   |
|---|---|---|----|----|---|---|---|----|---|
| - | O | O | ls | re | a | Ш | ı | re | ( |

8710-0510 Wrench, 1/4 - 5/16 inch, open

8710-2394 Hex key 9/64 inch 15 cm long T-handle

#### Parts required

| Ŧ | p/n       | Description                                              |
|---|-----------|----------------------------------------------------------|
| 1 | 0100-2088 | Vespel Rotor Seal for 0101-1050 injection valve (G1377A) |

- 1 Open the front door.
- **2** Remove all capillaries from the injection-valve ports with the 1/4 inch wrench.
- **3** Unscrew and remove the three stator screws from the stator head with the 9/64 inch wrench.
- **4** Remove the stator head, the stator face and the stator ring.
- **5** Remove the rotor seal (and isolation seal if required).
- **6** Install the new rotor seal and isolation seal (if required). The metal spring inside the isolation seal must face toward the valve body. In other words, the metal spring should not be visible when the isolation seal is installed.
- **7** Reinstall the stator ring.
- **8** Place the stator face on the stator head. The pins on the stator face must engage in the holes on the stator head.
- **9** Install this stator head/face assy on the injection valve. Tighten the screws alternately with the 9/64 inch wrench until the stator head is secure.
- **10** Reconnect all the capillaries to the injection valve ports with the 1/4 inch wrench.
- **11** Close the front cover.

## **Metering Seal and Plunger**

## **Removing the Metering Seal**

| When • | When poor injection-volum | e reproducibility |
|--------|---------------------------|-------------------|
|--------|---------------------------|-------------------|

· When leaking metering device

| Tools required | p/n       | Description                                                           |
|----------------|-----------|-----------------------------------------------------------------------|
|                | 8710-0510 | Wrench, 1/4 - 5/16 inch, open                                         |
|                | 8710-1534 | Wrench, 4 mm open end (supplied in accessory kit)                     |
|                | 8710-2392 | Hexagonal key, 4 mm, 15 cm long, T-handle (supplied in accessory kit) |
|                |           | Screwdriver, small flat head                                          |

#### Parts required Description

None

- 1 In the user interface start the maintenance mode and select the "Change Piston" function. In the Agilent Lab Monitor & Diagnostic Software the "Change Piston" function can be found under the "Tools" icon.
- **2** Open the front door
- 3 Remove the corrugated leak tubing
- 4 Remove the two capillaries from the analytical head (Use a 1/4 inch wrench if you have a SST capillary or a 4 mm wrench if you have a fused silica capillary).
- 5 Unscrew alternately the two fixing screws with the 4 mm hex key and remove them.
- **6** Pull the analytical head away from the sampling unit.
- 7 Remove the two fixing screws from the base of the analytical head.
- **8** Remove the head body.
- **9** Using the piston, carefully remove the metering seal. Clean the chamber and ensure all particular matter is removed.

## **Installing the Metering Seal**

#### When

- · When poor injection-volume reproducibility
- · When leaking metering device

| Tools required | p/n       | Description                                                           |
|----------------|-----------|-----------------------------------------------------------------------|
|                | 8710-0510 | Wrench, 1/4 - 5/16 inch, open                                         |
|                | 8710-1534 | Wrench, 4 mm open end (supplied in accessory kit)                     |
|                | 8710-2392 | Hexagonal key, 4 mm, 15 cm long, T-handle (supplied in accessory kit) |
|                |           | Screwdriver, small flat head                                          |

| Parts required | # | p/n       | Description                                                                    |
|----------------|---|-----------|--------------------------------------------------------------------------------|
|                | 1 | 5022-2175 | Metering Seal (pack of 1) for the G1377-60013 40 $\mu\text{L}$ Analytical Head |
| OR             | 1 | 0905-1717 | Metering seal for smallest leak rates                                          |
|                | 1 | 5064-8293 | Micro Plunger assembly                                                         |

- **1** Install the new metering seal. Press it firmly into position.
- **2** Reassemble the analytical head. Press the plunger assembly into the seal.
- **3** Put the two fixing screws in place and reinstall the analytical head to the sampling unit.
- **4** Tighten alternately the two fixing screws with the 4 mm hex key.
- **5** Connect the two capillaries to the analytical head (Use a 1/4 inch wrench if you have a SST capillary or a 4 mm wrench if you have a fused silica capillary).
- 6 Reinstall the corrugated leak tubing.
- **7** Close the front door.
- **8** In the user interface close the "Change Piston" function and exit the maintenance mode. In the Agilent Lab Monitor & Diagnostic Software the "Change Piston" function can be found under the "Tools" icon.

## Removing the Loop Capillary

When Capillary blocked

Capillary broken

**Tools required** p/n Description

> 8710-0510 Wrench, 1/4 - 5/16 inch, open

# Parts required p/n Description

> 1 G1375-87315 Loop capillary

> > (injection volume up to 8 µL)

1 G1377-87300 Loop capillary, 40 µL for G1377A

### WARNING

### Risk of injury by uncovered needle

An uncovered needle is a risk of harm to the operator.

- → Be careful when you remove the loop capillary.
- Use the silicon safety tube for the needle.

### NOTE

If the loop capillary is not broken and no solvent has leaked into the loop capillary tube, the solvent draw up steps using the syringe can be skipped (steps 5, 6, 8).

- 1 In the user interface start the maintenance mode and select the "Change Loop Capillary" function. In the Agilent Lab Monitor & Diagnostic Software the "Change Loop Capillary" function can be found under the "Tools" icon.
- 2 Open the front door and remove the side door.
- **3** Remove the plate tray from the tray base.
- **4** Push the silicon safety tube over the needle
- **5** Remove the corrugated loop capillary waste tube and introduce the small tubing from the leak kit into the loop capillary protection tube.
- **6** Draw up the liquid with the syringe.

- 7 Unlock the needle tighter lock system.
- 8 Draw up the rest of the solvent from the loop capillary protection tube.
- **9** Loosen the loop capillary fitting on the analytical head side.
- **10** Pinch the holder clamp, pull back and remove the needle assembly with the loop capillary from the needle carrier.
- **11** Attach the 5/16 inch wrench to hold position at the needle assembly. Use the 4 mm wrench to loosen the fitting of the loop capillary.
- 12 Pull the loop capillary out from the needle assembly.

## Installing the Loop Capillary

When Capillary blocked Capillary broken

p/n

Description 8710-0510 Wrench, 1/4 - 5/16 inch, open

Parts required

Tools required

# **Description** p/n 1 G1375-87315 Loop capillary (injection volume up to 8 µL) 1 G1377-87300 Loop capillary, 40 µL for G1377A

- 1 Pull the new loop capillary in the needle assembly.
- **2** Attach the 5/16 inch wrench to hold position at the needle assembly. Use the second wrench to tighten the loop capillary fitting.
- **3** Push the loop capillary into the loop capillary protection tube until it comes out on the sampling unit side.
- 4 Re install the loop capillary corrugated waste tube over the loop capillary.
- **5** Retighten the loop capillary fitting on the analytical head.
- **6** Pinch the holder clamp and reinsert the needle assembly into the needle carrier.
- 7 Push the black chain into the needle assembly until the stop.
- **8** Lock the needle tighter lock system.
- **9** Check the alignment of the needle in the needle pusher of the needle carrier by viewing from several directions to see that it is aligned in the center of the needle pusher.

NOTE

The needle must be centered in the needle pusher as all alignment by the autosampler is calculated from the needle pusher position.

**<sup>10</sup>** Remove the silicon safety tube from the needle.

- **11** Replace the plate tray in the tray base. Re-install the side door and close the front door.
- 12 In the user interface close the "Change Loop Capillary" function and exit themaintenance mode. In the Agilent Lab Monitor & Diagnostic Software the "Change Loop Capillary" function can be found under the "Tools" icon.

## **Replacing the Peristaltic Pump**

When • Tubing blocked or broken.

Tools required Description

Sand paper

Parts required # p/n Description

1 5065-4445 Peristaltic pump with Pharmed tubing

NOTE

The peristaltic pump is a replaceable unit. The tubing inside the pump is not replaceable.

- 1 Remove the corrugated leak tubing.
- **2** Press the two clips on the front of the peristaltic pump.
- **3** Pull the pump forward off the motor shaft.
- **4** Disconnect the tubing leading to the wash port and the tubing coming from the solvent bottle.
- **5** Connect the wash port tubing to the upper tubing of the new pump (use sandpaper to get a good grip on the tubing).
- **6** Connect the tubing coming from the solvent bottle to the lower tubing of the new pump.
- **7** Push the pump onto the motor shaft until the clips click into place.
- **8** Reinstall the corrugated leak tubing.

## **Installing Interface Board**

When
 For all repairs inside the sampler or for installation of the board.

Tools required Flat head screwdriver

Parts required # Description

1 Interface board

CAUTION

Electrostatic discharge at the interface board

The interface board is sensitive to electrostatic discharge.

- → Always use the ESD strap when handling electronic boards.
- 1 Switch off the autosampler at the main power switch.
- **2** Disconnect all cables from the existing interface board. Then loosen the interface board holding screws and slide the board out of its holding rails.
- **3** Identify the interface board slot cover. Loosen the two holding screws, and remove the cover.
- **4** Carefully insert the new interface board into the holding rails, and push the board into the slot. Make sure the board plugs into the socket correctly.
- **5** Reconnect all cables to the new interface board.
- **6** Switch on the sampler.
- 7 Configuring optional Interface board, see "BCD / External Contact Board" on page 194 and "LAN Communication Interface Board" on page 196.

## **Replacing Module Firmware**

| When The installation of newer firmware might be necessar |
|-----------------------------------------------------------|
|-----------------------------------------------------------|

- if a newer version solves problems of older versions or
- to keep all systems on the same (validated) revision.

The installation of older firmware might be necessary

- to keep all systems on the same (validated) revision or
- · if a new module with newer firmware is added to a system or
- if third party control software requires a special version.

| Tools required | Description                     |
|----------------|---------------------------------|
|                | LAN/RS-232 Firmware Update Tool |
| OR             | Agilent Lab Advisor software    |

OR Instant Pilot G4208A

(only if supported by module)

#### Parts required # Description

1 Firmware, tools and documentation from Agilent web site

#### **Preparations**

Read update documentation provided with the Firmware Update Tool.

# To upgrade/downgrade the module's firmware carry out the following steps:

- 1 Download the required module firmware, the latest LAN/RS-232 FW Update Tool and the documentation from the Agilent web.
  - http://www.chem.agilent.com/\_layouts/agilent/downloadFirmware.aspx?whid=69761
- **2** For loading the firmware into the module follow the instructions in the documentation.

Module Specific Information

There is no specific information for this module.

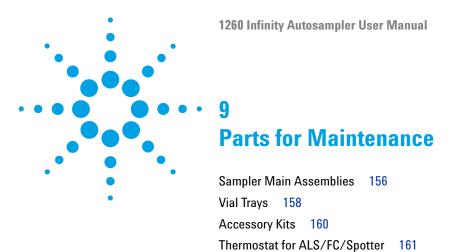

This chapter provides information on parts for maintenance.

# **Sampler Main Assemblies**

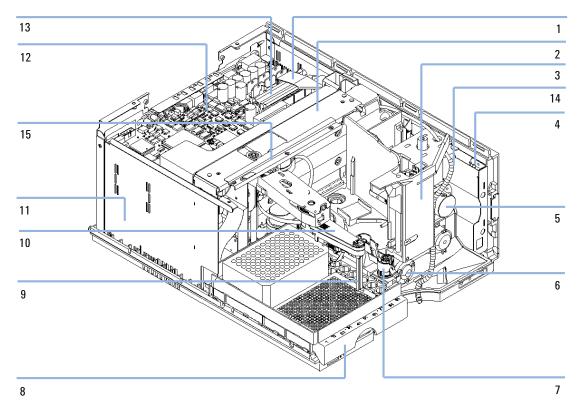

Figure 25 Autosampler Main Assemblies

| ltem | p/n         | Description                                                            |
|------|-------------|------------------------------------------------------------------------|
| 1    | G1313-81602 | Ribbon Cable (from SU to MTB)                                          |
| 2    | G1377-60009 | Sample transport assembly                                              |
|      | G1377-69009 | Sample transport assembly (refurbished exchange part)                  |
| 3    | G1367-60028 | Sampling unit                                                          |
|      | G1377-60008 | Sampling unit (assy comes without injection valve and analytical head) |
| 4    | G1367-66505 | SLS board (not shown)                                                  |

| ltem | p/n         | Description                                                                   |
|------|-------------|-------------------------------------------------------------------------------|
| 5    | G1377-60013 | Analytical Head Assembly (40 μL)                                              |
| 6    | 0101-1050   | Micro injection valve assembly                                                |
| 7    | G1377-87000 | Needle Seat Assembly for G1377A (0.10 mm ID)                                  |
|      | G1377-87001 | Needle Seat Assembly for G1377A (0.075 mm ID)                                 |
|      | G1377-87002 | Needle Seat Assembly for G1377A (0.05 mm ID)                                  |
| 7    | G1377-87101 | Needle Seat (without capillary) for G1377A<br>(Legacy part)                   |
|      | G1375-87317 | Seat Capillary (150 mm 0.10 mm ID) for G1377-87101 Needle Seat (Legacy part)  |
|      | G1375-87316 | Seat Capillary (150 mm 0.075 mm ID) for G1377-87101 Needle Seat (Legacy part) |
|      | G1375-87300 | Seat Capillary (150 mm 0.05 mm ID) for G1377-87101 Needle Seat (Legacy part)  |
| 8    | G2258-60011 | Standard tray for two well plates + 10 x 2 ml vials                           |
| 9    | G1377-87201 | Needle assembly                                                               |
| 10   | G1367-60010 | Needle Carrier assembly                                                       |
| 11   | 0950-5274   | Power supply (not visible)                                                    |
| 12   | G1367-66520 | MTP main board                                                                |
|      | G1367-69520 | Exchange MTP main board                                                       |
| 13   | G1364-81601 | Ribbon cable (from ST to MTP)                                                 |
|      | G1367-81600 | Ribbon cable (from SLS to MTP) (not visible)                                  |
| 14   | G1375-87315 | Loop capillary<br>(injection volume up to 8 µL)                               |
|      | G1377-87300 | Loop capillary, 40 μL for G1377A                                              |
| 15   | G1367-60040 | Illumination assembly                                                         |
|      | G1375-87304 | Fused silica/PEEK capillary 50 μm, 50 cm from sampler to TCC                  |
|      | 3160-1017   | Fan<br>(not visible)                                                          |
|      | 3160-4097   | Exhaust fan<br>(not visible)                                                  |
|      | G1351-68701 | Interface board (BCD) with external contacts and BCD outputs (not visible)    |

# **Vial Trays**

 Table 19
 Autosampler Vial Trays and Tray Base

| ltem | Description                         | Part Number     |
|------|-------------------------------------|-----------------|
| 1    | Tray for 2 plates + 10 × 2-ml vials | p/n G2258-60011 |
| 2    | Screws for springs                  | p/n 0515-0866   |
| 3    | Spring                              | p/n G1313-09101 |
| 4    | Spring stud                         | p/n 0570-1574   |
| 5    | Tray base (includes items 4,5,6)    | p/n G1329-60000 |
| 6    | Adapter air channel                 | p/n G1329-43200 |
|      | Plug channel (not shown)            | p/n G1367-47200 |

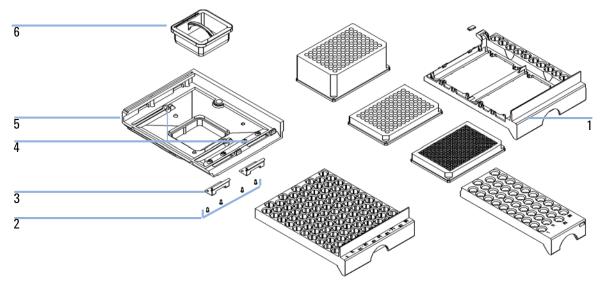

Figure 26 Vial trays and Tray Base

 Table 20
 Recommended plates and closing mat

| Description                              | Rows | Columns | Plate height | Volume (µI) | Part Number                    | Package   |
|------------------------------------------|------|---------|--------------|-------------|--------------------------------|-----------|
| 384Agilent                               | 16   | 24      | 14.4         | 80          | p/n 5042-1388                  | 30        |
| 384Corning                               | 16   | 24      | 14.4         | 80          | No Agilent PN                  |           |
| 384Nunc                                  | 16   | 24      | 14.4         | 80          | No Agilent PN                  |           |
| 96Agilent                                | 8    | 12      | 14.3         | 400         | p/n 5042-1386<br>p/n 5042-1385 | 10<br>120 |
| 96Agilent conical                        | 8    | 12      | 17.3         | 150         | p/n 5042-8502                  | 25        |
| 96CappedAgilent                          | 8    | 12      | 47.1         | 300         | p/n 5065-4402                  | 1         |
| 96Corning                                | 8    | 12      | 14.3         | 300         | No Agilent PN                  |           |
| 96CorningV                               | 8    | 12      | 14.3         | 300         | No Agilent PN                  |           |
| 96DeepAgilent31mm                        | 8    | 12      | 31.5         | 1000        | p/n 5042-6454                  | 50        |
| 96DeepNunc31mm                           | 8    | 12      | 31.5         | 1000        | No Agilent PN                  |           |
| 96DeepRitter41mm                         | 8    | 12      | 41.2         | 800         | No Agilent PN                  |           |
| 96Greiner                                | 8    | 12      | 14.3         | 300         | No Agilent PN                  |           |
| 96GreinerV                               | 8    | 12      | 14.3         | 250         | No Agilent PN                  |           |
| 96Nunc                                   | 8    | 12      | 14.3         | 400         | No Agilent PN                  |           |
| Closing mat for all 96<br>Agilent plates | 8    | 12      |              |             | p/n 5042-1389                  | 50        |

 Table 21
 Recommended Vial plates

| Description                              | Part Number     |
|------------------------------------------|-----------------|
| Vial plate for 54x2ml vials (6/pk)       | p/n G2255-68700 |
| Vial plate for 15x6ml vials (1/pk)       | p/n 5022-6539   |
| Vial plate for 27 Eppendorf tubes (1/pk) | p/n 5022-6538   |

### 9 Parts for Maintenance Accessory Kits

# **Accessory Kits**

| p/n         | Description                                                     |
|-------------|-----------------------------------------------------------------|
| 5063-6527   | Tubing assembly, i.d. 6 mm, o.d. 9 mm, 1.2 m (to waste)         |
| 9222-0518   | Bag - plastics                                                  |
| G1315-45003 | Torque adapter                                                  |
| G1367-60006 | WPS Leak Kit                                                    |
| G1375-87304 | Fused silica/PEEK capillary 50 μm, 50 cm                        |
| G1375-87316 | Seat Capillary (150 mm 0.075 mm ID) for G1377-87101 Needle Seat |
| G1329-43200 | Adapter air channel                                             |
| 5181-1519   | CAN cable, Agilent module to module, 1 m                        |
| 8710-1534   | Wrench, 4 mm both ends, open end                                |
| G1377-44900 | tool for Micro Seat Capillary Mounting                          |
| G1377-87300 | Loop capillary, 40 μL for G1377A                                |

# Thermostat for ALS/FC/Spotter

 Table 22
 Thermostat for ALC/FC/Spotter

| ltem | Description                   | Part Number     |
|------|-------------------------------|-----------------|
| 1    | Thermostat, exchange assembly | p/n G1330-69040 |

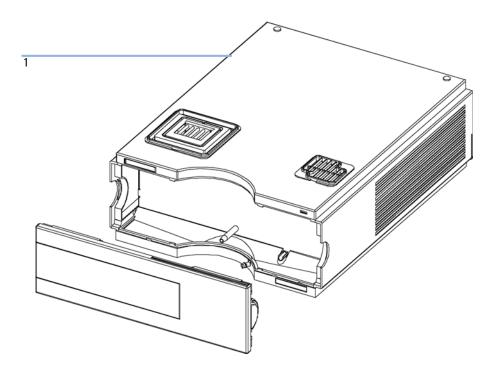

Figure 27 Thermostat for ALS/FC/Spotter

### 9 Parts for Maintenance

Thermostat for ALS/FC/Spotter

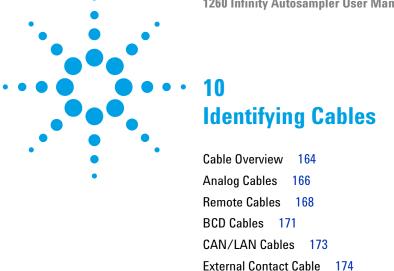

RS-232 Cables 175

Agilent 1200 Module to Printer 176

This chapter provides information on cables used with the Agilent 1200 Infinity Series modules.

## **Cable Overview**

## NOTE

Never use cables other than the ones supplied by Agilent Technologies to ensure proper functionality and compliance with safety or EMC regulations.

### **Analog cables**

| p/n         | Description                                       |
|-------------|---------------------------------------------------|
| 35900-60750 | Agilent module to 3394/6 integrators              |
| 35900-60750 | Agilent 35900A A/D converter                      |
| 01046-60105 | Analog cable (BNC to general purpose, spade lugs) |

### Remote cables

| p/n   |         | Description                                                                                  |
|-------|---------|----------------------------------------------------------------------------------------------|
| 03394 | 1-60600 | Agilent module to 3396A Series I integrators                                                 |
|       |         | 3396 Series II $\prime$ 3395A integrator, see details in section "Remote Cables" on page 168 |
| 03396 | 6-61010 | Agilent module to 3396 Series III / 3395B integrators                                        |
| 5061- | 3378    | Remote Cable                                                                                 |
| 01046 | 6-60201 | Agilent module to general purpose                                                            |
|       |         |                                                                                              |

### **BCD** cables

| p/n         | Description                        |
|-------------|------------------------------------|
| 03396-60560 | Agilent module to 3396 integrators |
| G1351-81600 | Agilent module to general purpose  |

### **CAN** cables

| p/n       | Description                                |
|-----------|--------------------------------------------|
| 5181-1516 | CAN cable, Agilent module to module, 0.5 m |
| 5181-1519 | CAN cable, Agilent module to module, 1 m   |

### LAN cables

| p/n       | Description                                                               |
|-----------|---------------------------------------------------------------------------|
| 5023-0203 | Cross-over network cable, shielded, 3 m (for point to point connection)   |
| 5023-0202 | Twisted pair network cable, shielded, 7 m (for point to point connection) |

### **External Contact Cable**

| p/n         | Description                                                                 |
|-------------|-----------------------------------------------------------------------------|
| G1103-61611 | External contact cable - Agilent module interface board to general purposes |

### RS-232 cables

| p/n         | Description                                                                                                    |
|-------------|----------------------------------------------------------------------------------------------------|
| G1530-60600 | RS-232 cable, 2 m                                                                                                    |
| RS232-61601 | RS-232 cable, 2.5 m Instrument to PC, 9-to-9 pin (female). This cable has special pin-out, and is not compatible with connecting printers and plotters. It's also called "Null Modem Cable" with full handshaking where the wiring is made between pins 1-1, 2-3, 3-2, 4-6, 5-5, 6-4, 7-8, 8-7, 9-9. |
| 5181-1561   | RS-232 cable, 8 m                                                                                                    |

# 10 Identifying Cables Analog Cables

# **Analog Cables**

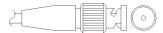

One end of these cables provides a BNC connector to be connected to Agilent modules. The other end depends on the instrument to which connection is being made.

## Agilent Module to 3394/6 Integrators

| /n 35900-60750 | Pin 3394/6 | Pin Agilent<br>module | Signal Name   |
|----------------|------------|-----------------------|---------------|
|                | 1          |                       | Not connected |
|                | 2          | Shield                | Analog -      |
|                | 3          | Center                | Analog +      |
|                |            |                       |               |
|                |            |                       |               |
|                |            |                       |               |

## **Agilent Module to BNC Connector**

| p/n 8120-1840 | Pin BNC | Pin Agilent<br>module | Signal Name |
|---------------|---------|-----------------------|-------------|
|               | Shield  | Shield                | Analog -    |
|               | Center  | Center                | Analog +    |
|               |         |                       |             |

# **Agilent Module to General Purpose**

| p/n 01046-60105 | Pin | Pin Agilent<br>module | Signal Name   |
|-----------------|-----|-----------------------|---------------|
|                 | 1   |                       | Not connected |
|                 | 2   | Black                 | Analog -      |
|                 | 3   | Red                   | Analog +      |
| 7               | >   |                       |               |
|                 |     |                       |               |

## **Remote Cables**

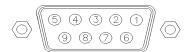

One end of these cables provides a Agilent Technologies APG (Analytical Products Group) remote connector to be connected to Agilent modules. The other end depends on the instrument to be connected to.

### **Agilent Module to 3396A Integrators**

| p/n 03394-60600 | Pin 3396A | Pin Agilent<br>module | Signal Name      | Active<br>(TTL) |
|-----------------|-----------|-----------------------|------------------|-----------------|
|                 | 9         | 1 - White             | Digital ground   |                 |
| 80 15           | NC        | 2 - Brown             | Prepare run      | Low             |
|                 | 3         | 3 - Gray              | Start            | Low             |
|                 | NC        | 4 - Blue              | Shut down        | Low             |
|                 | NC        | 5 - Pink              | Not<br>connected |                 |
|                 | NC        | 6 - Yellow            | Power on         | High            |
|                 | 5,14      | 7 - Red               | Ready            | High            |
|                 | 1         | 8 - Green             | Stop             | Low             |
|                 | NC        | 9 - Black             | Start request    | Low             |
|                 | 13, 15    |                       | Not<br>connected |                 |

## Agilent Module to 3396 Series II / 3395A Integrators

Use the cable Agilent module to 3396A Series I integrators (03394-60600) and cut pin #5 on the integrator side. Otherwise the integrator prints START; not ready.

## Agilent Module to 3396 Series III / 3395B Integrators

| p/n 03396-61010 | Pin 33XX | Pin Agilent<br>module | Signal Name    | Active<br>(TTL) |
|-----------------|----------|-----------------------|----------------|-----------------|
|                 | 9        | 1 - White             | Digital ground |                 |
| 80 15           | NC       | 2 - Brown             | Prepare run    | Low             |
|                 | 3        | 3 - Gray              | Start          | Low             |
|                 | NC       | 4 - Blue              | Shut down      | Low             |
|                 | NC       | 5 - Pink              | Not connected  |                 |
|                 | NC       | 6 - Yellow            | Power on       | High            |
|                 | 14       | 7 - Red               | Ready          | High            |
|                 | 4        | 8 - Green             | Stop           | Low             |
|                 | NC       | 9 - Black             | Start request  | Low             |
|                 | 13, 15   |                       | Not connected  |                 |

# Agilent Module to Agilent 35900 A/D Converters

| /n 5061-3378                             | Pin 35900 A/D | Pin Agilent<br>module | Signal Name    | Active<br>(TTL) |
|------------------------------------------|---------------|-----------------------|----------------|-----------------|
|                                          | 1 - White     | 1 - White             | Digital ground |                 |
|                                          | 2 - Brown     | 2 - Brown             | Prepare run    | Low             |
| 50 00                                    | 3 - Gray      | 3 - Gray              | Start          | Low             |
| 09 00 00 00 00 00 00 00 00 00 00 00 00 0 | 4 - Blue      | 4 - Blue              | Shut down      | Low             |
|                                          | 5 - Pink      | 5 - Pink              | Not connected  |                 |
|                                          | 6 - Yellow    | 6 - Yellow            | Power on       | High            |
|                                          | 7 - Red       | 7 - Red               | Ready          | High            |
|                                          | 8 - Green     | 8 - Green             | Stop           | Low             |
|                                          | 9 - Black     | 9 - Black             | Start request  | Low             |

## **10** Identifying Cables

**Remote Cables** 

## **Agilent Module to General Purpose**

| p/n 01046-60201 | Wire Color | Pin Agilent<br>module | Signal Name      | Active<br>(TTL) |
|-----------------|------------|-----------------------|------------------|-----------------|
|                 | White      | 1                     | Digital ground   |                 |
| A O 1           | Brown      | 2                     | Prepare run      | Low             |
| DO KEY          | Gray       | 3                     | Start            | Low             |
| S O 15          | Blue       | 4                     | Shut down        | Low             |
|                 | Pink       | 5                     | Not<br>connected |                 |
|                 | Yellow     | 6                     | Power on         | High            |
|                 | Red        | 7                     | Ready            | High            |
|                 | Green      | 8                     | Stop             | Low             |
|                 | Black      | 9                     | Start request    | Low             |

## **BCD Cables**

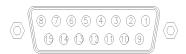

One end of these cables provides a 15-pin BCD connector to be connected to the Agilent modules. The other end depends on the instrument to be connected to

## **Agilent Module to General Purpose**

| p/n G1351-81600 | Wire Color    | Pin Agilent<br>module | Signal Name    | BCD Digit |
|-----------------|---------------|-----------------------|----------------|-----------|
|                 | Green         | 1                     | BCD 5          | 20        |
|                 | Violet        | 2                     | BCD 7          | 80        |
|                 | Blue          | 3                     | BCD 6          | 40        |
|                 | Yellow        | 4                     | BCD 4          | 10        |
|                 | Black         | 5                     | BCD 0          | 1         |
|                 | Orange        | 6                     | BCD 3          | 8         |
|                 | Red           | 7                     | BCD 2          | 4         |
|                 | Brown         | 8                     | BCD 1          | 2         |
|                 | Gray          | 9                     | Digital ground | Gray      |
|                 | Gray/pink     | 10                    | BCD 11         | 800       |
|                 | Red/blue      | 11                    | BCD 10         | 400       |
|                 | White/green   | 12                    | BCD 9          | 200       |
|                 | Brown/green   | 13                    | BCD 8          | 100       |
|                 | not connected | 14                    |                |           |
|                 | not connected | 15                    | + 5 V          | Low       |

## **10** Identifying Cables

**BCD Cables** 

## **Agilent Module to 3396 Integrators**

| p/n 03396-60560 | Pin 3396 | Pin Agilent<br>module | Signal Name    | BCD Digit |
|-----------------|----------|-----------------------|----------------|-----------|
|                 | 1        | 1                     | BCD 5          | 20        |
| 8 • 15          | 2        | 2                     | BCD 7          | 80        |
|                 | 3        | 3                     | BCD 6          | 40        |
|                 | 4        | 4                     | BCD 4          | 10        |
|                 | 5        | 5                     | BCD0           | 1         |
|                 | 6        | 6                     | BCD 3          | 8         |
|                 | 7        | 7                     | BCD 2          | 4         |
|                 | 8        | 8                     | BCD 1          | 2         |
|                 | 9        | 9                     | Digital ground |           |
|                 | NC       | 15                    | + 5 V          | Low       |

## **CAN/LAN Cables**

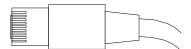

Both ends of this cable provide a modular plug to be connected to Agilent modules CAN or LAN connectors.

### **CAN Cables**

| p/n       | Description                                |
|-----------|--------------------------------------------|
| 5181-1516 | CAN cable, Agilent module to module, 0.5 m |
| 5181-1519 | CAN cable, Agilent module to module, 1 m   |

### **LAN Cables**

| p/n       | Description                                                               |
|-----------|---------------------------------------------------------------------------|
| 5023-0203 | Cross-over network cable, shielded, 3 m (for point to point connection)   |
| 5023-0202 | Twisted pair network cable, shielded, 7 m (for point to point connection) |

## **External Contact Cable**

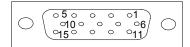

One end of this cable provides a 15-pin plug to be connected to Agilent modules interface board. The other end is for general purpose.

## **Agilent Module Interface Board to general purposes**

| p/n G1103-61611 | Color        | Pin Agilent<br>module | Signal Name   |
|-----------------|--------------|-----------------------|---------------|
|                 | White        | 1                     | EXT 1         |
|                 | Brown        | 2                     | EXT 1         |
|                 | Green        | 3                     | EXT 2         |
|                 | Yellow       | 4                     | EXT 2         |
|                 | Grey         | 5                     | EXT 3         |
|                 | Pink         | 6                     | EXT 3         |
|                 | Blue         | 7                     | EXT 4         |
|                 | Red          | 8                     | EXT 4         |
|                 | Black        | 9                     | Not connected |
|                 | Violet       | 10                    | Not connected |
|                 | Grey/pink    | 11                    | Not connected |
|                 | Red/blue     | 12                    | Not connected |
|                 | White/green  | 13                    | Not connected |
|                 | Brown/green  | 14                    | Not connected |
|                 | White/yellow | 15                    | Not connected |

# **RS-232 Cables**

| p/n         | Description                                                                                                    |
|-------------|----------------------------------------------------------------------------------------------------|
| G1530-60600 | RS-232 cable, 2 m                                                                                                    |
| RS232-61601 | RS-232 cable, 2.5 m Instrument to PC, 9-to-9 pin (female). This cable has special pin-out, and is not compatible with connecting printers and plotters. It's also called "Null Modem Cable" with full handshaking where the wiring is made between pins 1-1, 2-3, 3-2, 4-6, 5-5, 6-4, 7-8, 8-7, 9-9. |
| 5181-1561   | RS-232 cable, 8 m                                                                                                    |

# **Agilent 1200 Module to Printer**

| p/n       | Description                                                                                                    |
|-----------|----------------------------------------------------------------------------------------------------|
| 5181-1529 | Cable Printer Serial & Parallel, is a SUB-D 9 pin female vs. Centronics connector on the other end (NOT FOR FW UPDATE). For use with G1323 Control Module. |

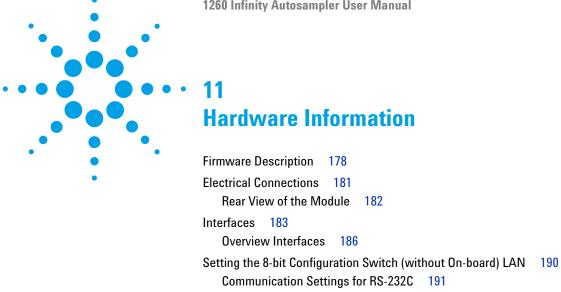

Special Settings 193 Optional Interface Boards

Early Maintenance Feedback 199

Instrument Layout 198

This chapter describes the module in more detail on hardware and electronics.

194

## **Firmware Description**

The firmware of the instrument consists of two independent sections:

- a non-instrument specific section, called resident system
- · an instrument specific section, called main system

### **Resident System**

This resident section of the firmware is identical for all Agilent 1100/1200/1220/1260/1290 series modules. Its properties are:

- the complete communication capabilities (CAN, LAN and RS-232C)
- · memory management
- · ability to update the firmware of the 'main system'

### **Main System**

Its properties are:

- the complete communication capabilities (CAN, LAN and RS-232C)
- · memory management
- · ability to update the firmware of the 'resident system'

In addition the main system comprises the instrument functions that are divided into common functions like

- · run synchronization through APG remote,
- · error handling,
- diagnostic functions,
- · or module specific functions like
  - · internal events such as lamp control, filter movements,
  - raw data collection and conversion to absorbance.

### Firmware Updates

Firmware updates can be done using your user interface:

- · PC and Firmware Update Tool with local files on the hard disk
- · Instant Pilot (G4208A) with files from a USB Flash Disk
- · Agilent Lab Advisor software B.01.03 and above

The file naming conventions are:

PPPP\_RVVV\_XXX.dlb, where

PPPP is the product number, for example, 1315AB for the G1315A/B DAD,

R the firmware revision, for example, A for G1315B or B for the G1315C DAD,

VVV is the revision number, for example 102 is revision 1.02,

XXX is the build number of the firmware.

For instructions on firmware updates refer to section *Replacing Firmware* in chapter "Maintenance" or use the documentation provided with the *Firmware Update Tools*.

NOTE

Update of main system can be done in the resident system only. Update of the resident system can be done in the main system only.

Main and resident firmware must be from the same set.

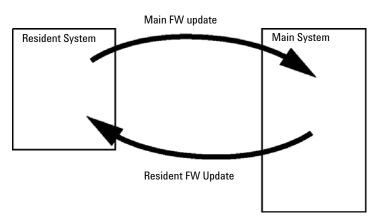

Figure 28 Firmware Update Mechanism

#### 11 Hardware Information

**Firmware Description** 

### NOTE

Some modules are limited in downgrading due to their main board version or their initial firmware revision. For example, a G1315C DAD SL cannot be downgraded below firmware revision B.01.02 or to a A.xx.xx.

Some modules can be re-branded (e.g. G1314C to G1314B) to allow operation in specific control software environments. In this case the feature set of the target type are use and the feature set of the original are lost. After re-branding (e.g. from G1314B to G1314C), the original feature set is available again.

All these specific informations are described in the documentation provided with the firmware update tools.

The firmware update tools, firmware and documentation are available from the Agilent web.

http://www.chem.agilent.com/\_layouts/agilent/downloadFirmware.aspx?whid=69761

# **Electrical Connections**

- The CAN bus is a serial bus with high speed data transfer. The two
  connectors for the CAN bus are used for internal module data transfer
  and synchronization.
- One analog output provides signals for integrators or data handling systems.
- The interface board slot is used for external contacts and BCD bottle number output or LAN connections.
- The REMOTE connector may be used in combination with other analytical instruments from Agilent Technologies if you want to use features such as start, stop, common shut down, prepare, and so on.
- With the appropriate software, the RS-232C connector may be used to control the module from a computer through a RS-232C connection. This connector is activated and can be configured with the configuration switch.
- The power input socket accepts a line voltage of  $100-240~\rm VAC\pm10~\%$  with a line frequency of 50 or 60 Hz. Maximum power consumption varies by module. There is no voltage selector on your module because the power supply has wide-ranging capability. There are no externally accessible fuses, because automatic electronic fuses are implemented in the power supply.

NOTE

Never use cables other than the ones supplied by Agilent Technologies to ensure proper functionality and compliance with safety or EMC regulations.

### 11 Hardware Information

**Electrical Connections** 

## **Rear View of the Module**

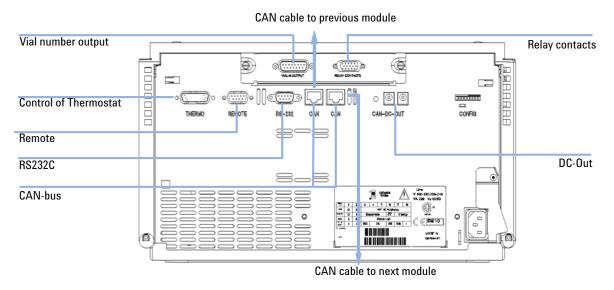

Figure 29 Autosampler Electrical Connections

# **Interfaces**

The Agilent 1200 Infinity Series modules provide the following interfaces:

 Table 23
 Agilent 1200 Infinity Series Interfaces

| Module                                                                                                    | CAN | LAN/BCD<br>(optional) | LAN<br>(on-board) | RS-232 | Analog | APG<br>Remote | Special                                                          |
|----------------------------------------------------------------------------------------------------|-----|-----------------------|-------------------|--------|--------|---------------|------------------------------------------------------------------|
| Pumps                                                                                                    |     |                       |                   |        |        |               |                                                                  |
| G1310B Iso Pump<br>G1311B Quat Pump<br>G1311C Quat Pump VL<br>G1312B Bin Pump<br>K1312B Bin Pump Clinical Ed.<br>G1312C Bin Pump VL<br>1376A Cap Pump<br>G2226A Nano Pump<br>G5611A Bio-inert Quat Pump | 2   | Yes                   | No                | Yes    | 1      | Yes           |                                                                  |
| G4220A/B Bin Pump<br>G4204A Quat Pump                                                                                                    | 2   | No                    | Yes               | Yes    | No     | Yes           | CAN-DC- OUT for CAN slaves                                       |
| G1361A Prep Pump                                                                                                    | 2   | Yes                   | No                | Yes    | No     | Yes           | CAN-DC- OUT for CAN slaves                                       |
| Samplers                                                                                                    |     |                       |                   |        |        |               |                                                                  |
| G1329B ALS<br>G2260A Prep ALS                                                                                                    | 2   | Yes                   | No                | Yes    | No     | Yes           | THERMOSTAT for G1330B/K1330B                                     |
| G1364B FC-PS G1364C FC-AS G1364D FC-µS G1367E HiP ALS K1367E HiP ALS Clinical Ed. G1377A HiP micro ALS G2258A DL ALS G5664A Bio-inert FC-AS G5667A Bio-inert Autosampler                                | 2   | Yes                   | No                | Yes    | No     | Yes           | THERMOSTAT for<br>G1330B/K1330B<br>CAN-DC- OUT for CAN<br>slaves |
| G4226A ALS                                                                                                    | 2   | Yes                   | No                | Yes    | No     | Yes           |                                                                  |

## **11** Hardware Information

Interfaces

 Table 23
 Agilent 1200 Infinity Series Interfaces

| Module                                                         | CAN | LAN/BCD<br>(optional) | LAN<br>(on-board) | RS-232 | Analog | APG<br>Remote | Special                 |
|----------------------------------------------------------------|-----|-----------------------|-------------------|--------|--------|---------------|-------------------------|
| Detectors                                                      |     |                       |                   |        |        |               |                         |
| G1314B VWD VL<br>G1314C VWD VL+                                | 2   | Yes                   | No                | Yes    | 1      | Yes           |                         |
| G1314E/F VWD<br>K1314F Clinical Ed.                            | 2   | No                    | Yes               | Yes    | 1      | Yes           |                         |
| G4212A/B DAD<br>K4212B DAD Clinical Ed.                        | 2   | No                    | Yes               | Yes    | 1      | Yes           |                         |
| G1315C DAD VL+<br>G1365C MWD<br>G1315D DAD VL<br>G1365D MWD VL | 2   | No                    | Yes               | Yes    | 2      | Yes           |                         |
| G1321B FLD<br>K1321B FLD Clinical Ed.<br>G1321C FLD            | 2   | Yes                   | No                | Yes    | 2      | Yes           |                         |
| G1362A RID                                                     | 2   | Yes                   | No                | Yes    | 1      | Yes           |                         |
| G4280A ELSD                                                    | No  | No                    | No                | Yes    | Yes    | Yes           | EXT Contact<br>AUTOZERO |
| Others                                                         |     |                       |                   |        |        |               |                         |
| G1170A Valve Drive                                             | 2   | No                    | No                | No     | No     | No            | 1                       |
| G1316A/C TCC<br>K1316C TCC Clinical Ed.                        | 2   | No                    | No                | Yes    | No     | Yes           |                         |
| G1322A DEG<br>K1322A DEG Clinical Ed.                          | No  | No                    | No                | No     | No     | Yes           | AUX                     |
| G1379B DEG                                                     | No  | No                    | No                | Yes    | No     | Yes           |                         |
| G4225A DEG<br>K4225A DEG Clinical Ed.                          | No  | No                    | No                | Yes    | No     | Yes           |                         |

 Table 23
 Agilent 1200 Infinity Series Interfaces

| Module           | CAN | LAN/BCD<br>(optional) | LAN<br>(on-board) | RS-232 | Analog | APG<br>Remote | Special                                                                           |
|------------------|-----|-----------------------|-------------------|--------|--------|---------------|-----------------------------------------------------------------------------------|
| G4227A Flex Cube | 2   | No                    | No                | No     | No     | No            | CAN-DC- OUT for CAN<br>slaves                                                     |
| G4240A CHIP CUBE | 2   | Yes                   | No                | Yes    | No     | Yes           | CAN-DC- OUT for CAN<br>slaves<br>THERMOSTAT for<br>G1330A/B (NOT<br>USED), K1330B |

Requires a HOST module with on-board LAN (e.g. G4212A or G4220A with minimum firmware B.06.40 or C.06.40) or with additional G1369C LAN Card

## NOTE

The detector (DAD/MWD/FLD/VWD/RID) is the preferred access point for control via LAN. The inter-module communication is done via CAN.

- · CAN connectors as interface to other modules
- · LAN connector as interface to the control software
- · RS-232C as interface to a computer
- · REMOTE connector as interface to other Agilent products
- Analog output connector(s) for signal output

## **Overview Interfaces**

#### CAN

The CAN is inter-module communication interface. It is a 2-wire serial bus system supporting high speed data communication and real-time requirement.

#### LAN

The modules have either an interface slot for an LAN card (e.g. Agilent G1369B/C LAN Interface) or they have an on-board LAN interface (e.g. detectors G1315C/D DAD and G1365C/D MWD). This interface allows the control of the module/system via a PC with the appropriate control software. Some modules have neither on-board LAN nor an interface slot for a LAN card (e.g. G1170A Valve Drive or G4227A Flex Cube). These are hosted modules and require a Host module with firmware B.06.40 or later or with additional G1369C LAN Card.

### NOTE

If an Agilent detector (DAD/MWD/FLD/VWD/RID) is in the system, the LAN should be connected to the DAD/MWD/FLD/VWD/RID (due to higher data load). If no Agilent detector is part of the system, the LAN interface should be installed in the pump or autosampler.

## RS-232C (Serial)

The RS-232C connector is used to control the module from a computer through RS-232C connection, using the appropriate software. This connector can be configured with the configuration switch module at the rear of the module. Refer to *Communication Settings for RS-232C*.

### NOTE

There is no configuration possible on main boards with on-board LAN. These are pre-configured for

- · 19200 baud,
- 8 data bit with no parity and
- one start bit and one stop bit are always used (not selectable).

The RS-232C is designed as DCE (data communication equipment) with a 9-pin male SUB-D type connector. The pins are defined as:

| Table 24 | RS-232C | Connection | Table |
|----------|---------|------------|-------|
|          |         |            |       |

| Pin | Direction | Function |
|-----|-----------|----------|
| 1   | In        | DCD      |
| 2   | In        | RxD      |
| 3   | Out       | TxD      |
| 4   | Out       | DTR      |
| 5   |           | Ground   |
| 6   | In        | DSR      |
| 7   | Out       | RTS      |
| 8   | In        | CTS      |
| 9   | In        | RI       |

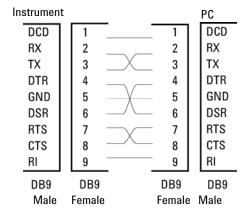

Figure 30 RS-232 Cable

## **Analog Signal Output**

The analog signal output can be distributed to a recording device. For details refer to the description of the module's main board.

Interfaces

#### **APG Remote**

The APG Remote connector may be used in combination with other analytical instruments from Agilent Technologies if you want to use features as common shut down, prepare, and so on.

Remote control allows easy connection between single instruments or systems to ensure coordinated analysis with simple coupling requirements.

The subminiature D connector is used. The module provides one remote connector which is inputs/outputs (wired- or technique).

To provide maximum safety within a distributed analysis system, one line is dedicated to **SHUT DOWN** the system's critical parts in case any module detects a serious problem. To detect whether all participating modules are switched on or properly powered, one line is defined to summarize the **POWER ON** state of all connected modules. Control of analysis is maintained by signal readiness **READY** for next analysis, followed by **START** of run and optional **STOP** of run triggered on the respective lines. In addition **PREPARE** and **START REQUEST** may be issued. The signal levels are defined as:

- standard TTL levels (0 V is logic true, + 5.0 V is false),
- fan-out is 10,
- input load is 2.2 kOhm against + 5.0 V, and
- output are open collector type, inputs/outputs (wired- or technique).

NOTE

All common TTL circuits operate with a 5 V power supply. A TTL signal is defined as "low" or L when between 0 V and 0.8 V and "high" or H when between 2.0 V and 5.0 V (with respect to the ground terminal).

Table 25 **Remote Signal Distribution** 

| Pin | Signal        | Description                                                                                                    |
|-----|---------------|----------------------------------------------------------------------------------------------------|
| 1   | DGND          | Digital ground                                                                                                    |
| 2   | PREPARE       | (L) Request to prepare for analysis (for example, calibration, detector lamp on). Receiver is any module performing pre-analysis activities.                                               |
| 3   | START         | (L) Request to start run / timetable. Receiver is any module performing run-time controlled activities.                                                                                    |
| 4   | SHUT DOWN     | (L) System has serious problem (for example, leak: stops pump).<br>Receiver is any module capable to reduce safety risk.                                                                   |
| 5   |               | Not used                                                                                                    |
| 6   | POWER ON      | (H) All modules connected to system are switched on. Receiver is any module relying on operation of others.                                                                                |
| 7   | READY         | (H) System is ready for next analysis. Receiver is any sequence controller.                                                                                                    |
| 8   | STOP          | (L) Request to reach system ready state as soon as possible (for example, stop run, abort or finish and stop injection). Receiver is any module performing run-time controlled activities. |
| 9   | START REQUEST | (L) Request to start injection cycle (for example, by start key on any module). Receiver is the autosampler.                                                                               |

# **Special Interfaces**

There is no special interface for this module.

# Setting the 8-bit Configuration Switch (without On-board) LAN

The 8-bit configuration switch is located at the rear of the module.

This module does not have its own on-board LAN interface. It can be controlled through the LAN interface of another module, and a CAN connection to that module.

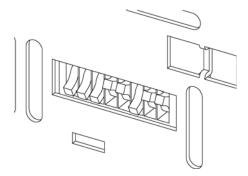

Figure 31 Configuration switch (settings depend on configured mode)

All modules without on-board LAN:

- default should be ALL DIPS DOWN (= best settings)
  - Bootp mode for LAN and
  - 19200 baud, 8 data bit / 1 stop bit with no parity for RS-232
- · DIP 1 DOWN and DIP 2 UP allows special RS-232 settings
- for boot/test modes DIPS 1+2 must be UP plus required mode

NOTE

For normal operation use the default (best) settings.

Switch settings provide configuration parameters for serial communication protocol and instrument specific initialization procedures.

NOTE

With the introduction of the Agilent 1260 Infinity, all GPIB interfaces have been removed. The preferred communication is LAN.

NOTE

The following tables represent the configuration switch settings for the modules without on-board LAN only.

 Table 26
 8-bit Configuration Switch (without on-board LAN)

| Mode Select | 1 | 2 | 3        | 4  | 5 | 6            | 7      | 8  |
|-------------|---|---|----------|----|---|--------------|--------|----|
| RS-232C     | 0 | 1 | Baudrate |    |   | Data<br>Bits | Parity |    |
| Reserved    | 1 | 0 | Reserved |    |   |              |        |    |
| TEST/B00T   | 1 | 1 | RSVD     | SY | S | RSVD         | RSVD   | FC |

NOTE

The LAN settings are done on the LAN Interface Card G1369B/C. Refer to the documentation provided with the card.

# **Communication Settings for RS-232C**

The communication protocol used in the column compartment supports only hardware handshake (CTS/RTR).

Switches 1 in down and 2 in up position define that the RS-232C parameters will be changed. Once the change has been completed, the column instrument must be powered up again in order to store the values in the non-volatile memory.

Table 27 Communication Settings for RS-232C Communication (without on-board LAN)

| Mode<br>Select | 1 | 2 | 3        | 4 | 5         | 6    | 7   | 8 |
|----------------|---|---|----------|---|-----------|------|-----|---|
| RS-232C        | 0 | 1 | Baudrate |   | Data Bits | Pari | ity |   |

Use the following tables for selecting the setting which you want to use for RS-232C communication. The number 0 means that the switch is down and 1 means that the switch is up.

### **11** Hardware Information

Setting the 8-bit Configuration Switch (without On-board) LAN

 Table 28
 Baudrate Settings (without on-board LAN)

| Switches |   | Baud Rate | ;    | Switches | Baud Rate |   |       |
|----------|---|-----------|------|----------|-----------|---|-------|
| 3        | 4 | 5         |      | 3        | 4         | 5 |       |
| 0        | 0 | 0         | 9600 | 1        | 0         | 0 | 9600  |
| 0        | 0 | 1         | 1200 | 1        | 0         | 1 | 14400 |
| 0        | 1 | 0         | 2400 | 1        | 1         | 0 | 19200 |
| 0        | 1 | 1         | 4800 | 1 1 1    |           | 1 | 38400 |

**Table 29** Data Bit Settings (without on-board LAN)

| Switch 6 | Data Word Size      |
|----------|---------------------|
| 0        | 7 Bit Communication |
| 1        | 8 Bit Communication |

 Table 30
 Parity Settings (without on-board LAN)

| Swite | ches | Parity      |
|-------|------|-------------|
| 7     | 8    |             |
| 0     | 0    | No Parity   |
| 0     | 1    | Odd Parity  |
| 1     | 1    | Even Parity |

One start bit and one stop bit are always used (not selectable).

Per default, the module will turn into 19200 baud, 8 data bit with no parity.

## **Special Settings**

The special settings are required for specific actions (normally in a service case).

### **Boot-Resident**

Firmware update procedures may require this mode in case of firmware loading errors (main firmware part).

If you use the following switch settings and power the instrument up again, the instrument firmware stays in the resident mode. It is not operable as a module. It only uses basic functions of the operating system for example, for communication. In this mode the main firmware can be loaded (using update utilities).

 Table 31
 Boot Resident Settings (without on-board LAN)

| Mode Select | SW1 | SW2 | SW3 | SW4 | SW5 | SW6 | SW7 | SW8 |
|-------------|-----|-----|-----|-----|-----|-----|-----|-----|
| TEST/BOOT   | 1   | 1   | 0   | 0   | 1   | 0   | 0   | 0   |

### **Forced Cold Start**

A forced cold start can be used to bring the module into a defined mode with default parameter settings.

### CAUTION

Loss of data

Forced cold start erases all methods and data stored in the non-volatile memory. Exceptions are calibration settings, diagnosis and repair log books which will not be erased.

→ Save your methods and data before executing a forced cold start.

If you use the following switch settings and power the instrument up again, a forced cold start has been completed.

**Table 32** Forced Cold Start Settings (without on-board LAN)

| Mode Select | SW1 | SW2 | SW3 | SW4 | SW5 | SW6 | SW7 | SW8 |
|-------------|-----|-----|-----|-----|-----|-----|-----|-----|
| TEST/BOOT   | 1   | 1   | 0   | 0   | 0   | 0   | 0   | 1   |

# **Optional Interface Boards**

## **BCD / External Contact Board**

The Agilent 1200 Infinity Series modules have one optional board slot that allows to add an interface board to the modules. Some modules do not have this interface slot. Refer to "Interfaces" on page 183 for details.

### **Optional Interface Boards**

| p/n         | Description                                                  |
|-------------|--------------------------------------------------------------|
| G1351-68701 | Interface board (BCD) with external contacts and BCD outputs |
| 2110-0004   | Fuse for BCD board, 250 mA                                   |

The BCD board provides a BCD output for the bottle number of the Agilent 1200 Series autosampler and four external contacts. The external contact closure contacts are relay contacts. The maximum settings are: 30 V (AC/DC); 250 mA (fused).

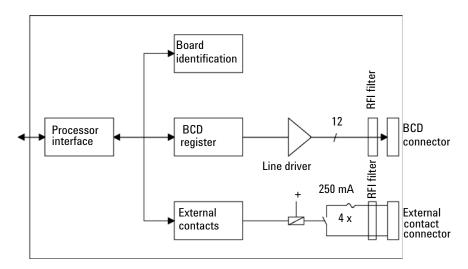

There are general purpose cables available to connect the BCD output, see "BCD Cables" on page 171 and the external outputs, see "External Contact Cable" on page 174 to external devices.

 Table 33
 Detailed connector layout (1200)

| Pin | Signal name    | BCD digit |
|-----|----------------|-----------|
| 1   | BCD 5          | 20        |
| 2   | BCD 7          | 80        |
| 3   | BCD 6          | 40        |
| 4   | BCD 4          | 10        |
| 5   | BCD 0          | 1         |
| 6   | BCD 3          | 8         |
| 7   | BCD 2          | 4         |
| 8   | BCD 1          | 2         |
| 9   | Digital ground |           |
| 10  | BCD 11         | 800       |
| 11  | BCD 10         | 400       |
| 12  | BCD 9          | 200       |
| 13  | BCD 8          | 100       |
| 15  | +5V            | Low       |
|     |                |           |

### 11 Hardware Information

**Optional Interface Boards** 

## **LAN Communication Interface Board**

The Agilent modules have one optional board slot that allows to add an interface board to the modules. Some modules do not have this interface slot. Refer to "Interfaces" on page 183 for details.

| p/n | Description              |                       |
|-----|--------------------------|-----------------------|
|     | G1369B or<br>G1369-60002 | Interface board (LAN) |
| OR  | G1369C or<br>G1369-60012 | Interface board (LAN) |

NOTE

One board is required per Agilent 1260 Infinity instrument. It is recommended to add the LAN board to the detector with highest data rate.

NOTE

For the configuration of the G1369 LAN Communication Interface card refer to its documentation.

The following cards can be used with the Agilent 1260 Infinity modules.

Table 34 LAN Boards

| Туре                                                                                                    | Vendor               | Supported networks                                                                     |
|----------------------------------------------------------------------------------------------------|----------------------|----------------------------------------------------------------------------------------|
| Interface board (LAN) (G1369B<br>or G1369-60002) or<br>Interface board (LAN) (G1369C<br>or G1369-60012) | Agilent Technologies | Fast Ethernet, Ethernet/802.3,<br>RJ-45 (10/100Base-TX)<br>recommended for re-ordering |
| LAN Communication Interface<br>board (G1369A or<br>G1369-60001)                                         | Agilent Technologies | Fast Ethernet, Ethernet/802.3,<br>RJ-45 (10/100Base-TX)<br>(obsolete)                  |
| J4106A <sup>1</sup>                                                                                     | Hewlett Packard      | Ethernet/802.3, RJ-45<br>(10Base-T)                                                    |
| J4105A <sup>1</sup>                                                                                     | Hewlett Packard      | Token Ring/802.5, DB9, RJ-45<br>(10Base-T)                                             |
| J4100A <sup>1</sup>                                                                                     | Hewlett Packard      | Fast Ethernet, Ethernet/802.3,<br>RJ-45 (10/100Base-TX) + BNC<br>(10Base2)             |

 $<sup>^{1} \ \ \, \</sup>text{These cards may be no longer orderable. Minimum firmware of these Hewlett Packard JetDirect}$ cards is A.05.05.

### **Recommended LAN Cables**

| p/n       | Description                                                               |
|-----------|---------------------------------------------------------------------------|
| 5023-0203 | Cross-over network cable, shielded, 3 m (for point to point connection)   |
| 5023-0202 | Twisted pair network cable, shielded, 7 m (for point to point connection) |

#### 11 Hardware Information

**Instrument Layout** 

# **Instrument Layout**

The industrial design of the module incorporates several innovative features. It uses Agilent's E-PAC concept for the packaging of electronics and mechanical assemblies. This concept is based upon the use of expanded polypropylene (EPP) layers of foam plastic spacers in which the mechanical and electronic boards components of the module are placed. This pack is then housed in a metal inner cabinet which is enclosed by a plastic external cabinet. The advantages of this packaging technology are:

- virtual elimination of fixing screws, bolts or ties, reducing the number of components and increasing the speed of assembly/disassembly,
- the plastic layers have air channels molded into them so that cooling air can be guided exactly to the required locations,
- the plastic layers help cushion the electronic and mechanical parts from physical shock, and
- the metal inner cabinet shields the internal electronics from electromagnetic interference and also helps to reduce or eliminate radio frequency emissions from the instrument itself.

# **Early Maintenance Feedback**

Maintenance requires the exchange of components which are subject to wear or stress. Ideally, the frequency at which components are exchanged should be based on the intensity of usage of the module and the analytical conditions, and not on a predefined time interval. The early maintenance feedback (**EMF**) feature monitors the usage of specific components in the instrument, and provides feedback when the user-selectable limits have been exceeded. The visual feedback in the user interface provides an indication that maintenance procedures should be scheduled.

#### **EMF Counters**

**EMF counters** increment with use and can be assigned a maximum limit which provides visual feedback in the user interface when the limit is exceeded. Some counters can be reset to zero after the required maintenance procedure.

## **Using the EMF Counters**

The user-settable **EMF** limits for the **EMF Counters** enable the early maintenance feedback to be adapted to specific user requirements. The useful maintenance cycle is dependent on the requirements for use. Therefore, the definition of the maximum limits need to be determined based on the specific operating conditions of the instrument.

## **Setting the EMF Limits**

The setting of the **EMF** limits must be optimized over one or two maintenance cycles. Initially the default **EMF** limits should be set. When instrument performance indicates maintenance is necessary, take note of the values displayed by the **EMF counters**. Enter these values (or values slightly less than the displayed values) as **EMF** limits, and then reset the **EMF counters** to zero. The next time the **EMF counters** exceed the new **EMF** limits, the **EMF** flag will be displayed, providing a reminder that maintenance needs to be scheduled.

# 11 Hardware Information

**Early Maintenance Feedback** 

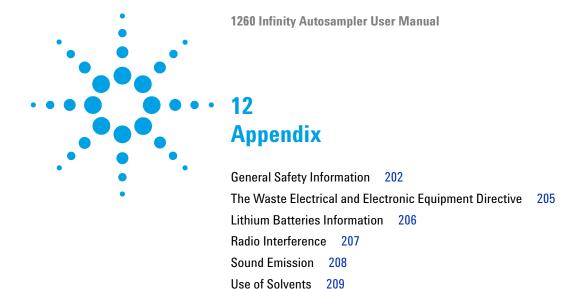

This appendix provides general safety and environmental information.

Agilent Technologies on Internet 210

# **General Safety Information**

# **Safety Symbols**

Table 35 Safety Symbols

| Symbol      | Description                                                                                                    |
|-------------|----------------------------------------------------------------------------------------------------|
| $\triangle$ | The apparatus is marked with this symbol when the user should refer to the instruction manual in order to protect risk of harm to the operator and to protect the apparatus against damage. |
| \$          | Indicates dangerous voltages.                                                                                                    |
|             | Indicates a protected ground terminal.                                                                                                    |
|             | Indicates eye damage may result from directly viewing the light produced by the deuterium lamp used in this product.                                                                        |
|             | The apparatus is marked with this symbol when hot surfaces are available and the user should not touch it when heated up.                                                                   |

## WARNING

#### **A WARNING**

alerts you to situations that could cause physical injury or death.

→ Do not proceed beyond a warning until you have fully understood and met the indicated conditions.

## **CAUTION**

### A CAUTION

alerts you to situations that could cause loss of data, or damage of equipment.

→ Do not proceed beyond a caution until you have fully understood and met the indicated conditions.

## **General Safety Information**

The following general safety precautions must be observed during all phases of operation, service, and repair of this instrument. Failure to comply with these precautions or with specific warnings elsewhere in this manual violates safety standards of design, manufacture, and intended use of the instrument. Agilent Technologies assumes no liability for the customer's failure to comply with these requirements.

## WARNING

Ensure the proper usage of the equipment.

The protection provided by the equipment may be impaired.

→ The operator of this instrument is advised to use the equipment in a manner as specified in this manual.

# **Safety Standards**

This is a Safety Class I instrument (provided with terminal for protective earthing) and has been manufactured and tested according to international safety standards.

# **Operation**

Before applying power, comply with the installation section. Additionally the following must be observed.

Do not remove instrument covers when operating. Before the instrument is switched on, all protective earth terminals, extension cords, auto-transformers, and devices connected to it must be connected to a protective earth via a ground socket. Any interruption of the protective earth grounding will cause a potential shock hazard that could result in serious personal injury. Whenever it is likely that the protection has been impaired, the instrument must be made inoperative and be secured against any intended operation.

Make sure that only fuses with the required rated current and of the specified type (normal blow, time delay, and so on) are used for replacement. The use of repaired fuses and the short-circuiting of fuse holders must be avoided.

Some adjustments described in the manual, are made with power supplied to the instrument, and protective covers removed. Energy available at many points may, if contacted, result in personal injury.

Any adjustment, maintenance, and repair of the opened instrument under voltage should be avoided whenever possible. When inevitable, this has to be carried out by a skilled person who is aware of the hazard involved. Do not attempt internal service or adjustment unless another person, capable of rendering first aid and resuscitation, is present. Do not replace components with power cable connected.

Do not operate the instrument in the presence of flammable gases or fumes. Operation of any electrical instrument in such an environment constitutes a definite safety hazard.

Do not install substitute parts or make any unauthorized modification to the instrument.

Capacitors inside the instrument may still be charged, even though the instrument has been disconnected from its source of supply. Dangerous voltages, capable of causing serious personal injury, are present in this instrument. Use extreme caution when handling, testing and adjusting.

When working with solvents, observe appropriate safety procedures (for example, goggles, safety gloves and protective clothing) as described in the material handling and safety data sheet by the solvent vendor, especially when toxic or hazardous solvents are used.

# The Waste Electrical and Electronic Equipment Directive

### Abstract

The Waste Electrical and Electronic Equipment (WEEE) Directive (2002/96/EC), adopted by EU Commission on 13 February 2003, is introducing producer responsibility on all electric and electronic appliances starting with 13 August 2005.

### NOTE

This product complies with the WEEE Directive (2002/96/EC) marking requirements. The affixed label indicates that you must not discard this electrical/electronic product in domestic household waste.

**Product Category:** 

With reference to the equipment types in the WEEE Directive Annex I, this product is classed as a Monitoring and Control Instrumentation product.

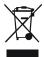

### NOTE

Do not dispose off in domestic household waste

To return unwanted products, contact your local Agilent office, or see www.agilent.com for more information.

## **Lithium Batteries Information**

### WARNING

Lithium batteries may not be disposed-off into the domestic waste. Transportation of discharged Lithium batteries through carriers regulated by IATA/ICAO, ADR, RID, IMDG is not allowed.

Danger of explosion if battery is incorrectly replaced.

- Discharged Lithium batteries shall be disposed off locally according to national waste disposal regulations for batteries.
- → Replace only with the same or equivalent type recommended by the equipment manufacturer.

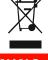

## WARNING

Lithiumbatteri - Eksplosionsfare ved feilagtig håndtering.

Udskiftning må kun ske med batteri af samme fabrikat og type.

→ Lever det brugte batteri tilbage til leverandøren.

## WARNING

Lithiumbatteri - Eksplosionsfare.

Ved udskiftning benyttes kun batteri som anbefalt av apparatfabrikanten.

Brukt batteri returneres appararleverandoren.

### NOTE

Bij dit apparaat zijn batterijen geleverd. Wanneer deze leeg zijn, moet u ze niet weggooien maar inleveren als KCA.

# **Radio Interference**

Cables supplied by Agilent Technologies are screened to provide optimized protection against radio interference. All cables are in compliance with safety or EMC regulations.

### **Test and Measurement**

If test and measurement equipment is operated with unscreened cables, or used for measurements on open set-ups, the user has to assure that under operating conditions the radio interference limits are still met within the premises.

# **Sound Emission**

## **Manufacturer's Declaration**

This statement is provided to comply with the requirements of the German Sound Emission Directive of 18 January 1991.

This product has a sound pressure emission (at the operator position) < 70 dB.

- Sound Pressure Lp < 70 dB (A)
- · At Operator Position
- Normal Operation
- According to ISO 7779:1988/EN 27779/1991 (Type Test)

# **Use of Solvents**

Observe the following recommendations on the use of solvents.

- · Brown glass ware can avoid growth of algae.
- Avoid the use of the following steel-corrosive solvents:
  - Solutions of alkali halides and their respective acids (for example, lithium iodide, potassium chloride, and so on),
  - High concentrations of inorganic acids like sulfuric acid and nitric acid, especially at higher temperatures (if your chromatography method allows, replace by phosphoric acid or phosphate buffer which are less corrosive against stainless steel),
  - Halogenated solvents or mixtures which form radicals and/or acids, for example:

$$2CHCl_3 + O_2 \rightarrow 2COCl_2 + 2HCl$$

This reaction, in which stainless steel probably acts as a catalyst, occurs quickly with dried chloroform if the drying process removes the stabilizing alcohol,

- Chromatographic grade ethers, which can contain peroxides (for example, THF, dioxane, di-isopropyl ether) such ethers should be filtered through dry aluminium oxide which adsorbs the peroxides,
- Solvents containing strong complexing agents (e.g. EDTA),
- Mixtures of carbon tetrachloride with 2-propanol or THF.

## 12 Appendix

**Agilent Technologies on Internet** 

# **Agilent Technologies on Internet**

For the latest information on products and services visit our worldwide web site on the Internet at:

http://www.agilent.com

# Index

| 8                                                                                                    | C                                                                                                    | two stack 39                                                                                                    |
|----------------------------------------------------------------------------------------------------|----------------------------------------------------------------------------------------------------|----------------------------------------------------------------------------------------------------|
| 8-bit configuration switch without On-Board LAN 190                                                                                                    | cable<br>analog 166<br>BCD 171                                                                                                    | D damaged packaging 34                                                                                                    |
| A                                                                                                    | CAN 173                                                                                                    | delivery checklist 34, 34                                                                                                    |
| advanced operating modes 22 Agilent Lab Advisor software 105 Agilent Lab Advisor 105 Agilent on internet 210 algae 209 ambient non-operating temperature 31 ambient operating temperature 31 analog signal 187 | connecting APG remote 40 connecting CAN 40 connecting LAN 40 connecting the ChemStation 40 connecting the power 40 external contact 174 LAN 173 remote 168 RS-232 175 | dimensions 31 draw speed 80, 80 draw 80, 92  E eject speed 80, 80 EJECT 80 electrical connections descriptions of 181                                   |
| analog signal 187<br>analog                                                                                                    | cables analog 164                                                                                                    | electronic waste 205                                                                                                    |
| cable 166 apg remote 188                                                                                                    | BCD 164<br>CAN 165                                                                                                    | EMF early maintenance feedback 199                                                                                                    |
| В                                                                                                    | external contact 165<br>LAN 165                                                                                                    | error messages arm movement 117                                                                                                    |
| battery safety information 206 BCD board                                                                                                    | overview 164<br>remote 164<br>RS-232 165                                                                                                    | compensation sensor open 113 compensation sensor short 114 fan failed 114                                                                               |
| external contacts 194 BCD cable 171 bench space 30 board                                                                                                    | CAN cable 173 capillaries 52 choice of vials and caps 80 cleaning 133 Communication settings                                                                          | front door error 116 ignition without cover 115, 115 initialization failed 122 invalid vial position 125 leak sensor open 113 leak sensor short 112     |
| HP JetDirect card 196 boards LAN card 196 bypass 14                                                                                                    | RS-232C 191 compensation sensor open 113 compensation sensor short 114 condensation 30 configuration one stack 37, 37                                                 | leak 115 lost CAN partner 112 metering home failed 123 missing vial 121 motor temperature 124 needle lock failed 119 needle to needle seat position 120 |

## Index

| peristaltic pump error 126    | injection volumes less than 2 µl 80      | maintenance procedures 135          |
|-------------------------------|------------------------------------------|-------------------------------------|
| remote timeout 111            | injection volumes 80                     | maintenance                         |
| shutdown 111                  | installation                             | feedback 199                        |
| timeout 110                   | bench space 30                           | replacing firmware 154, 154         |
| valve to bypass failed 118    | installing the autosampler               | manual control 92                   |
| valve to mainpass failed 118  | flow connections 52                      | message                             |
| vessel error 126              | interface cables 45                      | ignition without cover 115, 115     |
| vessel stuck to needle 127    | power cable 45                           | remote timeout 111                  |
| external contact              | safety 45                                | metering device 16, 80              |
| cable 174                     | sample trays 59                          | missing parts 34                    |
| external contacts             | installing the sample tray 54            | move to location 92                 |
| BCD board 194                 | installing the thermostatted autosampler | multi-draw option 10                |
|                               | interface cables 48                      | maia araw opaon                     |
| F                             | power cable 48                           | N                                   |
| failure 86                    | preparation 49                           |                                     |
| fan failed 114                | safety 48, 45                            | needle drive 16                     |
| firmware                      | tray cover and front cover 56            | needle flush station 19             |
| description 178               | instrument layout 198                    | needle into sample 92               |
| main system 178               | interfaces 183                           | needle into seat 92                 |
| resident system 178           | internet 210                             | needle lock 19                      |
| update tool 179               | introduction to the autosampler 10       | needle up/mainpass 92               |
| updates 179, 154, 154         |                                          | needle up 92, 92                    |
| upgade/downgrade 154          | L                                        | needle/sample transport assembly 20 |
| upgrade/downgrade 154         | LAN                                      | non-operating altitude 31           |
| flow connections 52           | cable 173                                | non-operating temperature 31        |
| frequency range 31            | communication interface board 196        | numbering of vials 59               |
|                               | leak sensor open 113                     |                                     |
| G                             | leak sensor short 112                    | 0                                   |
| general error messages 110    | leak 115                                 | operating Altitude 31               |
| general error messages 110    | line frequency 31                        | operating modes 22                  |
| н                             |                                          | operating temperature 31            |
| **                            | · ·                                      | optimization                        |
| HP JetDirect card 196         | lithium batteries 206                    | stack configuration 36              |
| humidity 31                   | lost CAN partner 112                     | optimizing performance              |
|                               | low volume injections 80                 | automated needle wash 80            |
| I                             |                                          | delay volume 80                     |
| injection sequence 14         | M                                        | delay-volume adjustment 80          |
| injection valve 10, 16, 18    | mainpass 14                              | early maintenance 80                |
| injection volume precision 80 | maintenance functions 86, 90, 134        | inject-valve seal 80                |
| injection volume 80           | step commands 92                         | low-volume capillary kit 80         |
|                               |                                          | , ,                                 |

| P                                                                                                    | standards 31                                                                                                    | transport assembly 20                                                                                                    |
|----------------------------------------------------------------------------------------------------|----------------------------------------------------------------------------------------------------|----------------------------------------------------------------------------------------------------|
| park transport assembly 56 parts and materials 34 transport assembly 156 vial trays and tray base 158 parts identification cables 163 Peek seal 82 performance specifications 32 physical specifications 31 plunger home 92                 | standards 31 symbols 202 sample trays 59 numbering of vial positions 60 sampling sequence 12 sampling unit 16 seals 82 shipping containers 34 shipping 56 shutdown 111 site requirements                                                                                                    | transport assembly 20 transport mechanism 10 transporting the autosampler 56 transport 56 tray combinations 60 trays 59 troubleshooting error messages 109  U unpacking the autosampler 34                                                            |
| power consideration 28 power consumption 31 power cords 29 power supply indicator 88                                                                                                    | power cords 29 solvents 209 sound emission 208 special interfaces 189 special settings                                                                                                    | V valve bypass 92 valve capillaries 52                                                                                                    |
| radio interference 207 remote cable 168 repairs maintenance procedures 135 metering plunger 146 metering seal 146 needle assembly 136 replacing firmware 154, 154 rotor seal 145 rotor seal 82 RS-232C cable 175 communication settings 191 | boot-resident 193 forced cold start 193 specification physical 31 specifications 32 stack configuration front view 39 rear view 40 stator 18 status indicators 88 status indicator 86, 89 step commands 92 step functions 87 system setup and installation optimizing stack configuration 36 | valve mainpass 92  Vespel seal 82  vial contents temperature 32  vial numbering 59  vial racks 10  vial tray 56  vials 10  viscous samples 80, 80  voltage range 31  W  waste  electrical and electronic equipment 205  WEEE directive 205  weight 31 |
| safety class I 203 safety information lithium batteries 206 safety general information 203                                                                                                    | T Tefzel seal 82 temperature sensor 115 temperature 32 thermostat 161 theta-axis 20 timeout 110                                                                                                    | X X-axis 20 Z Z-axis 20                                                                                                    |

### www.agilent.com

# In This Book

This manual contains user information about the Agilent 1260 Infinity High Performance Micro Autosampler. The manual describes the following:

- · introduction to the sampler,
- · site requirements and specifications,
- installing, configuring and using the autosampler,
- · optimizing performance,
- · troubleshooting and diagnostics,
- · error information,
- · maintenance,
- · parts and materials,
- · information on cables,
- · safety and legal information.

© Agilent Technologies 2006, 2008, 2010, 2013

Printed in Germany 11/2013

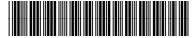

G1377-90001

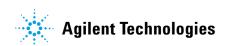